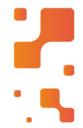

Maior portal de Automação Comercial do Brasil! Encontre o que sua empresa precisa com preços especiais, atendimento especializado, entrega rápida e pagamento facilitado.

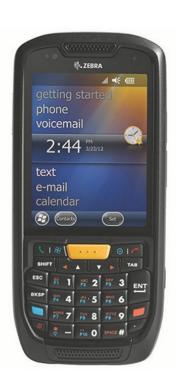

# Coletor de Dados Zebra MC45

O Zebra MC45 é a maneira econômica de oferecer a seus colaboradores as informações de que precisam para realizarem o trabalho corretamente, com exatidão, evitando a perda de vendas em tempo real.

# MC45 USER GUIDE

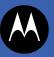

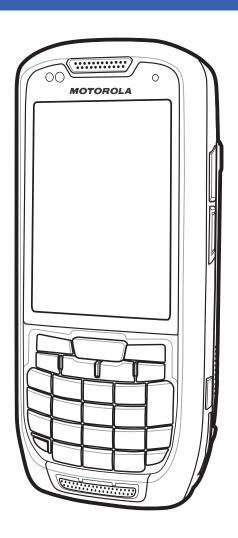

# MC45 User Guide

72E-164159-01 Rev. B January 2013 No part of this publication may be reproduced or used in any form, or by any electrical or mechanical means, without permission in writing from Motorola. This includes electronic or mechanical means, such as photocopying, recording, or information storage and retrieval systems. The material in this manual is subject to change without notice.

The software is provided strictly on an "as is" basis. All software, including firmware, furnished to the user is on a licensed basis. Motorola grants to the user a non-transferable and non-exclusive license to use each software or firmware program delivered hereunder (licensed program). Except as noted below, such license may not be assigned, sublicensed, or otherwise transferred by the user without prior written consent of Motorola. No right to copy a licensed program in whole or in part is granted, except as permitted under copyright law. The user shall not modify, merge, or incorporate any form or portion of a licensed program with other program material, create a derivative work from a licensed program, or use a licensed program in a network without written permission from Motorola. The user agrees to maintain Motorola's copyright notice on the licensed programs delivered hereunder, and to include the same on any authorized copies it makes, in whole or in part. The user agrees not to decompile, disassemble, decode, or reverse engineer any licensed program delivered to the user or any portion thereof.

Motorola reserves the right to make changes to any software or product to improve reliability, function, or design.

Motorola does not assume any product liability arising out of, or in connection with, the application or use of any product, circuit, or application described herein.

No license is granted, either expressly or by implication, estoppel, or otherwise under any Motorola, Inc., intellectual property rights. An implied license only exists for equipment, circuits, and subsystems contained in Motorola products.

Motorola Solutions, Inc. 1301 E. Algonquin Rd. Schaumburg, IL 60196-1078, U.S.A. http://www.motorolasolutions.com

# **Revision History**

Changes to the original manual are listed below:

| Change     | Date    | Description                                                                   |
|------------|---------|-------------------------------------------------------------------------------|
| -01 Rev. A | 12/2012 | Initial release.                                                              |
| -01 Rev. B | 1/2013  | Edited installation instructions and illustrations for Vehicle Charge Cradle. |
|            |         |                                                                               |
|            |         |                                                                               |
|            |         |                                                                               |

# **Table of Contents**

| Revision History                                   | III |
|----------------------------------------------------|-----|
| About This Guide                                   |     |
| Introduction                                       | хi  |
| Documentation Set                                  | хi  |
| Configurations                                     | xii |
| Software Versions                                  |     |
| Chapter Descriptions                               |     |
| Notational Conventions                             |     |
| Related Documents                                  | XV  |
| Service Information                                | xvi |
| Chapter 1: Getting Started                         |     |
| Introduction                                       | 1-1 |
| Unpacking                                          | 1-2 |
| Getting Started                                    | 1-2 |
| Installing the Micro Secure Digital (microSD) Card | 1-3 |
| Installing the mini-SIM Card                       | 1-4 |
| Installing the Battery                             | 1-5 |
| Charging the Battery                               | 1-6 |
| Charging the Battery                               |     |
| Charging Spare Batteries                           |     |
| Charging Temperature                               |     |
| Powering On the MC45                               | 1-8 |
| Calibrating the Screen                             |     |
| Checking Battery Status                            |     |
| Replacing the Battery                              |     |
| First-time Network Activation                      |     |
| GSM/UMTS Activation                                |     |
| Network Activation                                 |     |
| Battery Management                                 |     |
| Changing the Power Settings                        |     |
| Changing the Backlight & Keylight Settings         |     |
| gggg                                               |     |

| Turning Off the Radios       | 1-10 |
|------------------------------|------|
| Chapter 2: Using the MC45    |      |
| Introduction                 | 2-1  |
| Home Screen                  |      |
| Status Bar                   |      |
| Icon Bar                     |      |
| Today Screen                 |      |
| Classic Today Screen         |      |
| Soft Keys Bar                |      |
| Start Screen                 |      |
| Settings Folder              |      |
| Adjusting Volume             |      |
| , ,                          |      |
| Battery Status Indications   |      |
| LED Indicators               |      |
| Resetting the MC45           |      |
| Waking the MC45              |      |
| Locking the MC45             |      |
| Password Locking             |      |
| Function Buttons             |      |
| Stylus                       |      |
| Entering Data                |      |
| Display Orientation          |      |
| Taking Photos                |      |
| Recording Video              |      |
| Viewing Photos and Videos    | 2-23 |
| Chapter 3: Data Capture      |      |
| Introduction                 | 3-1  |
| Laser Scanning               | 3-1  |
| Scanning Considerations      |      |
| Bar Code Scanning            |      |
| Adaptive Scanning            |      |
| Color Digital Camera         |      |
| Digital Camera Scanning      |      |
| DataWedge                    |      |
| Data Woodgo                  | 0 1  |
| Chapter 4: Using the Phone   |      |
| Introduction                 |      |
| Accessing the Phone Dialer   |      |
| Turning the Phone On and Off |      |
| Using a Bluetooth Headset    |      |
| Adjusting Audio Volume       |      |
| Using the Phone Keypad       |      |
| Using Contacts               | 4-5  |
| Using Call Log               | 4-6  |
| Making a Speed Dial Call     | 4-7  |
| Making an Emergency Call     | 4-7  |

| Answering a Call                  |      |
|-----------------------------------|------|
| Incoming Call Features            | 4-8  |
| Smart Dialing                     | 4-8  |
| Muting a Call                     | 4-9  |
| Using Speed Dial                  | 4-10 |
| Adding a Speed Dial Entry         | 4-10 |
| Editing a Speed Dial Entry        | 4-12 |
| Deleting a Speed Dial Entry       | 4-12 |
| Using Call Log                    | 4-13 |
| Managing Call Log                 | 4-13 |
| Changing the Call Log View        | 4-13 |
| Deleting All Call Log Items       |      |
| Viewing Call Status               |      |
| Using the Call Log Options        |      |
| SMS Messaging                     |      |
| Sending a Text Message            |      |
| Viewing Text Messages             |      |
| Replying to a Text Message        |      |
| MMS Messaging                     |      |
| Creating and Sending MMS Messages |      |
| Viewing an MMS Message            |      |
| Replying to an MMS Message        |      |
| Blocking Incoming MMS Messages    |      |
| Voice Commander                   |      |
| Call                              |      |
| Find                              |      |
| Redial                            |      |
| Callback                          |      |
| Start                             |      |
| Appointments                      |      |
| Read                              |      |
| What time is it                   |      |
| Call History                      |      |
| Voice Play Music                  |      |
| What can I say                    |      |
| Goodbye                           |      |
| Coodsyc                           | 7 20 |
| Chapter 5: Using WLAN             |      |
| Introduction                      | 5-1  |
| Fusion Overview                   |      |
| Connecting to the Internet        | 5-2  |
| Wireless Zero Config Overview     | 5-2  |
| Switching Between Fusion and WZC  | 5-2  |
| Supported Applications            | 5-3  |
| Wireless Zero Config Setup        |      |
| More Information on WZC           | 5-8  |
| Chanter 6: Using CBS Nevigotion   |      |
| Chapter 6: Using GPS Navigation   | 6 1  |

|    | Software Installation                                    |      |
|----|----------------------------------------------------------|------|
|    | MC45 GPS Setup                                           |      |
|    | Operation                                                |      |
|    | GPS Maps on microSD Cards                                |      |
|    | Answering a Phone Call While Using GPS                   |      |
|    | Losing the GPS Signal While in a Vehicle                 |      |
|    | GPS Reset                                                | 6-3  |
|    |                                                          |      |
| Ch | apter 7: Using Bluetooth                                 |      |
|    | Introduction                                             |      |
|    | Adaptive Frequency Hopping                               |      |
|    | Security                                                 |      |
|    | Bluetooth Power States                                   |      |
|    | Suspend                                                  |      |
|    | Resume                                                   | 7-3  |
|    | Turning Bluetooth On and Off                             | 7-4  |
|    | Enabling Bluetooth                                       |      |
|    | Discovering Bluetooth Device(s)                          | 7-5  |
|    | Available Services                                       | 7-8  |
|    | Object Push Services via Beam                            | 7-8  |
|    | Internet Sharing                                         | 7-9  |
|    | Hands-free Services                                      | 7-10 |
|    | Serial Port Services                                     | 7-11 |
|    | ActiveSync Using Serial Port Services                    | 7-11 |
|    | Phone Book Access Profile Services                       | 7-13 |
|    | Dial-Up Networking Services                              | 7-13 |
|    | Connect to a HID Device                                  | 7-14 |
|    | A2DP/AVRCP Services                                      | 7-14 |
|    |                                                          |      |
| Ch | apter 8: Accessories                                     |      |
|    | Introduction                                             |      |
|    | Communication with Host Computer                         |      |
|    | Charging the MC45 Battery                                |      |
|    | Charging Temperature                                     |      |
|    | Vehicle Charge Cradle                                    |      |
|    | Windshield Installation                                  |      |
|    | Install the MC45                                         |      |
|    | Connect Power                                            |      |
|    | Remove the MC45                                          |      |
|    | Battery Charging Indicators                              |      |
|    | Charging Temperature                                     |      |
|    | micro USB Adapter                                        |      |
|    | Installing ActiveSync                                    |      |
|    | MC45 Setup                                               |      |
|    | Setting Up an ActiveSync Connection on the Host Computer |      |
|    | Synchronization with the MC45                            | 8-14 |

| Chapter 9: Maintenance & Troubleshooting |     |
|------------------------------------------|-----|
| Introduction                             | 9-1 |
| Maintaining the MC45                     | 9-1 |
| Removing the Screen Protector            |     |
| Battery Safety Guidelines                |     |
| Cleaning                                 |     |
| Materials Required                       |     |
| Cleaning the MC45                        |     |
| Housing                                  |     |
| Display                                  |     |
| Scanner Exit Window                      |     |
| Connector                                |     |
| Cleaning Cradle Connectors               |     |
| Cleaning Frequency                       |     |
| Troubleshooting                          |     |
| MC45                                     |     |
| Single Slot Charge Cradle                |     |
| Multi Slot Universal Charge Only Cradle  |     |
| Vehicle Charge Cradle                    |     |
| Four Slot Battery Charger                |     |
| Cables                                   |     |
| Cables                                   | 9-1 |
| Appendix A: Technical Specifications     |     |
| MC45 Technical Specifications            | ۸ 1 |
| ·                                        |     |
| MC45 Accessory Specifications            |     |
| Single Slot Charge Cradle                |     |
| Multi Slot Universal Charge Only Cradle  |     |
| Four Slot Battery Charger                | A-6 |
| Appendix B: Keypads                      |     |
| Numeric Keypad Configuration             | B-1 |
| Special Character Key                    | B-4 |

## Glossary

Index

# **About This Guide**

#### Introduction

This guide provides information about using the MC45 and accessories.

 $\checkmark$ 

**NOTE** Screens and windows pictured in this guide are samples and can differ from actual screens.

### **Documentation Set**

The documentation set for the MC45 provides information for specific user needs, and includes:

- MC45 Quick Start Guide describes how to get the MC45 up and running.
- MC45 User Guide describes how to use the MC45.
- MC45 Integrator Guide describes how to set up the MC45 and accessories.
- MC45 Regulatory Guide provides all regulatory, service and EULA information for the MC45.
- Enterprise Mobility Developer Kit (EMDK) Help File provides API information for writing applications.

# **Configurations**

This guide covers the following configurations:

| Configuration | Radios                                  | Display                     | Memory                    | Data<br>Capture                   | Operating<br>System                                                               | Keypads |
|---------------|-----------------------------------------|-----------------------------|---------------------------|-----------------------------------|-----------------------------------------------------------------------------------|---------|
| MC4587        | WWAN:<br>GSM/HSDPA                      | 3.2"<br>QVGA16 Bit<br>Color | 256 MB RAM/<br>1 GB Flash | Camera                            | Microsoft<br>Windows<br>Embedded<br>Handheld<br>6.5.3,<br>Professional<br>Edition | Numeric |
| MC4597        | WLAN: 802.11a/b/g<br>WWAN:<br>GSM/HSDPA | 3.2"<br>QVGA16 Bit<br>Color | 256 MB RAM/<br>1 GB Flash | 1-D laser<br>scanner or<br>camera | Microsoft<br>Windows<br>Embedded<br>Handheld<br>6.5.3,<br>Professional<br>Edition | Numeric |

#### **Software Versions**

This guide covers various software configurations and references are made to operating system or software versions for:

- Adaptation Kit Update (AKU) version
- OEM version
- Phone version
- Fusion version

#### **AKU Version**

To determine the Adaptation Kit Update (AKU) version:

Tap Start > Settings > System folder > About icon > Version tab.

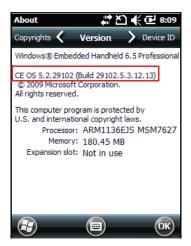

The second line lists the operating system version and the build number. The last part of the build number represents the AKU number. *Build 29102.5.3.12.13* indicates that the device is running AKU version *5.3.12.13*.

#### **OEM Version**

To determine the OEM software version:

Tap Start > Settings > System folder > System Info icon > System tab.

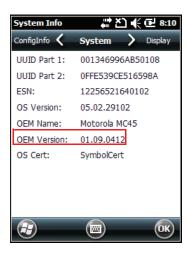

#### **Fusion Software**

To determine the Fusion software version:

Tap Start > Wireless Companion icon > Wireless Status icon > Versions.

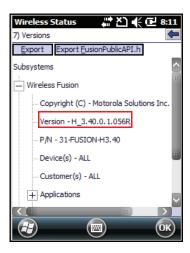

#### **Phone Software**

To determine the Phone software version:

Tap Start > Phone > = > Phone information.

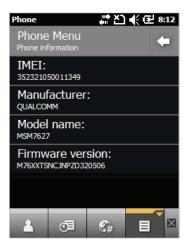

# **Chapter Descriptions**

Topics covered in this guide are as follows:

- Chapter 1, Getting Started provides information on getting the MC45 up and running for the first time.
- Chapter 2, Using the MC45 provides basic instructions for using the MC45, including powering on and resetting the MC45, and entering and capturing data.
- Chapter 3, Data Capture provides information for using the MC45 to capture data using the laser scanner or camera.
- Chapter 4, Using the Phone provides basic instructions for using the MC45 phone.
- Chapter 5, Using WLAN explains the WLAN functionality on the MC45.
- Chapter 6, Using GPS Navigation provides information about GPS navigation with the MC45.
- Chapter 7, Using Bluetooth explains Bluetooth functionality on the MC45.
- Chapter 8, Accessories describes the available accessories and how to use them with the MC45.
- Chapter 9, Maintenance & Troubleshooting includes instructions on cleaning and storing the MC45, and provides troubleshooting solutions for potential problems during MC45 operation.
- Appendix A, Technical Specifications provides the technical specifications for the MC45.
- Appendix B, Keypads provides keypad layouts and operation.

#### **Notational Conventions**

The following conventions are used in this document:

- "Mobile Computer" refers to the Motorola MC45 series of handheld computers.
- Italics are used to highlight the following:
  - · Chapters and sections in this and related documents
  - · Icons on a screen.
- Bold text is used to highlight the following:
  - · Dialog box, window, and screen names
  - Drop-down list and list box names
  - Check box and radio button names
  - · Key names on a keypad
  - · Button names on a screen.
- Bullets (•) indicate:
  - · Action items
  - Lists of alternatives
  - · Lists of required steps that are not necessarily sequential
- Sequential lists (e.g., those that describe step-by-step procedures) appear as numbered lists.

#### **Related Documents**

- MC45 Quick Start Guide, p/n 72-164157-xx.
- MC45 Regulatory Guide, p/n 72-164158-xx.
- MC45 Integrator Guide, p/n 72E-164160-xx.
- Enterprise Mobility Developer Kits (EMDKs), available at: <a href="http://supportcentral.motorola.com">http://supportcentral.motorola.com</a>.
- Latest ActiveSync software, available at: http://www.microsoft.com.

For the latest version of this guide and all guides, go to: http://supportcentral.motorola.com.

### **Service Information**

If you have a problem with your equipment, contact Motorola Solutions Global Customer Support for your region. Contact information is available at: http://www.motorolasolutions.com/support.

When contacting Motorola Solutions Global Customer Support, please have the following information available:

- Serial number of the unit
- Model number or product name
- Software type and version number

Motorola responds to calls by email, telephone or fax within the time limits set forth in support agreements.

If your problem cannot be solved by Motorola Solutions Global Customer Support, you may need to return your equipment for servicing and will be given specific directions. Motorola is not responsible for any damages incurred during shipment if the approved shipping container is not used. Shipping the units improperly can possibly void the warranty.

If you purchased your Motorola business product from a Motorola business partner, contact that business partner for support.

# **Chapter 1 Getting Started**

#### Introduction

This chapter lists the parts for the MC45 and explains how to install and charge the batteries, replace the strap, and power on the MC45 for the first time.

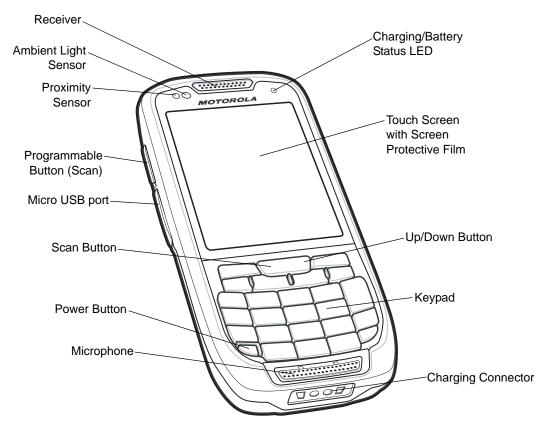

Figure 1-1 MC45 Front View

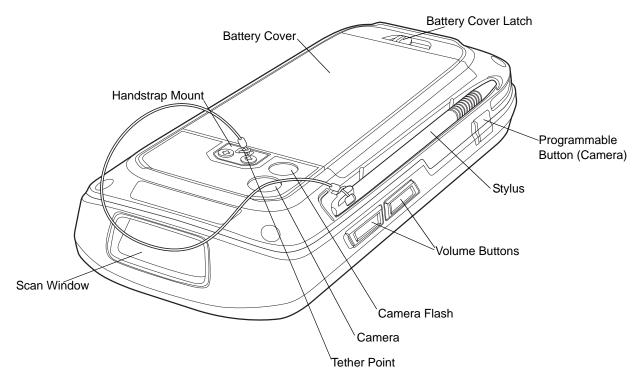

Figure 1-2 MC45 Rear View

# Unpacking

Carefully remove all protective material from the MC45 and save the shipping container for later storage and shipping.

Verify that you received the following:

- MC45
- · Lithium-ion battery
- Battery cover
- Tethered stylus
- Screen Protector
- Regulatory Guide
- · Quick Start Guide.

Inspect the equipment for damage. If any equipment is missing or damaged, contact the Motorola Solutions Global Customer Support center immediately. See *page xvi* for contact information.

# **Getting Started**

To start using the MC45 for the first time:

• Install microSD card (optional)

- Install the mini-SIM card
- · Install the battery.
- Charge the MC45
- Power on the MC45
- Configure the MC45.

#### Installing the Micro Secure Digital (microSD) Card

The microSD card slot provides secondary non-volatile storage. The slot is located under the battery (see *Figure 1-3*). Refer to the documentation provided with the card for more information, and follow the manufacturer's recommendations for use.

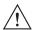

**CAUTION** Follow proper ESD precautions to avoid damaging the microSD card. Proper ESD precautions include, but are not limited to, working on an ESD mat and ensuring that the operator is properly grounded.

To install the microSD card:

- 1. Slide the mini-SIM card holder to the right to unlock.
- 2. Lift the mini-SIM card holder.

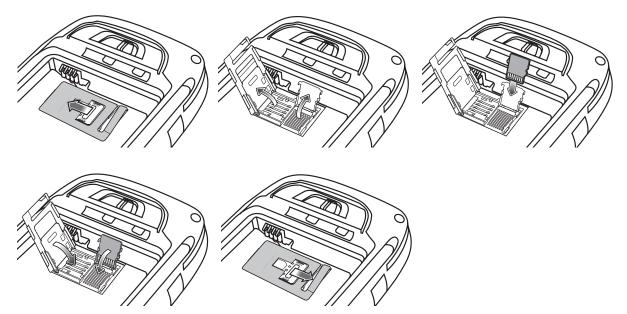

Figure 1-3 microSD Card Installation

- 3. Slide the microSD card holder down to unlock.
- 4. Lift up the microSD card holder.
- 5. Insert the card with the card contacts facing down and lower the microSD card holder.
- 6. Slide the microSD card holder up to lock.
- 7. Lower the mini-SIM card holder.
- 8. Slide the mini-SIM card holder to the left to lock.

To remove the microSD card:

- 1. Slide the microSD card holder down to unlock.
- 2. Lift the microSD card holder.

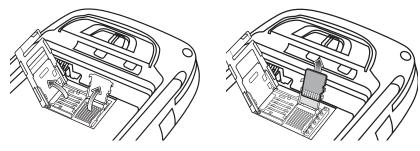

Figure 1-4 Card Removal

- 3. Remove the card from the card holder.
- 4. Lower the microSD card holder.
- Slide the microSD card holder up to lock.

#### Installing the mini-SIM Card

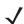

**NOTE** The MC45 does not support copying multiple contacts to some SIM cards. If an error message appears, see Chapter 9, Maintenance & Troubleshooting for more information.

GSM phone service requires a Subscriber Identification Module (SIM) card, or smart card. Obtain this card from the your service provider. The card fits into the MC45 and can contain the following information:

- Mobile phone service provider account details.
- Information regarding service access and preferences.
- Contact information, which can be moved to Contacts on the MC45.
- Any additional services to which you have subscribed.

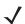

**NOTE** For more information about SIM cards, refer to the service provider's documentation.

To install the mini-SIM card:

- 1. Slide the mini-SIM card holder to the right to unlock.
- 2. Lift the mini-SIM card holder.

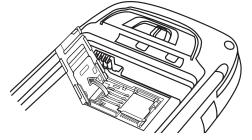

Figure 1-5 Lifting the mini-SIM Card Cover

3. Insert the mini-SIM card, as shown in *Figure 1-6*, with the cut edge of the card facing out and the contacts facing down.

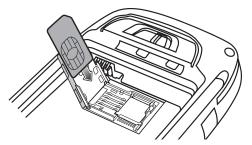

Figure 1-6 Inserting the mini-SIM Card

- 4. Lower the mini-SIM card holder and slide it to the left to lock.
- **5.** Install the battery. See *Installing the Battery on page 1-5* for more information.
- 6. After completing initial MC45 setup or after replacing a mini-SIM card:
  - a. Press the red Power button.
  - b. Ensure Phone is on.
  - c. Make a call to verify cellular connection.

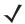

NOTE For detailed information about WWAN activation and settings, refer to the MC45 Integrator Guide.

## **Installing the Battery**

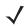

**NOTE** When installing the battery for the first time out of the box, the back cover and battery are not installed.

To install the battery:

1. Insert the battery, bottom first, into the battery compartment in the back of the MC45.

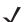

**NOTE** Position the battery correctly, with the battery gold charging contacts positioned on top of the gold charging pins in the MC45 battery compartment.

2. Press the battery down into the battery compartment.

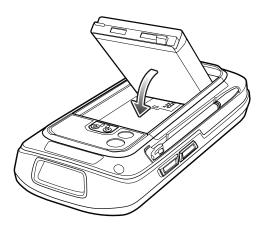

Figure 1-7 Inserting the Battery

- 3. With the battery cover latch open, insert the cover, top first, then press down on the bottom of the cover.
- 4. Slide the battery cover latch to the right until the red dot is not visible.

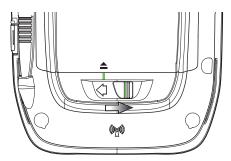

Figure 1-8 Locking the Battery Cover Latch

**5.** Power up the MC45 by pressing the red **Power** button.

## **Charging the Battery**

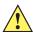

CAUTION Ensure that you follow the guidelines for battery safety described in Battery Safety Guidelines on page 9-3.

#### **Charging the Battery**

Before using the MC45 for the first time, charge the main battery until the green Charging/Battery Status LED remains lit (see *Table 1-1 on page 1-7* for charge status indications). To charge the MC45, use the USB Rapid Charge Cable or a cradle with the appropriate power supply. For information about the accessories available for the MC45, see *Chapter 8, Accessories*.

To charge the battery, use either a USB Rapid Charge Cable or a cradle. For USB Rapid Charge Cable or cradle setup and charging procedures refer to the *MC45 Integrator Guide*.

- Single Slot Charge Cradle
- Multi Slot Universal Charge Only Cradle
- Vehicle Charge Cradle.

To charge the battery:

- 1. Connect the charging accessory to the appropriate power source.
- 2. Insert the MC45 into a cradle or attach to the USB Rapid Charge Cable and Power Supply. The MC45 begins charging. The Charging/Battery Status LED blinks green while charging, then turns solid green when fully charged. See *Table 1-1* for charging indications.
- 3. The 3080mAh battery fully charges in less than six hours at room temperature of approximately 25 °C (77°F). Charging time may vary at different temperatures.

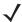

**NOTE** The MC45 Battery Cover must be in place and closed properly for the MC45 to power on and charge the battery.

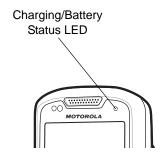

Figure 1-9 LED Indicators

Table 1-1 LED Charge Indications

| Charging/Battery<br>Status LED                   | Indication                                                                                                    |
|--------------------------------------------------|----------------------------------------------------------------------------------------------------|
| Off                                              | MC45 is not charging. MC45 is not inserted correctly in the cradle or connected to a power source. Cradle is not powered.             |
| Slow Blinking Green<br>(1 blink every 2 seconds) | MC45 is charging.                                                                                                    |
| Solid Green                                      | Charging complete.                                                                                                    |
| Fast Blinking Red<br>(2 blinks / second)         | Charging error, e.g.:  Temperature is too low or too high.  Charging has gone on too long without completion (typically eight hours). |

#### **Charging Spare Batteries**

See Chapter 8, Accessories for information on using accessories to charge spare batteries.

#### **Charging Temperature**

Charge batteries in temperatures from 0°C to 40°C (32°F to 104°F). Charging is intelligently controlled by the MC45.

To accomplish this, for small periods of time, the MC45 or accessory alternately enables and disables battery charging to keep the battery at acceptable temperatures. The MC45 or accessory indicates when charging is disabled due to abnormal temperatures via its LED. See *Table 1-1*.

#### Powering On the MC45

Press the **Power** button to turn on the MC45. If the MC45 does not power on perform a reset. See *Resetting the MC45 on page 2-17*.

When turning the MC45 on for the first time, the splash screen displays for about a minute as the MC45 initializes its flash file system, then the calibration window appears. Note that these windows also appear upon reset.

#### Calibrating the Screen

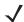

**NOTE** The Calibration screen can be accessed by pressing **Blue** key - **BKSP** key or tapping **Start** > **Settings** > **System** > **Screen** > **General** > **Align Screen** button.

To calibrate the screen so the cursor on the touch screen aligns with the tip of the stylus:

- 1. Remove the stylus from its holder on the back of the MC45.
- 2. Tap the screen to begin calibration.
- 3. Carefully press and briefly hold the tip of stylus on the center of each target that appears on the screen.
- 4. Repeat as the target moves around the screen.

#### **Checking Battery Status**

To check the charge status of the main battery or backup battery in the MC45, tap **Start** > **Settings** > **Power** icon to display the **Power** window.

## Replacing the Battery

To replace the battery:

- 1. Press the red **Power** button to wake the device.
- 2. Hold down the red **Power** button for 3 seconds and release. A screen appears. Tap the **Power Off** to turn off the MC45.
- 3. Slide the battery cover latch to the left until the green indicators align with the eject icon and the red dot is visible. The battery cover ejects slightly.

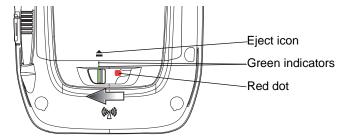

Figure 1-10 Unlocking the Battery Cover Latch

- **4.** Lift the bottom of the battery cover and remove.
- Lift the battery, top first, out of the well.

**CAUTION** Do not attempt to remove the battery using a screwdriver or sharp instrument.

6. Insert the replacement battery, bottom first, into the battery compartment in the back of the MC45.

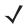

**NOTE** Position the battery correctly, with the battery gold charging contacts positioned on top of the gold charging pins in the MC45 battery compartment.

7. With the battery cover latch open, insert the cover, top first, then press down on the bottom of the cover.

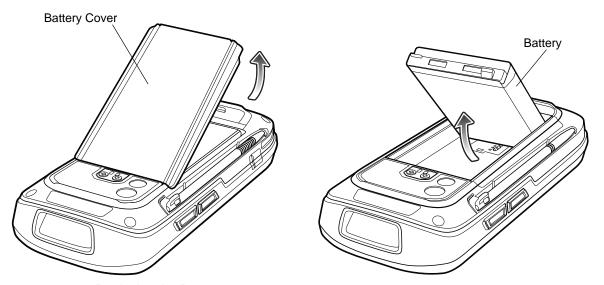

Figure 1-11 Replacing the Battery

- 8. Slide the battery cover latch to the right until the red dot is not visible.
- 9. Press the red **Power** button to power on the MC45.

#### **First-time Network Activation**

#### **GSM/UMTS Activation**

#### **Network Activation**

To activate on a GSM/UMTS network:

- 1. If an active SIM card was installed in the MC45, the MC45 performs the activation process.
- 2. The Phone Network GSM/UMTS Setup dialog box displays.
- 3. Tap **Yes** and then **OK**. For some carriers, the MC45 resets.
- **5.** If the network is unsupported, a message appears with links for manually setting the data connection and MMS settings.

For detailed information for configuring the phone and activating on a different network, refer to the *MC45 Integrator Guide*.

## **Battery Management**

Observe the following battery saving tips:

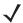

NOTE The MC45 factory default settings for the WLAN radio is set to OFF.

- Leave the MC45 connected to AC power at all times when not in use.
- Set the MC45 to turn off after a short period of non-use.
- Set the backlight to turn off after a short period of non-use.
- Turn off all wireless activities when not in use.
- Power off the MC45 when charging to charge at a faster rate.

#### **Changing the Power Settings**

To set the MC45 to turn off after a short period of non-use:

- Tap Start > Settings > Power icon > Advanced tab.
- 2. Select the **On battery power: Turn off screen if not used for** check box and select a value from the drop-down list.
- 3. Select ok.

## **Changing the Backlight & Keylight Settings**

To change the backlight settings in order to conserve more battery power:

- 1. Tap Start > Settings > System tab > Backlight & Keylight icon > Battery Power tab.
- 2. Select the Disable backlight if device is not used for check box and select a value from the drop-down list.
- 3. Select the Brightness tab.
- 4. Tap the Disable backlight check box to turn off the display backlight, or use the slider to set a low value for the backlight.
- 5. Select ok.

## **Turning Off the Radios**

Windows Embedded Handheld 6.5 devices include **Wireless Manager**, which provides a simple method of enabling, disabling, and configuring all the device's wireless capabilities in one place.

To open Wireless Manager, tap Status Bar > Connectivity icon > Wireless Manager on the Today screen.

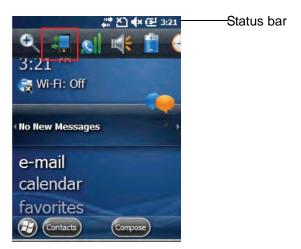

Figure 1-12 Tapping the Connectivity Icon

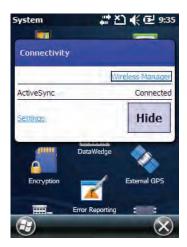

Figure 1-13 Opening Wireless Manager

Select Wireless Manager.

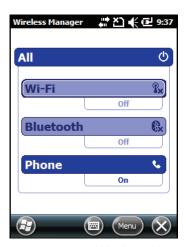

Figure 1-14 Wireless Manager Window

**\** 

**NOTE** Wireless connection options vary depending upon configurations.

To enable or disable a wireless connection, tap the specific button.

To enable or disable all wireless connections, tap the All button.

To configure settings for a connection, tap **Menu**.

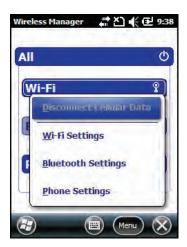

Figure 1-15 Wireless Manager Menu

# **Chapter 2 Using the MC45**

#### Introduction

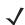

**NOTE** The WLAN feature is only applicable for the MC4597.

This chapter explains the buttons, status icons, and controls on the MC45, and provides basic instructions for using the MC45, including powering on and resetting the MC45, and entering and capturing data.

The MC45 factory default radio states are:

- WLAN OFF
- Bluetooth OFF
- Phone ON.

## **Home Screen**

The Home contains the Status Bar at the top of the screen, the Today screen in the center and the Soft Keys at the bottom of the screen.

Each of these are described below.

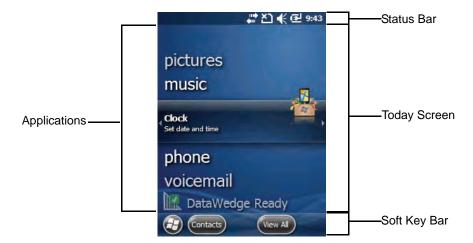

Figure 2-1 Home Screen

#### **Status Bar**

The Status Bar at the top of the screen can contain the status icons listed in *Table 2-1*.

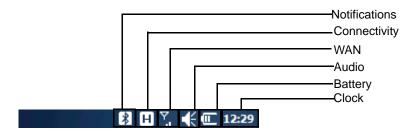

Table 2-1 Status Icons

| Icon       | Description                                                                              |
|------------|------------------------------------------------------------------------------------------|
| Notificat  | ions                                                                                     |
| 2          | Notification that one or more instant messages were received.                            |
|            | Notification that one or more e-mail/text messages were received.                        |
| ✍          | Notification that one or more voice messages were received.                              |
| 4,4        | Speakerphone is on.                                                                      |
| <b>(\$</b> | There are more notification icons than can be displayed. Tap to display remaining icons. |
| •          | Indicates a reminder of an upcoming calendar event.                                      |
| $\bowtie$  | One or more Email messages were received.                                                |
|            | Receiving MMS message.                                                                   |
| Ø          | Sending MMS message.                                                                     |
|            | MMS message sent successfully.                                                           |

| Table 2-1         | Status icons (Continued)                      |
|-------------------|-----------------------------------------------|
| Icon              | Description                                   |
| ×                 | MMS message received successfully.            |
| *                 | Bluetooth is on.                              |
| <b>a</b>          | TTY Headset enabled.                          |
| HCO               | TTY HCO enabled.                              |
| vco vco           | TTY VCO enabled.                              |
| <u> </u>          | Microsoft customer feedback alert.            |
| Connecti          | vity                                          |
| <del></del>       | Connection is active.                         |
| ←×                | Connection is not active.                     |
| ++                | Synchronization is occurring.                 |
| I                 | WLAN available.                               |
| %.→               | WLAN in use.                                  |
|                   | HSDPA available.                              |
| 3G                | 3G available.                                 |
| G                 | GPRS available.                               |
| Е                 | EGPRS available.                              |
| e!                | Call missed.                                  |
| WAN               |                                               |
| •                 | Dialing while no SIM card is installed.       |
| €.1               | Voice call in progress.                       |
| <b>4</b>          | Calls are forwarded.                          |
| €                 | Call on hold.                                 |
| <u> </u>          | Antenna/signal icon: wireless on/good signal. |
| ₹ <sub>×</sub>    | Antenna/signal icon: wireless off.            |
| ٧į                | Antenna/signal icon: no service or searching. |
| Ξ,                | HSDPA connecting.                             |
|                   | HSDPA in use.                                 |
| <b>ਭ</b> ਰ<br>•÷• | 3G connecting.                                |
| 3G                | 3G in use.                                    |
| ₫,                | GPRS connecting.                              |
| اا.               | GPRS in use.                                  |
|                   |                                               |

 Table 2-1
 Status Icons (Continued)

| Icon        | Description                    |
|-------------|--------------------------------|
| <b>1</b>    | EGPRS connecting.              |
| 911         | EGPRS in use.                  |
| <b>A</b>    | Roaming.                       |
| ď           | SIM Card not installed.        |
| Audio       |                                |
| <b>-</b>    | All sounds are on.             |
| <b>-</b> √× | All sounds are off.            |
| ′D₁         | Vibrate is on.                 |
| Battery     |                                |
| Œ           | Battery is charging.           |
| <b>@</b>    | Battery has a full charge.     |
| <u> </u>    | Battery has a high charge.     |
| <b>—</b>    | Battery has a medium charge.   |
| <b>—</b>    | Battery has a low charge.      |
| <b>□</b> !  | Battery has a very low charge. |

### **Icon Bar**

Tap the Status Bar to display the icon bar. Tap an icon to get additional notification or status information.

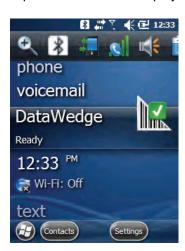

Figure 2-2 Icon Bar

Table 2-2 Bar Icons

| Icon            | Name           | Description                                                        |
|-----------------|----------------|--------------------------------------------------------------------|
| <b>(P)</b>      | Magnify        | Enlarges the screen.                                               |
| *               | Bluetooth      | Displays the <b>Bluetooth</b> dialog box.                          |
| $\Phi$          | WLAN           | Displays the <b>Network Detection</b> dialog box.                  |
| 8               | Voicemail      | Dials Voicemail.                                                   |
| ***             | Notifications  | Indicates that notifications are available.                        |
| <b>P</b>        | Headset        | Indicates that a wireless stereo headset is connected to the MC45. |
| 4               | Connectivity   | Displays the <b>Connectivity</b> dialog box.                       |
| 8               | Phone Data     | Displays the <b>Phone</b> dialog box.                              |
| m( <del>-</del> | Volume         | Displays the <b>Volume</b> dialog box.                             |
| -               | Power          | Displays the <b>Power</b> window.                                  |
| 8               | Clock & Alarms | Opens the Clock & Alarms window.                                   |

### **Today Screen**

The Today screen is scrollable and contains a list of applications and an Information Status bar. The Information Status bar highlights the application that is under it and provides additional information.

Touch and hold the screen with your finger and move the Today screen up and down. As the application names move under the Information Status bar, information relevant to that application appears in the bar.

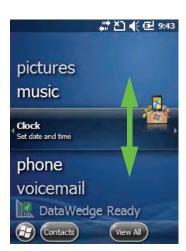

Figure 2-3 Moving Today Screen

You can also touch and hold the Information Status bar and move it up and down over an application name. Remove your finger and the Information Status bar and application name center in the screen.

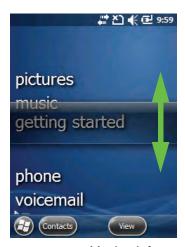

Figure 2-4 Moving Information Status Bar

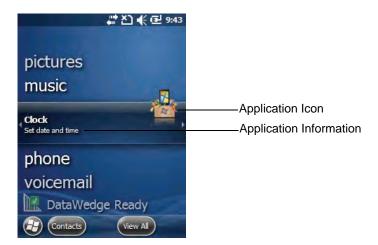

Figure 2-5 Information Bar Example

To customize the **Today** screen, tap **Start** > **Settings** > **Today** icon. Use the **Appearance** tab to customize the background and the **Items** tab to change the display format.

## **Classic Today Screen**

The user can change the Today screen to the classic layout that is used in Windows Mobile 6.5.3.

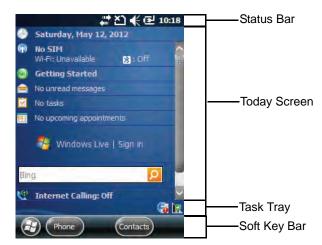

Figure 2-6 Classic Today Screen

To change to the classic view tap **Start > Settings > Home** icon **> Items** tab.

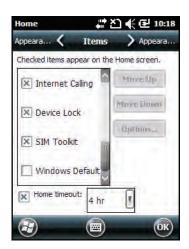

Figure 2-7 Today Screen Settings

Deselect the Windows Default checkbox and select any of the other checkboxes.

Tap **OK**.

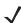

**NOTE** The task bar is only visible in the classic view.

The task bar at the bottom of the screen can contain the task tray icons listed in Table 2-3.

Table 2-3 Task Tray Icons

| Icon | Name                       | Description                                                      |
|------|----------------------------|------------------------------------------------------------------|
| E    | Wireless connection status | Indicates WLAN signal strength.                                  |
| 윤    | ActiveSync                 | Active serial connection between the MC45 and the host computer. |
|      | DataWedge                  | Provides access to the <b>DataWedge</b> interface.               |

### **Soft Keys Bar**

The Soft Key bar is located at the bottom of the screen and contains two soft key buttons. These buttons display an action and a menu to the user that are context sensitive and can be changed dynamically by an application. For example, in the Contacts list view, the soft keys are **New** and **Menu**. As the user begins creating a new contact in edit view, the soft keys change to **Done** and **Menu**.

#### **Start Screen**

The Start screen lists applications and folders available to the user. *Table 2-4* lists the default programs and folders listed on the **Start** screen.

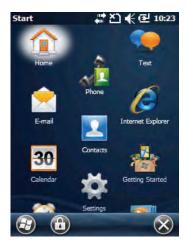

Figure 2-8 Start Screen

 Table 2-4
 Programs and Folders on the Start Screen

| Icon | Name               | Description                                                       | Icon | Name                 | Description                                                                            |
|------|--------------------|-------------------------------------------------------------------|------|----------------------|----------------------------------------------------------------------------------------|
|      | Today              | Close the Start menu and display the Today screen.                |      | E-mail               | Send an Email.                                                                         |
|      | Text               | Send an SMS text message.                                         | 1    | Contacts             | Keep track of friends and colleagues.                                                  |
| 30   | Calendar           | Keep track of appointments and create meeting requests.           |      | Internet<br>Explorer | Browse Web and WAP sites as well as download new programs and files from the Internet. |
| *    | Settings           | Open the Settings folder.<br>See Settings Folder on page<br>2-11. |      | Pictures &<br>Videos | View and manage pictures, animated GIFs, and video files.                              |
|      | Getting<br>Started | Launch the Getting Started application.                           |      | Windows<br>Media     | Play back audio and video files.                                                       |

 Table 2-4
 Programs and Folders on the Start Screen (Continued)

| Icon | Name                | Description                                                                                                    | Icon                                                                                                    | Name                  | Description                                                                                                    |
|------|---------------------|----------------------------------------------------------------------------------------------------|----------------------------------------------------------------------------------------------------|-----------------------|----------------------------------------------------------------------------------------------------|
|      | Messenger           | Use this mobile version of Windows Live Messenger.                                                                                                    | Report of the second of the second of the se | Marketplace           | Purchase applications from the Marketplace.                                                                                                    |
| 0    | Phone               | Make and receive calls, switch between calls, and set up conference calling.                                                                                       |                                                                                                    | MSN<br>Weather        | Check the local weather.                                                                                                    |
|      | Windows Live        | Use this mobile version of Windows Live™ to find information on the web.                                                                                           | ~                                                                                                    | MSN Money             | Keep track of your finances.                                                                                                    |
| **   | Games               | Play games.                                                                                                    |                                                                                                    | Remote<br>Desktop     | Log onto Windows NT server<br>type computers and use all of<br>the programs that are<br>available on that computer<br>from the MC45.                                                |
| J    | Notes               | Create handwritten or typed notes, drawings, and voice recordings.                                                                                                 | + =                                                                                                    | Calculator            | Perform basic arithmetic and calculations, such as addition, subtraction, multiplication, and division.                                                                             |
|      | Tasks               | Keep track of your tasks.                                                                                                    |                                                                                                    | File Explorer         | Organize and manage files on your device.                                                                                                    |
| 3    | ActiveSync          | Synchronize information<br>between the MC45 and a<br>host computer or the<br>Exchange Server.                                                                      |                                                                                                    | Office Mobile         | Use the complete suite of Microsoft® Office applications for your mobile device.  Excel Mobile OneNote Mobile PowerPoint Mobile Word Mobile                                         |
|      | Internet<br>Sharing | Connect a notebook computer to the Internet using the MC45's data connection.                                                                                      | \range \range \r | Task<br>Manager       | Enables viewing of memory and CPU allocations and stops running processes. Refer to the Microsoft Applications for Windows Embedded Handheld 6.5.3 User Guide for more information. |
|      | Search<br>Phone     | Search contacts, data, and other information on the MC45. Refer to the Microsoft Applications for Windows Embedded Handheld 6.5.3 User Guide for more information. |                                                                                                    | Wireless<br>Companion | Open the Wireless<br>Companion folder.                                                                                                    |

 Table 2-4
 Programs and Folders on the Start Screen (Continued)

| Icon     | Name                          | Description                                                                                                    | Icon                                       | Name              | Description                                                                                                    |
|----------|-------------------------------|----------------------------------------------------------------------------------------------------|--------------------------------------------|-------------------|----------------------------------------------------------------------------------------------------|
| ?        | Help                          | See Help topics for the current screen or program.                                                                                                    | MSP<br>Air<br>BEAM                         | AirBEAM<br>Client | Allows specially designed software packages to be transferred between a host server and the MC45. Refer to the MC45 Integrator Guide for more information.                                                            |
| MSP      | SMS Staging                   | Intercepts SMS Staging messages and reassembles them into the original Staging Profile.                                                                   | MSP                                        | MSP Agent         | Interacts with MSP agents to collect monitoring and asset information to enable the configuration, provisioning, monitoring and troubleshooting of the MC45. Refer to the MC45 Integrator Guide for more information. |
| MSP      | Rapid<br>Deployment<br>Client | Facilitates software downloads from a Mobility Services Platform Console FTP server to the MC45. Refer to the MC45 Integrator Guide for more information. | (B) (C) (C) (C) (C) (C) (C) (C) (C) (C) (C | DEMO              | Launches the DEMO applications. This icon appears after the DEMO applications have been installed.                                                                                                    |
|          | Alarms                        | Sets the clock to the date and time of your locale. Alarms can also be set at specified days and times of a week.                                         |                                            | Toolbox           | Contains the Adobe<br>Reader, Streaming Player<br>and Voice Commander<br>applications.                                                                                                    |
| <b>S</b> | Debug                         | Contains the RIL Logger and RTLogExport applications. Use when instructed to by Motorola support personnel.                                               |                                            |                   |                                                                                                    |

# **Settings Folder**

*Table 2-5* lists the setting applications pre-installed on the MC45. Tap **Start** > **Settings** to open the **Settings** folder.

 Table 2-5
 Setting Applications in the Setting Folder

| Icon                                      | Name                      | Description                                                                                                    | Icon | Name                      | Description                                                                                                    |
|-------------------------------------------|---------------------------|----------------------------------------------------------------------------------------------------|------|---------------------------|----------------------------------------------------------------------------------------------------|
|                                           | Clock &<br>Alarms         | Set the device clock to the date and time of your locale or to a visiting time zone when you're traveling. Alarms can also be set at specified days and times of a week.  |      | Power                     | Check battery power and set<br>the time-out for turning off<br>the display to conserve<br>battery power.                                                                                     |
|                                           | Lock                      | Set a password for the MC45.                                                                                                    | 8    | Sounds &<br>Notifications | Enable sounds for events, notifications, and more, and set the type of notification for different events.                                                                                    |
|                                           | Connections<br>Folder     | Contains connection applications (see below).                                                                                                    |      | Home                      | Customize the appearance of the Today screen and the information to display on it.                                                                                                    |
| N. C. C. C. C. C. C. C. C. C. C. C. C. C. | Personal<br>Folder        | Contains personal applications (see below).                                                                                                    | *    | Bluetooth                 | Open the Bluetooth application, set the MC45 to visible mode and scan for other Bluetooth devices in the area.                                                                               |
|                                           | System<br>Folder          | Contains system applications (see below).                                                                                                    |      |                           |                                                                                                    |
| Connec                                    | tions Folder              |                                                                                                    |      |                           |                                                                                                    |
| •••                                       | Beam                      | Set the MC45 to receive incoming IrDA beams.                                                                                                    |      | Connections               | Set up one or more types of modem connections for your device, such as phone dial-up, GPRS, Bluetooth, and more, so that your device can connect to the Internet or a private local network. |
| •••                                       | Domain<br>Enroll          | Make your device an AD domain member for device management and security. Refer to the <i>Microsoft Applications for Windows Mobile 6 User Guide</i> for more information. | **   | GPS Assist                | Helps to find your MC45 location faster.                                                                                                    |
| Jan 1                                     | Phone<br>Network<br>Setup | Activate the phone and setup the network.                                                                                                    | ¥_   | USB Connect               | Enables or disables the enhanced network connectivity.                                                                                                    |

 Table 2-5
 Setting Applications in the Setting Folder (Continued)

| Icon    | Name                    | Description                                                                                                    | Icon                                                                                                    | Name                           | Description                                                                                      |
|---------|-------------------------|----------------------------------------------------------------------------------------------------|----------------------------------------------------------------------------------------------------|--------------------------------|--------------------------------------------------------------------------------------------------|
|         | WLAN                    | Setup wireless network connection and customize settings.                                                                                                    | ((7))                                                                                                    | Wireless<br>Manager            | Enables or disables the MC45's wireless radios and customizes WLAN, and Bluetooth settings.      |
| Persona | l Folder                |                                                                                                    |                                                                                                    |                                |                                                                                                  |
|         | Buttons                 | Assign a program to a button.                                                                                                    |                                                                                                    | Owner<br>Information           | Enter personal information on the MC45.                                                          |
|         | Input                   | Set options for each of the input methods.                                                                                                    | Co                                                                                                    | Phone                          | Configure phone settings.                                                                        |
| 000     | KeyRemap                | Remap the keys in the hard keypad.                                                                                                    |                                                                                                    | Voice<br>Commander<br>Settings | Enable user to use speech commands on the MC45.                                                  |
| System  | Folder                  |                                                                                                    |                                                                                                    |                                |                                                                                                  |
|         | About                   | View basic information such as the Windows Mobile® version and type of processor used on the MC45.                                                                                                    | Company Company Compan | Certificates                   | See information about certificates installed on the MC45.                                        |
|         | Backlight &<br>Keylight | Set the display backlight and keylight time-out and adjust brightness.                                                                                                    | XXX                                                                                                    | Customer<br>Feedback           | Submit feedback on the Windows Mobile 6 software.                                                |
|         | Error<br>Reporting      | Enable or disable the device's error reporting function. When this function is enabled and a program error occurs, technical data about the state of the program and your computer is logged in a text file and delivered to Microsoft's technical support if you choose to send it. |                                                                                                    | Encryption                     | Allow files on a storage card to be encrypted. Encrypted files are readable only on your device. |
|         | DataWedge               | Enable or disable the barcode scanning function.                                                                                                    |                                                                                                    | Device<br>Information          | Display the MC45 hardware information.                                                           |

 Table 2-5
 Setting Applications in the Setting Folder (Continued)

| Icon  | Name                 | Description                                                                                                    | lcon   | Name                | Description                                                                                                |
|-------|----------------------|----------------------------------------------------------------------------------------------------|--------|---------------------|----------------------------------------------------------------------------------------------------|
|       | External GPS         | Set the appropriate GPS communication ports, if required. You may need to do this when there are programs on the device that access GPS data or you have connected a GPS receiver to the device. | n n    | Managed<br>Programs | Displays the programs that were installed on the MC45 using Mobile Device Manager.                         |
| Julya | Task<br>Manager      | Stop running programs.                                                                                                    | 000000 | Memory              | Check the device memory allocation status and memory card information and stop currently running programs. |
|       | Regional<br>Settings | Set the regional configuration to use, including the format for displaying numbers, currency, date, and time on the MC45.                                                                        | 8      | Remove<br>Programs  | Remove programs that you installed on the MC45.                                                            |
|       | System Info          | Displays the MC45's software and hardware information.                                                                                                    |        | Screen              | Change the screen orientation, re-calibrate the screen, and change the screen text size.                   |

# **Adjusting Volume**

To adjust the system volume using the **Speaker** icon in the navigation bar:

1. Tap the **Speaker** icon. The **Volume** dialog box appears.

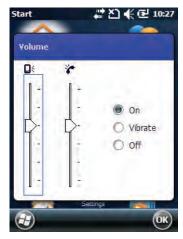

Figure 2-9 Volume Dialog Box

- 2. Tap and move the slide bar to adjust the volume.
- 3. Select the On or Off radio button to turn the volume on or off.

You can also adjust the system volume using the **Sounds & Notifications** window, or use the **Up/Down** button on the side of the MC45.

# **Battery Status Indications**

Battery icons appear on the navigation bar indicating the battery power level. When the battery power falls below a predetermined level the icon indicates the status and a battery dialog box appears indicating the status of the battery.

The **Battery** icon always appears in the **navigation bar** when the Today screen is visible. The icon indicates the battery power level. The message displays until the **Dismiss** button is pressed.

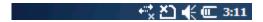

Figure 2-10 Battery Icon on the Title Bar

Also view the battery status using the **Power** window.

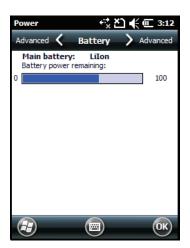

Figure 2-11 Battery Status.

### **LED Indicators**

The MC45 has one LED indicator. The Charging/Battery Status LED indicates battery charging and status.

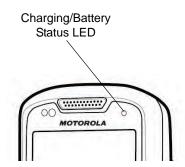

Figure 2-12 LED Indicators

Table 2-6 LED Indications

| LED State                                      | Indication                        |
|------------------------------------------------|-----------------------------------|
| Charging/Battery Status LED                    |                                   |
| Slow Blinking Green                            | Battery in MC45 is charging.      |
| Solid Green                                    | Battery in MC45 is fully charged. |
| Fast Blinking Red                              | Charging error.                   |
| Off                                            | Not charging.                     |
| Single Blink Green (when Power button pressed) | Start-up commenced.               |

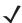

**NOTE** During an over temperature error condition, the Charging Error indication will only appear if the condition exists for more than 30 minutes.

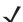

**NOTE** For information about scanning/decoding, see *Chapter 3, Data Capture*. For information about WAN radio status and settings, see *Chapter 4, Using the Phone*, or refer to the *MC45 Integrator Guide*.

# **Resetting the MC45**

To perform a reset simultaneously press the **Power** button and the **1** and **9** keys.

## Waking the MC45

The wake-up conditions define what actions wake up the mobile computer after it has gone into suspend mode. The mobile computer can go into suspend mode by either pressing the Power button or automatically by Control Panel time-out settings. These settings are configurable and the factory default settings are shown in are subject to change/update. To change the wake-up conditions, tap **Start** > **Settings** > **Power** > **Wakeup**.

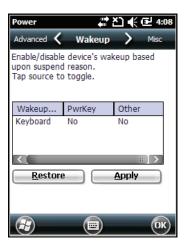

Figure 2-13 Wake-up Device Window

## **Locking the MC45**

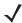

**NOTE** You can make emergency calls even when the MC45 is locked.

Use the Device Lock feature to prevent use of the device. Note that when locked, the MC45 does not respond to screen or keypad input.

To lock the MC45, tap **Start** > **Lock** or press the **Power** button for three seconds and then tap **Lock Device**. The **Lock** screen appears.

To unlock the MC45, side the **Lock** button to the left or right.

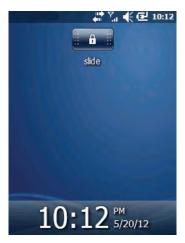

Figure 2-14 Unlock Device Window

If the MC45 was locked with a password, a prompt appears for the password.

### **Password Locking**

Use the **Password** window to set a password to disable unauthorized access to the MC45.

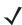

**NOTE** If the device is configured to connect to a network, use a strong (difficult to figure out) password to help protect network security. Password cracking tools continue to improve and the computers used to crack passwords are more powerful than ever.

1. Tap **Start** > **Settings** > **Lock** icon > **Password** tab.

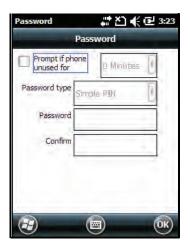

Figure 2-15 Password Window - Password Tab

- 2. Select **Prompt if device unused for** check box to enable password protection.
- 3. From the drop-down list, select a time value for the protection to take affect after non-use.
- 4. From the Password type: drop-down list, select either Simple PIN or Strong alphanumeric.
- **5.** For a simple password, enter a four-digit password in the **Password** field. For a stronger password:

- **a.** Enter a seven character password in the **Password:** field. A strong password must contain at least seven characters and contain at least three of the following: uppercase and lowercase letters, numerals, and punctuation.
- **b.** Re-enter the password in the **Confirm:** field.
- 6. Tap **OK**.
- 7. To set a hint to remember the password, tap the **Hint** tab.
- 8. In the text box, enter a hint for a password reminder.
- 9. Tap **OK**.

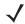

**NOTE** You can make emergency calls even when the MC45 is password locked.

When the MC45 is not used for a period of time and the user tries to access the device, the Password window appears. This also appears when the MC45 is connected to a host computer with either a cradle or communication cable.

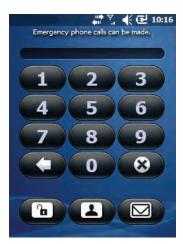

Figure 2-16 Enter Password Windows

Enter the password to un-lock the device.

Tap the **Unlock** button to unlock the device and go to the Today screen, or tap the **Contact** button to unlock the device and go to the Contacts window or tap the **Email** button to unlock the device and go to the **Messaging** window.

### **Function Buttons**

The MC45's buttons perform certain functions.

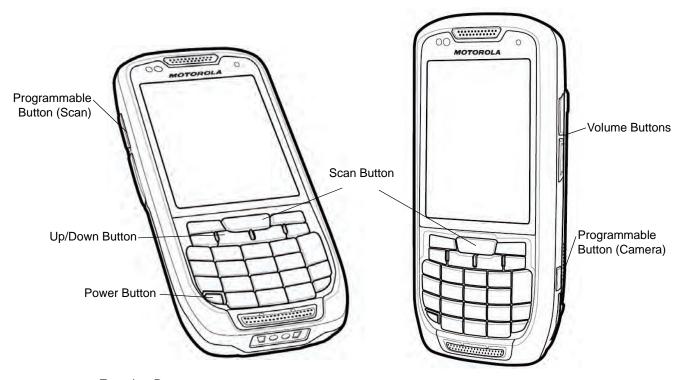

Figure 2-17 Function Buttons

- **Power**: Press the red **Power** button to turn the MC45 screen on and off. The MC45 is in suspend mode when the screen is off. For more information, see *Powering On the MC45 on page 1-8*. Also use the **Power** button to reset the MC45 by performing a warm or cold boot. See *Resetting the MC45 on page 2-17*.
- Scan: Press to scan bar codes or capture images. See Chapter 3, Data Capture.

  Or, press to open an application or perform a function. See the Microsoft® Applications for Windows Embedded Handheld 6.5 User Guide to set an application to open.
- **Up/Down**: Press to increase or decrease the MC45's volume.

# **Stylus**

Use the MC45 stylus to select items and enter information. The stylus functions as a mouse.

- Tap: Touch the screen once with the stylus to press option buttons and open menu items.
- Tap and Hold: Tap and hold the stylus on an item to see a list of actions available for that item. On the pop-up menu that appears, tap the action to perform.
- Drag: Hold the stylus on the screen and drag across the screen to select text and images. Drag in a list to select multiple items.

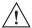

**CAUTION** To prevent damage to the screen, do not use any device other than the Motorola-provided stylus.

# **Entering Data**

When entering data on the keypad, use either the single-hand method or the two-hand method as shown in *Figure 2-18*.

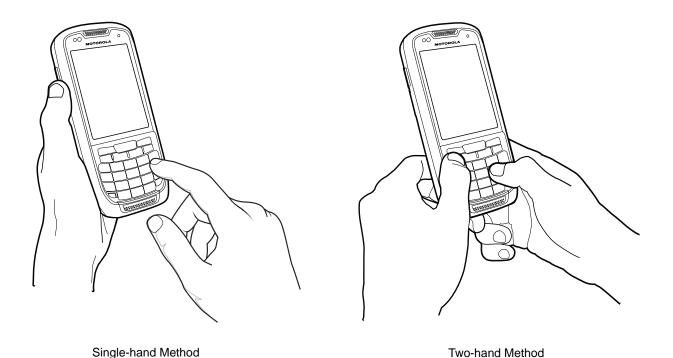

Figure 2-18 Entering Data on the Keypad

# **Display Orientation**

The screen can be rotated between portrait and landscape modes manually. To change the orientation of the screen, tap **Start > Settings > System > Screen > General** tab and select between three different types of orientations:

- Portrait
- Landscape (right-handed)
- Landscape (left-handed).

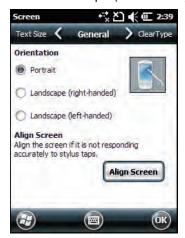

Figure 2-19 Display Orientation Window

# **Taking Photos**

To take a photo:

- 1. Press the side Camera button or tap **Start** > **Pictures & Videos** and then tap **Camera** on the Command bar.
- Check the image on the view finder, adjust if necessary.
- 3. Press the side Camera button or the ENTER key to take the picture. Hold the MC45 still until the camera flash occurs or the shutter sound is heard.

# **Recording Video**

To record a video clip:

- 1. Press the side Camera button or tap **Start** > **Pictures & Videos** and then tap **Camera** on the Command bar.
- 2. Tap Camera on the command bar.
- 3. Tap **Menu** > **Video** to set shooting mode to video.

The available recording time displays on the screen.

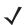

**NOTE** By default, the time limit for recording videos is set to 30 seconds.

Press the OK key or the side Camera Button to begin recording.
 Recording stops when you press the OK key or the side Camera Button again.

## **Viewing Photos and Videos**

To view photos and video clips:

- 1. Tap Start > Pictures & Videos icon.
- 2. Tap the picture or video clip to view.

### 2 - 24 MC45 User Guide

# **Chapter 3 Data Capture**

### Introduction

The MC45 offers two types of data capture options:

- Laser scanning
- · Color digital camera.

The MC45 contains the **DataWedge** application that allows user to enable the camera, decode the bar code data and display the bar code content. To enable **DataWedge**, see *DataWedge on page 3-4*.

## **Laser Scanning**

An MC45 with an integrated laser scanner has the following features:

- Reading of a variety of bar code symbologies, including the most popular 1-D code types.
- Intuitive aiming for easy point-and-shoot operation.
- · Adaptive Scanning.

### **Scanning Considerations**

Typically, scanning is a simple matter of aim, scan, and decode and a few quick trial efforts master it. However, consider the following to optimize scanning performance:

Range

Any scanning device decodes well over a particular working range — minimum and maximum distances from the bar code. This range varies according to bar code density and scanning device optics.

Scanning within range brings quick and dependable decodes; scanning too close or too far away prevents decodes. Move the scanner closer or further away to find the right working range for the bar codes being scanned.

Angle

Scanning angle is important for promoting quick decodes.

- Hold the MC45 farther away for larger symbols.
- Move the MC45 closer for symbols with bars that are close together.

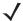

**NOTE** Scanning procedures depend on the application and MC45 configuration. An application may use different scanning procedures from the one listed above.

### **Bar Code Scanning**

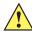

**CAUTION** Do not aim the scan beam at your eyes and others.

1. Ensure that a scan-enabled application is loaded on the MC45.

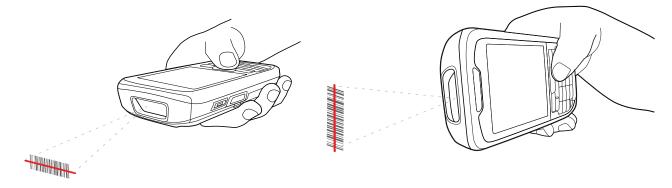

Figure 3-1 Linear Scanning

2. Press and hold the scan button. The laser beam exits from the end of the MC45. Ensure the red scan beam covers the entire bar code. The Scan/Decode LED lights red to indicate that scanning is in process, then lights green and a beep sounds, by default, to indicate the bar code was decoded successfully.

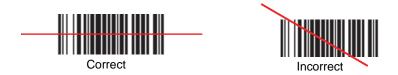

Figure 3-2 Linear Scanner Aiming Pattern

3. Release the scan button.

# **Adaptive Scanning**

The MC45 contains the adaptive scanning feature that automatically adjusts the scan beam width for rapid and easy scanning of bar codes from near contact to more than 200 inches away.

By default the MC45 is set to wide scan beam width. When the user presses the scan button, the MC45 determines the distance from the bar code. For close bar codes the MC45 sets a wide beam width and for far bar codes it sets a narrow beam width. The MC45 uses distance, bar code type and material to determine the correct scan beam width.

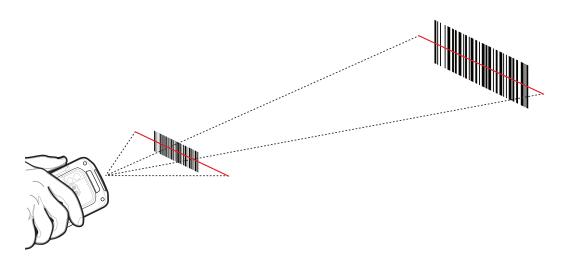

Figure 3-3 Adaptive Scanning

# **Color Digital Camera**

MC45 with an integrated color digital camera have the following features:

- Omnidirectional reading of a variety of bar code symbologies, including the most popular linear, postal, PDF417, and 2D matrix code types.
- Advanced intuitive aiming for easy point-and-shoot operation.

### **Digital Camera Scanning**

- 1. Ensure that a scan-enabled application is loaded on the MC45.
- 2. Aim the camera lens on the back of the MC45 at a bar code.
- 3. Press and hold the scan button. In the image window, align the camera over the barcode.

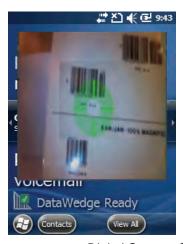

Figure 3-4 Digital Camera Scanning

**4.** The Scan/Decode LED lights green and a beep sounds, by default, to indicate the bar code was decoded successfully. Release the scan button.

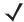

**NOTE** The camera decode feature is set by default to automatically decode the bar code when read. This feature can be programmed to display a red aiming reticle that turns green upon good decode indicating that the bar code has been successfully decoded and to that the scan button may be released.

# **DataWedge**

DataWedge allows the user to input captured bar code data into a text field of an application.

To enable DataWedge:

- 1. Tap Start > Settings > System > DataWedge.
- 2. Tap Basic Configuration.
- 3. Tap 1. Barcode input.
- 4. Select one of the following
  - a. Tap 1. SSI Scanner Driver for the laser scanner.
  - b. Tap 2. Camera Scanner Driver for the camera.
- 5. Tap 1. Enabled.
- 6. Tap 0. Back.
- 7. Tap 0. Back.
- Tap 0. Exit.
- Tap OK.
- **10.** Tap the **Running** option to start the DataWedge process. The DataWedge Status changes to **Ready**.
- 11. Tap **OK**.

To disable DataWedge:

- 1. Tap Start > Settings > System > DataWedge.
- 2. Tap the Running option to end the DataWedge process. The DataWedge Status changes to **Stopped**.
- 3. Tap **OK**.

# **Chapter 4 Using the Phone**

### Introduction

Use the MC45 to make phone calls, set up speed dials, keep track of calls, and send text messages. Your wireless service provider may also provide other services such as voice mail, call forwarding, and caller ID.

Also use the integrated phone to connect to an ISP or work network in order to browse the Web and read e-mail. Connect to the Internet or work network over High-Speed Downlink Packet Access (HSDPA) using Cellular Line, or using the modem specified by the mobile operator. For more information, or to customize the MC45 phone by changing phone settings, see the MC45 Integrator Guide.

# **Accessing the Phone Dialer**

**\** 

**NOTE** Dialers vary depending on the carrier, services and the state of the phone. For example, place calls on hold and use to create conference calls. (See Conference Calling on an MC45 on page 4-17.)

Access the dialer regardless of the program in use. Applications on the MC45 can be in use during a call.

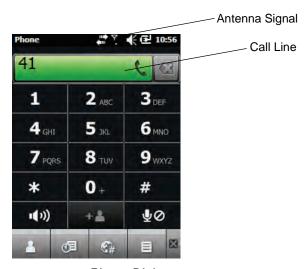

Figure 4-1 Phone Dialer

To access the phone dialer tap **Start** > **Phone** or press .

To receive calls when the MC45 is suspended, leave the phone radio turned on and ensure the MC45 is set to wake with any key.

# **Turning the Phone On and Off**

Windows Embedded Handheld 6.5 devices include **Wireless Manager**, which provides a simple method of enabling and disabling the phone.

To open Wireless Manager, tap the Connectivity icon.

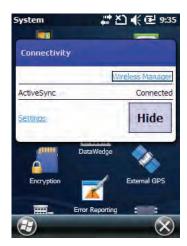

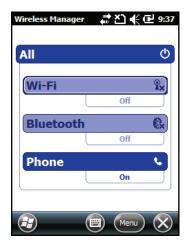

Figure 4-2 Opening Wireless Manager

Select Wireless Manager. The Wireless Manager window appears.

To toggle on or off the phone, tap blue Phone bar.

To configure settings for a connection, tap **Menu** > **Phone Settings**.

### **Audio Modes**

The MC45 offers three audio modes for use during phone calls:

- Handset Mode: Switches audio to the speaker at the top front of the MC45, so you can use the MC45 as a handset. This is the default mode.
- **Speaker Mode**: Use the MC45 as if on speaker phone. Tap the **Speaker On** button to activate this mode. Tap the **Speaker Off** button to switch back to handset mode.
- Headset Mode: Connect a Bluetooth headset to automatically switch audio to the headset.

The MC45 defaults to handset mode. When a Bluetooth headset is configured for use with the MC45, the earpiece and speakerphone are muted and audio is heard through the headset.

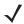

NOTE While using a Bluetooth headset during a call, the mobile computer will not go into suspend mode.

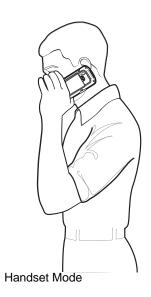

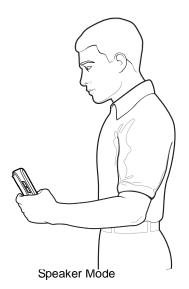

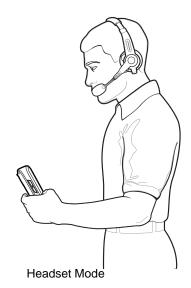

Figure 4-3 Audio Modes

### **Using a Bluetooth Headset**

You can use a Bluetooth headset for audio communication when using an audio-enabled application. See *Chapter 7, Using Bluetooth* for information on connecting a Bluetooth headset to the MC45. Set the MC45's volume appropriately before putting the headset on. When a Bluetooth headset is connected the speakerphone is muted.

It is recommended for phone conversations to use the Bluetooth Hands-free profile instead of the Headset profile. See *Chapter 7, Using Bluetooth* for more information.

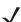

**NOTE** When using a Bluetooth headset during a call, the MC45 power button is disabled and the MC45 will not go into suspend mode. Once the call is completed, the power button functionality is enabled.

The following dialog box displays when a Bluetooth headset connection is established.

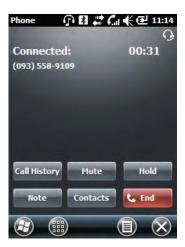

Figure 4-4 WWAN Bluetooth Audio Notification Dialog Box

### **Adjusting Audio Volume**

Use the Volume Control Slider or the keypad keys to adjust the volume of the ringer when not in a call and the audio volume when in a call.

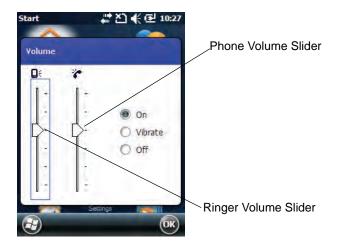

Figure 4-5 Phone Volume Slider

To adjust the volume tap the **Speaker** icon in the **Title** bar. Move the slider up or down to adjust the volume.

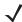

**NOTE** Adjust the conversation phone volume during a call. Adjusting the volume while not in a call affects the ring and notification sound levels.

# Making a Call

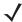

**NOTE** You can make emergency calls even when the MC45 is locked or when a SIM card is not installed. See *Making an Emergency Call on page 4-7* for more information.

With the MC45, you can make a call from the phone dialer, contacts, speed dial and call history.

### **Using the Phone Keypad**

To make a call using the phone keypad:

- 1. Tap **Start** > **Phone** or press ...
- 2. Enter the phone number on the dialer or keypad. The number appears in the Call Line.
- Tap the green Call Line or press
- 4. Tap at to cancel the call or tap to place the MC45 in speakerphone mode.
- When the call connects, the name or number appears in the Call Line. To place the call on hold, press
   To return to the call, press
- 6. Tap or press or to end the call.

### **Using Contacts**

Use Contacts to make a call without looking up or entering the phone number.

To make a call from Contacts:

- 1. Tap Start > Contacts.
- 2. From the contact list, tap and hold the contact name.

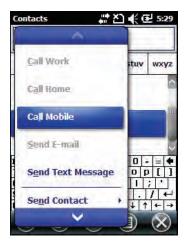

Figure 4-6 Contacts Menu

3. Tap Call Work, Call Home or Call Mobile.

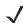

**NOTE** To make a call from an open contact, tap the number to call. See On-Device Help for more information about Contacts.

### **Using Call Log**

To make a call using Call Log:

- 2. From the Phone dialer, tap 🥮 .

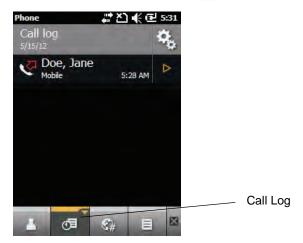

Figure 4-7 Call Log Window

- 3. Tap on the desired Contacts name to begin dialing and return to the phone dialer.
- 4. Press ox to stop dialing or end the call.

### Making a Speed Dial Call

Use Speed Dial to call someone saved in the speed dial directory.

To make a speed dial call:

- 1. Tap **Start** > **Phone** or press ...
- 2. From the Phone keypad, tap the speed dial location number assigned to a contact.

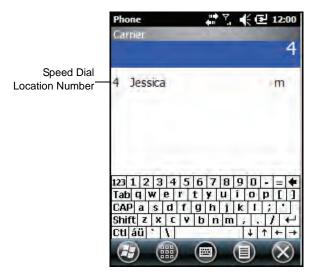

Figure 4-8 Speed Dial Contact List

3. Press ox to stop dialing or end the call.

# Making an Emergency Call

Your service provider programs one or more emergency phone numbers, such as 911, 999 or 112 that you can call under any circumstances, even when your phone is locked or the SIM card is not inserted. Your service provider can program additional emergency numbers into your SIM card. However, your SIM card must be inserted in your phone in order to use the numbers stored on it. See your service provider for additional information. See *Installing the mini-SIM Card on page 1-4* for SIM card installation procedures.

When the alpha-numeric keypad phone is locked, press the Orange key twice to set the keypad to numeric mode and then enter the emergency number.

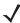

**NOTE** Emergency numbers vary by country. Your phone's pre-programmed emergency number(s) may not work in all locations, and sometimes an emergency call cannot be placed due to network, environmental, or interference issues.

## **Answering a Call**

A dialog box appears on the MC45 when it receives an incoming call. If the phone is set to ring, a ring tone sounds. Answer or ignore the incoming call.

To answer an incoming call tap on the **Phone** - **Incoming** dialog or press

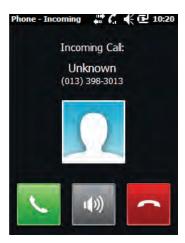

Figure 4-9 Incoming Call

To ignore the incoming call tap or press . This may send the caller to voice mail, depending on the service provider. Otherwise, this presents busy signal to the calling party.

Press to stop dialing or end the call.

### **Incoming Call Features**

- You can use other programs on the MC45 during a call. To switch back to Phone, press or tap **Start** > **Phone**. Tap **End** to end the call.
- If a caller isn't in your contact list, create a contact during the call or from Call History by tapping Menu > Save to Contacts.
- To hold the current call and answer a waiting call, tap on the Phone Incoming dialog or press
   .to place the current call on hold and answer the incoming call.
- To put a call on hold to call another number, press or tap the green Call Line.
- To move from one call to another, press on the MC45 or tap the green Call Line.

# **Smart Dialing**

Smart Dialing makes it easy to dial a phone number. When you start entering numbers or characters, Smart Dialing automatically searches and sorts the contact entries on the SIM card, in Contacts, and the phone numbers in Call History (including incoming, outgoing, and missed calls). You can then select the desired number or contact from the filtered list to dial.

Open the Phone screen, then tap the keys on the Phone keypad that correspond to the phone number or contact to call. The contact panel lists contacts that match the sequence that you entered.

Smart Dialing starts looking for numbers or contacts that match the sequence entered.

To find a phone number:

Enter the first one or two digits to find a phone number in Call History.

• Enter the first three digits or more to find a phone number from the saved Contacts and SIM card.

To find a contact name:

- Enter the first letter of a contact's first name or last name. Smart Dialing searches for the letter starting from the first character of a contact name as well as from the character that appears after a space, dash, or underscore in a contact name. For example, if you tap number "2" which is associated with [a, b, c] on the Phone keypad, contact names such as the following will be considered matches: "Smith, Bernard", "Adams, John", "Carlson, Eileen", "Dillon, Albert", "Childs, Larry", "Cooper, Robert" and "Parks, Celine".
- If the matching list is long narrow down the search further by entering another letter. Using the same example above, tap "3" which is associated with (d, e, f), the matching list is narrowed down to the following names: "Smith, Bernard", "Adams, John", and "Parks, Celine".

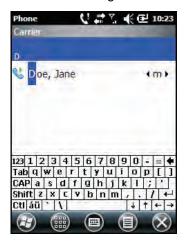

Figure 4-10 Finding a Contact

To make a call or send a text message using Smart Dialing:

- 1. Begin entering the first few numbers or characters.
- 2. In the Smart Dialing panel, use the up and down arrows on the keypad to navigate to the desired contact or phone number.
- 3. When the correct contact is selected, press \_\_\_\_ to make a voice call.
- 4. To send a text message to the selected contact, tap **Menu** > **Send Text Message**.
- 5. To call a different phone number associated with the selected contact, tap the contact name and select the phone number to call.

# **Muting a Call**

During a call, you can mute the microphone so you can hear the person on the line but he or she cannot hear conversation from the microphone. This is useful when there is conversation or background noise on your end.

To mute or unmute a call:

- 1. Tap Start > Phone or press
- 2. Make a call.

3. Tap 🛂 🗸 on the display to mute the audio. The **Mute** button becomes yellow.

# **Using Speed Dial**

Create speed dial numbers to dial frequently called numbers with a single tap. Before creating a speed dial entry, ensure the phone number exists in Contacts.

### **Adding a Speed Dial Entry**

To add a speed dial entry from the phone keypad:

- 1. Ensure the contact and phone number are in the Contacts list.
- 2. Tap Start > Phone or press ...
- 3. Tap 🔼 .

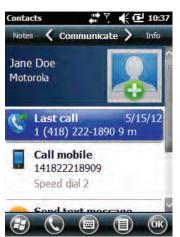

Figure 4-11 Contacts

- 4. Tap the desired contact name and number in the list.
- 5. Tap  $\equiv$  > Add to Speed Dial.

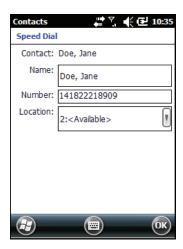

Figure 4-12 Speed Dial Contact Location

- **6.** In the **Location** field, tap the up/down arrows to select an available location to assign as the new speed dial entry. The first speed dial location is reserved for voice mail.
- 7. Tap **OK** to add the contact to the speed dial list.

To add a speed dial entry from the **Contacts** window:

1. Tap Start > Contacts.

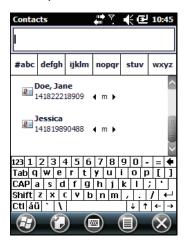

Figure 4-13 Contacts

- **2.** Tap a contact name.
- 3. Tap Menu > Add to Speed Dial.

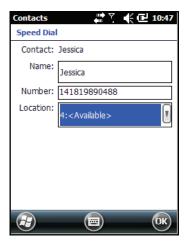

Figure 4-14 Speed Dial Contact Location

- **4.** In the **Location** drop-down list, select a different available location to assign as the new speed dial entry. The first speed dial location is reserved for voice mail.
- **5.** Tap **OK**.

### **Editing a Speed Dial Entry**

To change a speed dial entry:

- 1. Tap **Start** > **Phone** or press .
- 2. Tap 🔼.
- 3. Tap the desired contact name in the list.
- 4. Tap = > Edit Speed Dial.
- 5. In the **Location** drop-down list, select a different available location to assign as the new speed dial entry. The first speed dial location is reserved for voice mail.
- 6. Tap OK to change the speed dial list.
- 7. Tap **OK** to exit the **Edit Contacts** window.
- 8. Tap X to exit the Contacts window.

## **Deleting a Speed Dial Entry**

To delete a speed dial entry:

- 1. Tap Start > Phone or press .
- 2. Tap 🔒.
- 3. Tap the desired contact name in the list.

- 4. Tap = > Edit Speed Dial.
- **5.** Tap ...
- 6. Tap **Yes** to confirm permanently deleting the speed dial entry.
  - **NOTE** Deleting names and phone numbers in **Speed Dial** does not delete the contact information in **Contacts** (**Start** > **Contacts**).
- 7. Tap **OK** to exit the **Edit Contacts** window.
- 8. Tap X to exit the Contacts window.

# **Using Call Log**

Use Call Log to call someone who was recently called, or recently called in. Call Log provides the time and duration of all incoming, outgoing, and missed calls. It also provides a summary of total calls and easy access to notes taken during a call. Table 4-1 lists the call history icons that appear in the **Call Log** window.

Tap Start > Phone or press and then tap to open the Call Log window

Table 4-1 Call Log Icons

| Icon     | Description                                                                                  |
|----------|----------------------------------------------------------------------------------------------|
| <b>C</b> | This icon appears next to the contact information for all <b>outgoing</b> calls.             |
| *        | This icon appears next to the contact information for all <b>incoming</b> calls.             |
| <b>₹</b> | This icon appears next to the contact information for all <b>unconnected outgoing</b> calls. |
| Ų        | This icon appears next to the contact information for all <b>missed</b> calls.               |

## **Managing Call Log**

Change views, reset the call timer, and delete calls to manage the calls stored in Call Log.

#### **Changing the Call Log View**

- 1. Tap Start > Phone or press and then tap to open the Call Log window.
- 2. Tap 🤽 on the top right corner to show the Call Log menu.
- Tap Filters and select a view type from the menu to display only received calls, outgoing calls, incomplete calls or missed calls.

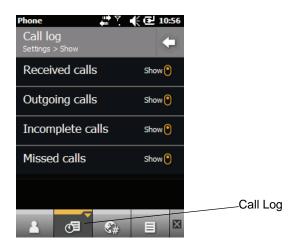

Figure 4-15 Call Log Window

4. Tap to exit the Call Log window.

### **Deleting All Call Log Items**

- 1. Tap **Start** > **Phone** or press to display the Phone dialer.
- 2. From the Phone dialer, tap 🗐 .
- 3. Tap > Delete call logs.

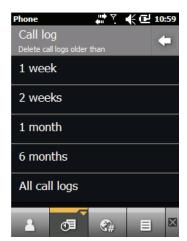

Figure 4-16 Call Log - Delete Call Logs Menu

4. Select All call logs.

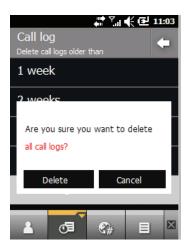

Figure 4-17 Call Log - Deleting all call logs

- 5. Tap **Delete**.
- 6. Tap OK to exit the Call History window.

### **Viewing Call Status**

- 1. Tap **Start** > **Phone** or press to display the Phone dialer.
- 2. From the Phone dialer, tap 🥮 .
- 3. Tap an item to call the number or tap 

  → to open the **Options** window for that item. The **Call Log Options** window appears.

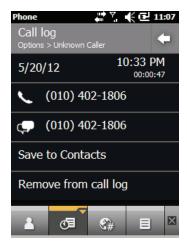

Figure 4-18 Viewing Call Status

- 4. Select an applicable option from the list.
- 5. Tap to exit the **Options** window.
- 6. Tap 🗐 to close the Call Log window.

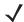

**NOTE** When more than one call is on the phone line, only the duration of the first call is recorded.

### **Using the Call Log Options**

Use the Call Log Options to dial voice mail, save to contacts, view a note, delete a listing, send a text message, and make a call.

- 1. Tap **Start** > **Phone** or press to display the Phone dialer.
- 2. From the Phone dialer, tap 🕮 .
- 3. Tap an item to call the number or tap 

  to open the **Options** window for that item. The **Call Log Options** window appears.

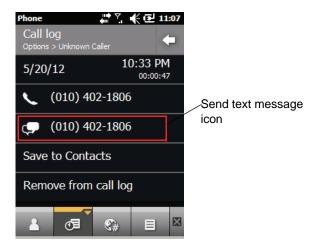

Figure 4-19 Call Log Option

- 4. Select an applicable item from the menu, as needed.
- **5.** Depending on the item selected, the appropriate window displays. For example, select **Send Text Message** to display the **Inbox** window.
- 6. Tap to exit the **Options** window.
- 7. Tap 🗐 to close the Call Log window.

# **Conference Calling on an MC45**

**\** 

**NOTE** Conference Calling and the number of conference calls allowed may not be available on all services. Please check with your service provider for Conference Calling availability.

To create a conference phone session with multiple people:

- 1. Tap **Start** > **Phone** or press to display the Phone dialer.
- 2. Enter the first phone number and tap the Call Line area or press . When the call connects, the name or number appears in the Call Line
- 3. Tap 🏭 .
- **4.** Tap → ∴ The dialer re-appears.
- 5. Enter the second number and tap Send.
- 6. When the call connects, the first call is placed on hold and the second call is active.

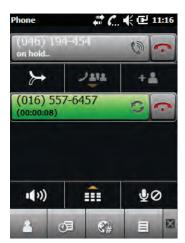

Figure 4-20 Creating a Conference Call

- 7. Tap call Line 1 to make that call active. The second call goes on hold.
- 8. Tap > to create a conference call (three callers).

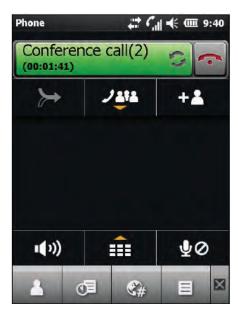

Figure 4-21 Two Merged Calls

**9.** To add a third caller, tap +\_\_\_. The dialer appears. When the call connects, the new call is active and the conference is on hold.

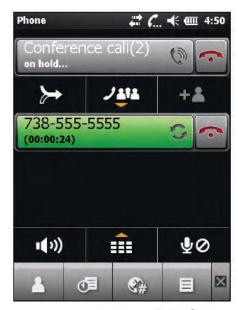

Figure 4-22 Adding a Third Call

10. To add the new caller to the conference, tap  $\triangleright$ .

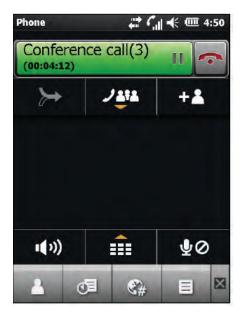

Figure 4-23 Three Merged Calls

11. Tap to view all callers.

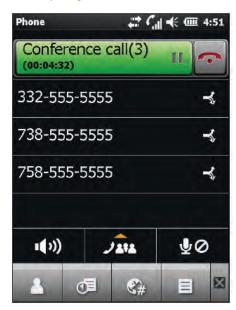

Figure 4-24 Un-Merge Calls

- 13. To end the conference call, tap next to the Call Line or press Call Completed screen appears and then the dialer displays.
- **NOTE** To speak privately with one party during a conference call, tap and then tap next to the caller. To include all parties again, tap.

# **SMS Messaging**

Text messages allow the user to send and receive short text messages (SMS) to and from other mobile devices. The text can contain words, numbers or an alphanumberic combination no longer than 160 characters.

### **Sending a Text Message**

To send a text message:

- 1. Tap Start > Text.
- 2. Tap **■** > **New** > **SMS**.

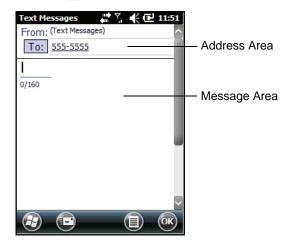

Figure 4-25 Create Text Message

- 3. Tap **To** to select a recipient from **Contacts**.
- 4. Compose your message.
  - The auto-correct feature automatically fixes common spelling errors as you type so your messages are more accurate.
  - The character counter lets you see and control the size of the message as you compose.
  - If you want to know if your text message was received, tap > Message Options, then select the Request message delivery notification check box.
- 5. Tap **to** send the message.

If the phone is turned on, your text message is sent. If it's off, you are prompted to turn on the phone. If you do so, the message is sent; otherwise when you tap **OK**, the message is saved in the **Drafts** folder and sent when the phone is turned on.

If you are out of coverage area, the message is saved in the **Drafts** folder and sent when you return to a coverage area.

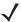

**NOTE** On MC45 devices, the message remains in the **Drafts** folder and has to be manually re-sent when you return to a coverage area.

### **Viewing Text Messages**

To view a text message:

You can view a text message whether the phone is on or off. When the phone is on, you can view a text message from its notification callout. Tap the **text message notification** icon on the navigation bar to display the message.

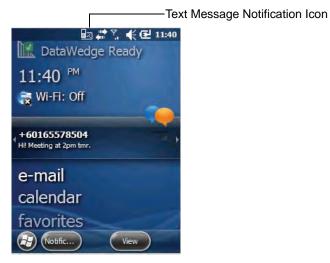

Figure 4-26 New Text Message Notification

The Caller Identification feature matches incoming text message numbers with those stored in **Contacts** so you know who is sending you a message. Furthermore, the **New Text Message** dialog box gives you the option to call the sender or save, dismiss, or delete the message.

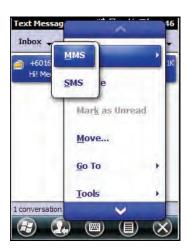

Figure 4-27 New Text Message Options

When the phone function is off, you can still view received text message in Messaging:

1. Tap **Start > Text** or on the Today screen, tap the text message on the Information Bar.

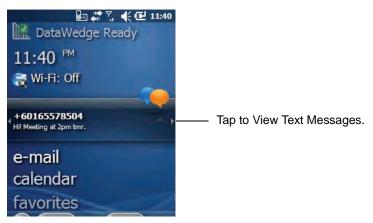

Figure 4-28 Text Messaging on Today Screen

- 2. The **Text Messages** window appears.
- 3. In the message list, tap the text message.

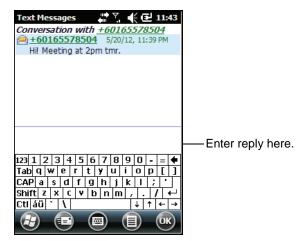

Figure 4-29 Text Messages List

# Replying to a Text Message

To reply to a text message:

- 1. Tap Start > Text.
- 2. In the message list, tap a text message. The window displays previous text conversations.
- 3. Enter text in the reply field.
- 4. Tap to send the reply.

# **MMS Messaging**

MMS Messaging allows the user to send a pictures, videos, audio files and other file types to another mobile computer.

### **Creating and Sending MMS Messages**

To send an MMS message:

- 1. Tap Start > Text.
- 2. Tap **■** > **New** > **MMS**.

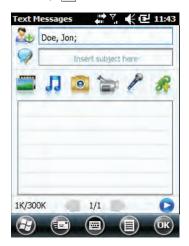

Figure 4-30 MMS Window

- 3. To add a contact, tap 🦣. A window appears with a list of contacts. Select one or more contacts and then tap **Done**.
- 4. Tap 📝 to add a subject for the message. Enter the subject text in the window and then tap **Done**.
- 5. Tap in the text window to enter a text message. A window appears allowing you to add a text message plus emoticons, favorite web addresses, pre-defined text, contact information and calendar information. Tap Done after adding information.
- 6. Tap **to attach a picture or video stored on the MC45 to the message.**
- Tap II to attach a sound file stored on the MC45 to the message.
- Tap on to take a picture and attach it to the message.
- 9. Tap to capture video and attach it to the message.
- **10.** Tap  $\mathcal{P}$  to record a message and attach it to the message.
- 11. Tap pto add a file stored on the MC45 to the message.
- **12.** After all of the items are attached to the message, tap **Send**.

# Viewing an MMS Message

To view an MMS message:

- 1. Tap Start > Text.
- 2. Tap the MMS message.
- 3. In the threaded message, tap the MMS icon to view the message.

**4.** Tap **Contents** to view a list of files included in the message.

On the Message Contents screen:

- 1. Tap **Menu** > **Save** to save a file.
- 2. Tap Menu > Save into My Text to save the contents of a text file to the My Text list.
- 3. Tap Menu > Assign to Contact to associate a photo to a contact.
- 4. Tap **Menu** > **Set as Ringtone** to associate a audio file as a ringtone.

### Replying to an MMS Message

To reply to an MMS message

- 1. Tap Start > Text.
- 2. Tap the MMS message.
- 3. In the threaded message, tap the MMS message to open and view an MMS message.
- After viewing the MMS message, tap Menu > Reply > via MMS to reply with an MMS message or tap Menu > Reply > via SMS to reply with a text message.

### **Blocking Incoming MMS Messages**

To block incoming MMS messages from a specific sender:

- 1. Open and view the MMS message.
- 2. Tap Menu > Show > Contact Details.
- 3. Tap Menu > Save to Blacklist.
- 4. Tap **Done**.

To unblock a sender:

- 1. Tap Start > Text.
- Tap Menu > MMS Options > Blacklist.
- 3. Tap and hold the phone number.
- 4. Select **Delete** from the pop up menu.
- **5.** Tap **OK**.

# Voice Commander

Voice Commander is a speech dialog system that provides natural human interface for users to communicate seamlessly with the MC45. Users can make phone calls, look up contact information, launch programs or check calendars. Voice Commander contains the following features:

- Eyes-free and hands-free voice command and control.
- Speaker-independent speech recognition technology, no training is required.

- Ease of use conversational user interface.
- Personal Voice Tag and Digit Model Adaptation to enhance the usability.

To initiate Voice Commander tap **Start** > **Toolbox** > **Voice Commander** or press the call button on a Bluetooth headset. The system says, "Say a Command." The user says one of the following commands:

- Call
- Find
- Redial / Callback
- Play Music
- Play
- Next / Previous
- Start
- Appointments
- Read / Call History
- What time is it?
- What can I say?
- Goodbye

### Call

To call a person by name:

- 1. Initiate Voice Commander. The MC45 responds with "Say command."
- Say "Call Michael Archer." System responds with "Call Michael Archer work, is it correct?"
- 3. Say "Yes." MC45 responds with "Dialing."

To call a person at a location:

- 1. Initiate Voice Commander. The MC45 responds with "Say command."
- 2. Say "Call Mary Smith at home." The MC45 responds with "Call Mary Smith home, is it correct?"
- 3. Say "Yes." The MC45 responds with "Dialing."

To call a person with more that one phone number:

- 1. Initiate Voice Commander. The MC45 responds with "Say command."
- 2. Say "Call Alex Jordan." The MC45 responds with "Call Alex Jordan, home, work, mobile or cancel?"
- 3. Say "Home." The MC45 responds with "Dialing."

If two people have similar names:

- 1. Initiate Voice Commander. The MC45 responds with "Say command."
- 2. Say "Call Halley Johnson." The MC45 responds with "More than one Halley Johnson, please select."
- Select the contact intended to call.

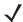

NOTE Voice Commander automatically maintains a maximum of 2000 contacts in the recognition database.

If the command can not be recognized, **Voice Commander** prompts "*Please say again*." This situation could happen under the noisy environment, or when user says command before Voice Commander starts recording. After hearing the prompt "*Say Command*", user should wait one to two seconds to speak the command.

The recognizable contact length is 48 characters. Contacts exceeding 48 characters will be ignored.

### **Find**

To look up contact information:

- 1. Initiate Voice Commander. The MC45 responds with "Say command."
- 2. Say "Find Mary Smith." The MC45 responds with "Mary Smith home 5555551212."

To look up a specific number:

- Initiate Voice Commander. The MC45 responds with "Say command."
- 2. Say "Find Michael Archer at work." The MC45 responds with "Michael Archer, work, 5555551212."

If two contacts have similar names:

- 1. Initiate Voice Commander. The MC45 responds with "Say command."
- Say "Find Haley Johnson at work." The MC45 responds with "More than one Haley Johnson, please select."
   Voice Commander displays a window with the two contacts. (System will show both Halley Johnson and Haley Johnson for user to select.)

If a contact is not found:

- 1. Initiate Voice Commander. The MC45 responds with "Say command."
- 2. Say "Find Michael Archer at home."
- 3. MC45 responds with "Michael Archer has no home number."

### Redial

To redial a previous number:

- 1. Initiate Voice Commander. The MC45 responds with "Say command."
- 2. Say "Redial." The MC45 responds with "Call Mary Smith at home, is it correct?"
- 3. Say "Yes." The MC45 responds with "Dialing."

### Callback

- 1. Initiate Voice Commander. The MC45 responds with "Say command."
- 2. Say "Callback." The MC45 responds with "Call Mary Smith at home, is it correct?"
- Say "Yes." The MC45 responds with "Dialing."

#### Start

To launch an application:

- 1. Initiate Voice Commander. The MC45 responds with "Say command."
- 2. Say "Start calendar." The MC45 responds with "Go to Calendar." The Calendar application launches.

### **Appointments**

To read today's, tomorrow's or this week's appointments:

- 1. Initiate Voice Commander. The MC45 responds with "Say command."
- 2. Say "Today's appointment." The MC45 responds with "You have 3 appointments" and reads the appointments.

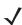

**NOTE** User can say Previous, Next, Repeat, or Abort to control calendar reading. Voice Commander only plays the new appointments. Older appointments are ignored.

#### Read

To read a text message or an email message:

- 1. Initiate Voice Commander. The MC45 responds with "Say command."
- 2. Say "Read SMS." The MC45 responds with "You have 3 SMS" and reads the SMS messages.

### What time is it

To find out the time of day:

- 1. Initiate Voice Commander. The MC45 responds with "Say command."
- 2. Say "What time is it?" The MC45 responds with "The time is 3 p.m."

# **Call History**

To view the call history window:

- 1. Initiate Voice Commander. The MC45 responds with "Say command."
- 2. Say "Call History." The MC45 responds with "Call history."
- 3. The Call History page displays.

# **Voice Play Music**

To play a specific music file:

- 1. Initiate Voice Commander. The MC45 responds with "Say command."
- Say "Play The Moment." The MC45 responds with "The Moment."
- Windows Media starts to play "The Moment."

To play all music files:

- 1. Initiate Voice Commander. The MC45 responds with "Say command."
- 2. Say "Play music." The MC45 responds with "Play music."
- 3. Windows Media starts to play all music files.

To play a different music file during playing of another:

- 1. Initiate Voice Commander. The MC45 responds with "Say command."
- 2. Say "Next." The MC45 responds with "Next."
- 3. Windows Media starts to play next music file.

To pause or resume a playing music file:

- 1. Initiate Voice Commander. The MC45 responds with "Say command."
- 2. Say "Pause" or "Resume." The MC45 pauses or resumes the playing music.

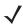

**NOTE** User can say "Pause" or "Resume" to control music playing. The command "Resume" only works when Windows Media is running. The commands "Previous" and "Next" only work when playing all music files.

**Voice Commander** only supports media files with .mp3 and .wma format. Voice Commander supports the music files in Playlists or Media files synched by Active Sync, in My Documents and its subfolder or on the microSD card and its subfolders.

### What can I say

To view the help information:

- 1. Initiate Voice Commander. The MC45 responds with "Say command."
- 2. Say "What can I say." The help file displays.

Alternatively tap **Menu** > **Help** to open the help file.

# Goodbye

To exit the **Voice Commander** application, Say "Goodbye." The MC45 responds with "Goodbye" and the application terminates.

**Voice Commander** can be also terminated manually by tapping **Menu** > **Exit**. Note that goodbye will not be accepted during voice digit dialing operation.

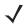

**NOTE** Voice Commander automatically terminates after 10 seconds of silence.

# **CHAPTER 5 USING WLAN**

### Introduction

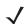

NOTE The WLAN feature is only applicable for the MC4597.

The WLAN feature supports the 802.11 a/b/g networking mode.

WLANs allow the MC45 to communicate wirelessly inside a building. Before using the MC45 on a WLAN, the facility must be set up with the required hardware to run the WLAN (sometimes known as infrastructure). The infrastructure and the MC45 must both be properly configured to enable this communication.

Refer to the documentation provided with the infrastructure (access points (APs), access ports, switches, Radius servers, etc.) for instructions on how to set up the infrastructure.

Once you have set up the infrastructure to enforce your chosen WLAN security scheme, use the Fusion or Wireless Zero Config (WZC) software to configure the MC45 to match.

### **Fusion Overview**

The Fusion software contains applications with which to create wireless profiles. Each profile specifies the security parameters to use for connecting to a particular WLAN as identified by its ESSID. The Fusion software also allows the user to control which profile out of a set of profiles is used to connect. Other Fusion applications allow the user to monitor the status of the current WLAN connection and to invoke diagnostic tools for troubleshooting.

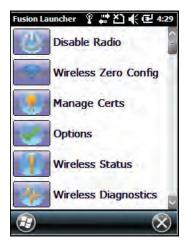

Figure 5-1 Fusion Launcher Window

Refer to the *Wireless Fusion Enterprise Mobility Suite User Guide for Version 3.xx* for detailed information on using and configuring Fusion.

To access the on-device Fusion Help tap **Start** > • > **Fusion Help**.

### **Connecting to the Internet**

To connect to the Internet on a WLAN when using Fusion, ensure that the network card settings is set to Internet:

- 1. Ensure Fusion is enabled and a profile is configured.
- 2. Tap Start > Settings > Connections > WLAN.
- 3. In the My network card Connects to drop-down list, select The Internet.
- 4. Tap **OK**.

# **Wireless Zero Config Overview**

WZC is a Microsoft wireless connection management utility that dynamically selects a wireless network to connect to based on a user's preferences and various default settings.

# **Switching Between Fusion and WZC**

To switch from Fusion to WZC:

- 1. Tap the Start > > Wireless Launcher > Options.
- 2. Select WLAN Management from the drop-down list.
- 3. Select Microsoft Manages WLAN radio button.
- 4. Tap Save.
- **5.** Tap **OK**.
- 6. Perform a reset.

To switch from WZC to Fusion:

- 1. Tap the Start > > Wireless Launcher > Options.
- 2. Select WLAN Management from the drop-down list.
- 3. Select Fusion Manages WLAN radio button.
- **4.** Tap **Save**.
- **5.** Tap **OK**.
- 6. Perform a reset.

# **Supported Applications**

The Fusion menu items and their corresponding applications are summarized in *Table 5-1*.

 Table 5-1
 Supported Applications

| Application          | Description                                                                                                    | Fusion<br>Support | WZC<br>Support |
|----------------------|----------------------------------------------------------------------------------------------------|-------------------|----------------|
| Find WLANs           | Invokes the <b>Find WLANs</b> application which displays a list of the WLANs active in your area.                                                | Yes               | No             |
| Manage Profiles      | Invokes the <b>Manage Profiles</b> application (which includes the <b>Profile Editor Wizard</b> ) to manage and edit your list of WLAN profiles. | Yes               | No             |
| Wireless Zero Config | Invokes the Wireless Zero Config application to configure the WLAN.                                                                              | No                | Yes            |
| Manage Certs         | Invokes the <b>Certificate Manager</b> application which allows you to manage certificates used for authentication.                              | Yes               | Yes            |
| Manage PACs          | Invokes the <b>PAC Manager</b> application which helps you manage the list of Protected Access Credentials used with EAP-FAST authentication.    | Yes               | No             |
| Options              | Invokes the <b>Options</b> application which allows you to configure the Fusion option settings.                                                 | Yes               | Yes            |
| Wireless Status      | Invokes the <b>Wireless Status</b> application which allows you to view the status of the current wireless connection.                           | Yes               | Yes            |
| Wireless Diagnostics | Invokes the <b>Wireless Diagnostics</b> application which provides tools with which to diagnose problems with the wireless connection.           | Yes               | Yes            |
| Log On/Off           | Invokes the <b>Network Login</b> dialog which allows you to log on to a particular profile or to log off from the currently active profile       | Yes               | No             |
| Fusion Help          | Invokes the <b>Fusion Help</b> application which provides detailed explanations on all the available Fusion applications                         | Yes               | No             |

# **Fusion Setup**

To setup WLAN using Fusion refer to the *Wireless Fusion Enterprise Mobility Suite User Guide for Version H3.40* for detailed information on using and configuring Fusion.

To setup WLAN using Fusion:

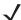

**NOTE** Obtain the proper WLAN configuration information from your system administrator prior to performing the Fusion setup procedures.

The following setup procedure example shows setup of a WLAN using WEP encryption.

- 1. Tap the Start > > Wireless Configuration Editor > Manage Profiles. The Manage Profiles window appears.
- 2. Tap and hold in the window and select **Add** from the pop-up menu. The **Wireless LAN Profile Entry** window appears.
- 3. In the **Profile Name** text box enter a name for the profile.
- 4. In the ESSID text box enter the ESSID.

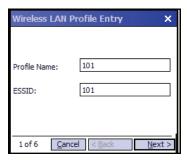

Figure 5-2 Profile ID Dialog Box

- 5. Tap **Next.** The **Operating Mode** dialog box displays.
- 6. In the **Operating Mode** drop-down list, select **Infrastructure** or **Ad-hoc**.

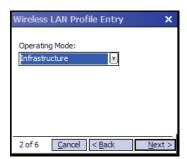

Figure 5-3 Operating Mode Dialog Box

- 7. Tap Next. The Security Mode dialog box displays.
- 8. In the Security Mode drop-down list, select Legacy (Pre-WPA).

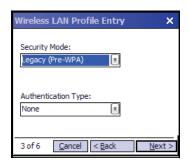

Figure 5-4 Security/Authentication Dialog Box

- 9. In the Authentication drop-down list, select None.
- 10. Tap Next. The Encryption dialog box displays.
- 11. In the Encryption Type drop-down list, select WEP-40 (40/24).

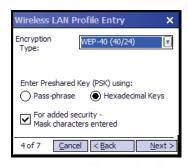

Figure 5-5 Encryption Dialog Box

- **12.** Select the **Pass-phrase** or **Hexadecimal Keys** radio button to indicate whether a pass-phrase or hexadecimal keys will be entered on the next page.
- **13.** Select the **For added security Mask characters entered** check box to hide characters entered. Deselect this to show characters entered.
- 14. Tap Next.

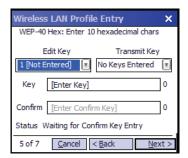

Figure 5-6 WEP-40 WEP Keys Dialog Box

- 15. In the Edit Key drop-down list, select the key to enter.
- **16.** In the **Key** field, enter 10 hexadecimal characters.
- 17. In the **Confirm** field, re-enter the key. When the keys match, a message appears indicating that the keys match.
- 18. Repeat for each WEP key.

- 19. In the **Transmit Key** drop-down list, select the key to transmit.
- 20. Tap Next. The IPv4 Address Entry dialog box displays.

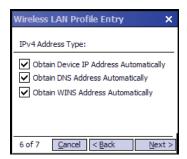

Figure 5-7 IP Address Entry Dialog Box

- 21. Ensure that all three check boxes are selected.
- 22. Tap Next. The Battery Usage dialog box appears.
- 23. In the Battery Usage Mode dialog box select a power consumption option.

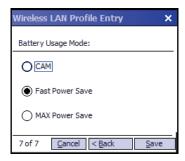

Figure 5-8 Battery Usage Dialog Box

**24.** Tap **Save**.

# Wireless Zero Config Setup

To setup WLAN using WZC:

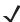

**NOTE** Obtain the proper WLAN configuration information from your system administrator prior to performing the WZC setup procedures.

The following setup procedure example shows setup of a WLAN using WEP encryption.

1. Tap Start > > Wireless Launcher > Wireless Zero Config.

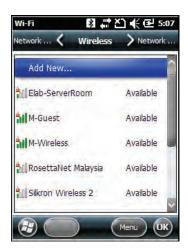

Figure 5-9 Wireless Zero Config Window

- 2. The MC45 searches for wireless networks in the area and displays them in the window.
- **3.** Tap a network name.

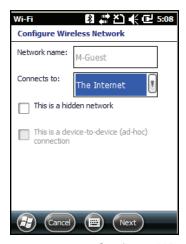

Figure 5-10 Configure Wireless Network Window

- 4. In the Connects to drop-own list, select either The Internet or Work.
- 5. Check the **This is a hidden network** checkbox if the network is a hidden network.
- 6. Tap Next.

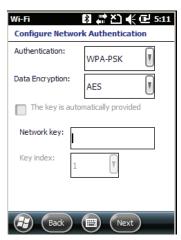

Figure 5-11 Configure Network Authentication Window

- 7. In the **Authentication** drop-down list, select the authentication type.
- 8. In the **Data Encryption** drop-down list, select the data encryption type.
- 9. If WEP encryption is selected, enter an encryption key in the Network key text box.
- 10. Tap Next.

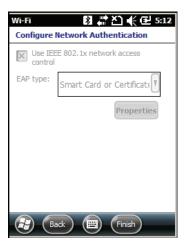

Figure 5-12 Configure Network Authentication Window

- 11. If required, select **Use IEEE 802.1x network access control** check box.
- 12. In the EAP type drop-down list box, select the EAP type.
- 13. Tap Finish.

### More Information on WZC

For more information on Microsoft Wireless Zero Config, see the Microsoft Software Developer Network (MSDN) at http://msdn.microsoft.com.

# **Chapter 6 Using GPS Navigation**

### Introduction

The MC45 includes Global Positioning System (GPS) technology using the QC Modem Solution chipset. GPS technology is based on a worldwide system of GPS satellites orbiting the earth that continuously transmit digital radio signals. These radio signals contain data on the satellites' locations and their exact clock time and are used to determine your location on the earth.

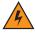

WARNING! When using the MC45 in a vehicle, it is the user's responsibility to place, secure and use in a manner that will not cause accidents, personal injury or property damage or obstruct their view. It is the responsibility of the driver to operate the vehicle in a safe manner, maintain observation of all driving conditions at all times, and not become distracted by the device to the exclusion of safe driving practices. It is unsafe to operate the controls of the device while driving.

### **Software Installation**

Third-party GPS navigation software is required. Evaluation software is available from various suppliers. For example; VisualGPS, visit: http://www.visualgps.net/VisualGPSce/

If interested in purchasing GPS navigation software check with the GPS software vendor (before purchasing, downloading, or installing any software) to determine that the application is compatible with the MC45. Refer to the application's user guide for application installation and setup information.

# MC45 GPS Setup

By default, the MC45 has the following settings:

- 1. Tap Start > Settings > System > External GPS icon.
- 2. In the Programs tab, the GPS program port is set to COM6.
- 3. In the **Hardware** tab, the **GPS hardware port** is set to **None**.

Multiple programs can simultaneously access GPS data. Each program must use Microsoft GPS API or COM8 to access the GPS data.

# **Operation**

Acquiring satellite signals may take several seconds to a few minutes. It is best to be outside and have a clear, unobstructed view of the sky. Without a clear view, acquisition takes much longer and could result in the MC45 being unable to compute the initial position quickly. When operating the device indoors access to the GPS signals may be limited or unavailable.

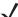

**NOTE** When using a GPS navigation application, ensure that the MC45 does not go into suspend mode. If the MC45 suspends then the power to the GPS radio is removed. Upon resume the GPS receiver must reacquire a valid GPS signal, resulting in a a delay of positional information.

### **GPS Maps on microSD Cards**

GPS navigation software vendors may sell maps on microSD cards. If using a microSD card with the GPS navigation software:

- 1. Slide the mini-SIM card holder to the right to unlock.
- 2. Lift the mini-SIM card holder.
- 3. Slide the microSD card holder down to unlock.
- 4. Lift up the microSD card holder.
- 5. Insert the card with the card contacts facing down and lower the microSD card holder.
- 6. Slide the microSD card holder up to lock.
- 7. Lower the mini-SIM card holder.
- 8. Slide the mini-SIM card holder to the left to lock.

# **Answering a Phone Call While Using GPS**

If you receive a phone call while using your GPS navigation software:

- 1. Answer the phone call by pressing the **Answer** button.
- 2. Once you end the phone call, press the End Call button to resume the audio on the GPS software.

**NOTE** Anytime you are using GPS on the MC45 and you receive a phone call, the audio on the GPS navigation software is muted until you finish the call.

# Losing the GPS Signal While in a Vehicle

GPS performance on the MC45 may be affected if the vehicle has thermal glass windows and windshields, which can block the MC45 from receiving a GPS signal from satellites. To improve GPS signal strength, place the MC45 where there is a clear view of the sky. A direct line of sight is required between the MC45 and the GPS satellites to access information from the satellites.

### **Assisted GPS**

GPS can be used in stand-alone or Assisted GPS (A-GPS) modes. A Stand-alone GPS receiver downloads data from GPS satellites. It can take several minutes to get a fix. By using GPS Location servers, A-GPS dramatically improves the performance of the Time To First Fix (TTFF) of GPS receivers by providing them with data that they would ordinarily have to download from the GPS satellites and other aiding data that helps the acquisition. With the A-GPS data, GPS receivers can operate faster and more reliably.

The GPS Assist application provides the ability to modify the settings associated with obtaining GPS data.

Tap Start > Connections > GPS Assist icon.

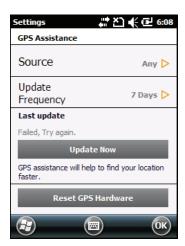

Figure 6-1 GPS Assistance Window

To set the source of the data tap **Source** and select one of the options: **Any** (default), **None**.

To set the frequency of updating the data tap **Update Frequency** and select one of the options: **On Demand** (default), **1 Day**, **2 Days**, **4 Days**, **7 Days**.

To manually update the data tap the **Update Now** button.

### **GPS** Reset

To perform a factory reset of the GPS function:

- 1. Close all applications that are using GPS.
- 2. Tap the **Reset GPS Hardware** button. The **Reset GPS Hardware** dialog box appears indicating that the GPS chip has been reset.
- **3.** Tap **OK**.

# Chapter 7 Using Bluetooth

### Introduction

Bluetooth-equipped devices can communicate without wires, using frequency-hopping spread spectrum (FHSS) radio frequency (RF) to transmit and receive data in the 2.4 GHz Industry Scientific and Medical (ISM) band (802.15.4). Bluetooth wireless technology is specifically designed for short-range (30 feet/10 meters) communication and low power consumption.

MC45 with Bluetooth capabilities can exchange information (e.g., files, appointments, and tasks) with other Bluetooth enabled devices such as phones, printers, access points, and other mobile computers. To use the MC45 as a modem, create a dial-up modem connection between a computer and MC45.

The MC45 with Bluetooth technology uses the Microsoft Bluetooth stack. To write an application that uses the Microsoft Bluetooth stack APIs, refer to the Enterprise Mobility Developer Kit (EMDK) Help.

# **Adaptive Frequency Hopping**

Adaptive Frequency Hopping (AFH) is a method of avoiding fixed frequency interferers, and can be used with Bluetooth voice. All devices in the piconet (Bluetooth network) must be AFH-capable in order for AFH to work. There is no AFH when connecting and discovering devices. Avoid making Bluetooth connections and discoveries during critical 802.11b communications. AFH for Bluetooth consists of four main sections:

- Channel Classification A method of detecting an interference on a channel-by-channel basis, or pre-defined channel mask.
- Link Management Coordinates and distributes the AFH information to the rest of the Bluetooth network.
- Hop Sequence Modification Avoids interference by selectively reducing the number of hopping channels.
- Channel Maintenance A method for periodically re-evaluating the channels.

When AFH is enabled, the Bluetooth radio "hops around" (instead of through) the 802.11b high-rate channels. AFH coexistence allows Motorola mobile computers to operate in any infrastructure.

### 7 - 2 MC45 User Guide

The Bluetooth radio in this MC45 operates as a Class 2 device power class. The maximum output power is 2.5mW and the expected range is 32.8 feet (10 meters). A definition of ranges based on power class is difficult to obtain due to power and device differences, and whether one measures open space or closed office space.

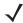

**NOTE** It is not recommended to perform Bluetooth wireless technology inquiry when high rate 802.11b operation is required.

# Security

The current Bluetooth specification defines security at the link level. Application-level security is not specified. This allows application developers to define security mechanisms tailored to their specific need. Link-level security occurs between devices, not users, while application-level security can be implemented on a per-user basis. The Bluetooth specification defines security algorithms and procedures needed to authenticate devices, and if needed, encrypt the data flowing on the link between the devices. Device authentication is a mandatory feature of Bluetooth while link encryption is optional.

Pairing of Bluetooth devices is accomplished by creating an initialization key that is used to authenticate the devices and create a link key for them. Entering a common PIN number in the devices being paired generates the initialization key. The PIN number is never sent over the air. By default, the Bluetooth stack responds with no key when a key is requested (it is up to user to respond to the key request event). Authentication of Bluetooth devices is based-upon a challenge-response transaction. Bluetooth allows for a PIN number or passkey that is used to create other 128-bit keys used for security and encryption. The encryption key is derived from the link key used to authenticate the pairing devices. Also worthy of note is the limited range and fast frequency hopping of the Bluetooth radios that makes long-distance eavesdropping difficult.

#### Recommendations are:

- Perform pairing in a secure environment
- Keep PIN codes private and don't store the PIN codes in the mobile computer
- Implement application-level security.

The Microsoft stack supports Smart-pairing. For detailed information, refer to the Microsoft MSDN.

# **Bluetooth Configuration**

The following services are supported

- A2DP/AVRCP Services
- Dial-Up Networking Services
- File Transfer profile
- General Audio/Video Distribution Profile
- Generic Access Profile
- Generic Object Exchange Profile
- Hands-Free Audio Gateway Services
- Headset Profile
- HID Client Services
- PBAP Services
- Personal Area Networking Services
- Serial Port Services
- Service Discovery Access profile
- SIM Access Profile.

COM2 through COM4 and COM8 are available unless being used by another service.

### **Bluetooth Power States**

### Suspend

When there is an active Bluetooth connection, the Bluetooth radio goes into low power mode maintaining the active connection. When there is no active connection, the Bluetooth radio turns off.

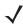

**NOTE** If there is an active Bluetooth connection between the MC45 and another Bluetooth device and there is no data activity, the MC45 will timeout. However, if the user presses the Power button on the MC45, the MC45 will suspend (except when on a call) and upon receiving data from a remote Bluetooth device, the MC45 will wake from suspend mode. For example, headset redial or Bluetooth scanner sending data to the MC45.

#### Resume

When the MC45 resumes, Bluetooth turns on if it was on prior to suspend.

# **Turning Bluetooth On and Off**

Turn off the Bluetooth radio to save power or if entering an area with radio restrictions (e.g., an airplane). When the radio is off, other Bluetooth devices cannot see or connect to the MC45. Turn on the Bluetooth radio to exchange information with other Bluetooth devices (within range). Communicate only with Bluetooth radios in close proximity.

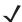

**NOTE** To achieve the best battery life turn off radios not in use.

### **Enabling Bluetooth**

To enable Bluetooth:

Tap Wireless Manager and then tap the Bluetooth bar or
 Tap Start > Settings > Connections > Wireless Manager > Bluetooth bar.

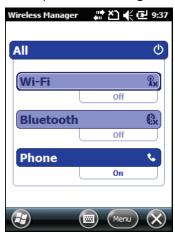

Figure 7-1 Wireless Manager Window

2. Tap on the **Bluetooth** bar to turn on Bluetooth.

### **Disabling Bluetooth**

To disable Bluetooth:

- Tap Wireless Manager and then tap the Bluetooth bar or
   Tap Start > Settings > Connections > Wireless Manager > Bluetooth bar.
- 2. Tap on the **Bluetooth** bar to turn off Bluetooth.

### **Discovering Bluetooth Device(s)**

The MC45 can receive information from discovered devices without bonding. However, once bonded, the MC45 and a bonded device exchange information automatically when you turn the Bluetooth radio on. To find Bluetooth devices in the area:

- 1. Ensure that Bluetooth is enabled on both devices.
- 2. Ensure that the Bluetooth device to discover is in discoverable and connectable modes.
- 3. Ensure that the two devices are within 30 feet (10 meters) of one another.
- 4. Tap Start > Settings > Connections > Wireless Manager > Menu > Bluetooth Settings > Devices.

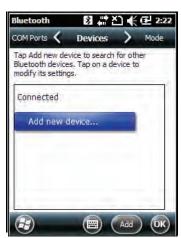

Figure 7-2 Bluetooth - Devices Tab

5. Tap Add new device. The MC45 begins searching for discoverable Bluetooth devices in the area.

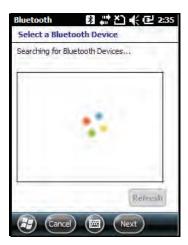

Figure 7-3 Searching for Bluetooth Devices

6. Select a device from the list.

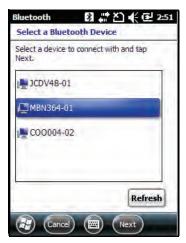

Figure 7-4 Select a Bluetooth Device

7. Tap **Next**. The **Enter Passcode** window appears.

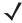

**NOTE** If Smart-pairing is configured and the device is requesting one of the pre-defined PINs, the **Enter Passcode** window does not appear.

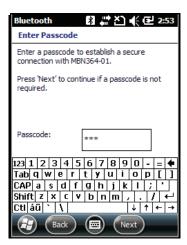

Figure 7-5 Enter Passcode

8. Enter the Passcode on the other device. The device is added to the Bluetooth list.

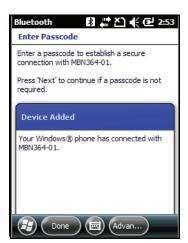

Figure 7-6 Bluetooth Connection Confirmation

You are prompted to enter a passcode. If the device has a specific passcode, enter it in the Passcode field and tap **Next**. If the device does not have a specific passcode, enter a passcode in the Passcode field and tap **Next**. The Bluetooth radio tries to connect with the device.

- 9. If you created a passcode, you will be prompted by the other device to enter the same passcode. Enter the created passcode to establish a paired connection. (If you entered a passcode from the device, you shouldn't have to do anything on the other device.)
- 10. When the connection is complete, a list of matching and supported services on the device appears.
- 11. Select the services you want to use and tap Finish. The services on the new devices have to be selected or else the pairing won't include those services, even though the devices are paired. If services are not selected, you will be continually reprompted for the passcode from the device.
- 12. The device appears in the list on the main window.

After the passcodes have been accepted on both sides, you have a trusted ("paired") connection.

### **Available Services**

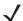

NOTE Some devices might not require a PIN. This depends upon the device's authentication.

See the following sections for information on available services.

### **Object Push Services via Beam**

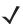

**NOTE** You can only send files to a remote device using the Beam function.

Use the OBEX Push Service to send files and contacts to another Bluetooth device. To transfer files between the MC45 and another Bluetooth enabled device:

- 1. Ensure that Bluetooth is enabled and discoverable on both devices.
- 2. Ensure that the two devices are within 30 feet (10 meters) of one another.
- 3. Tap Start > File Explorer.
- 4. Navigate to the file to transfer.
- 5. Tap and hold on the filename until the pop-up menu appears.

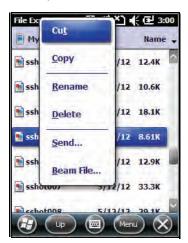

Figure 7-7 File Explorer Window

- 6. Select Beam File. The MC45 searches for Bluetooth devices in the area.
- 7. Tap **Tap to send** next to the Bluetooth device to send the file to. The MC45 communicates with the device and send the file. When completed, **Tap to send** changes to **Done**.

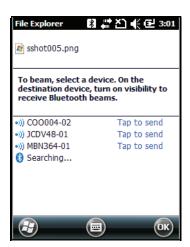

Figure 7-8 Beam File Window

To transfer a contact between the MC45 and another Bluetooth enabled device:

- 1. Ensure that Bluetooth is enabled and discoverable on both devices.
- 2. Ensure that the two devices are within 30 feet (10 meters) of one another.
- 3. Tap Start > Contacts
- 4. Navigate to the contact to transfer.
- 5. Tap and hold on the contact until the pop-up menu appears.

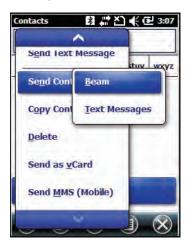

Figure 7-9 Contact Window

- 6. Select Send Contact > Beam. The MC45 searches for Bluetooth devices in the area.
- 7. Tap Tap to send next to the Bluetooth device to send the file to. The MC45 communicates with the device and send the contact. When completed, Tap to send changes to Done.

### **Internet Sharing**

Internet Sharing allows the user to connect a computer or laptop to the MC45 and use the MC45 as a modem to connect to an office network or ISP.

To use MC45 as a modem using Bluetooth:

- 1. Ensure that the device is not connected to the computer or laptop.
- 2. On the MC45, ensure that the Phone is on and a data connection is configured.
- 3. Tap Start > Internet Sharing.
- In the PC Connection list, select Bluetooth PAN.
- **5.** In the **Network Connection** list, select the connection type.

Select the network connection that the device should use to connect to the Internet.

- 6. Tap Connect.
- 7. On the computer or laptop, setup a Bluetooth PAN with your device.
  - a. Select Start > Control Panel > Network Connections.
  - b. Under Personal Area Network, select Bluetooth Network Connection.
  - c. Right-click on Bluetooth Network Connection and select View Bluetooth network devices.
  - d. In the Bluetooth Personal Area Network Devices window select your device.
  - e. Click Connect. The computer connects to the device via Bluetooth.

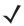

**NOTE** If your computer is Bluetooth-enabled and you select Bluetooth as the PC connection, you must initiate and complete the Bluetooth PAN partnership before Internet Sharing will work. For more information, refer to Windows Help and Support.

- To verify, on the PC or laptop, launch Internet Explorer and open a web site.
- 9. To end dial-up networking, on the MC45 tap **Disconnect**.

#### **Hands-free Services**

To connect to a Bluetooth headset:

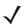

**NOTE** Newer Bluetooth headsets are device dependant and remember the last device they connected to. If problems occur while connecting to the headset, place the headset in discovery mode. Refer to the headset user manual for more information.

Only WAN audio is routed to the headset. System audio is still emitted through the MC45 speaker.

You can accept calls and re-dial using the Hands-free profile.

- 1. Ensure that Bluetooth is enabled and discoverable on both devices.
- 2. Ensure that the two devices are within 30 feet (10 meters) of one another.
- 3. Tap Start > Settings > Connections > Wireless Manager > Menu > Bluetooth Settings > Devices.
- 4. Tap New device. The MC45 searches for Bluetooth devices in the area.
- 5. Select the headset name and tap **Next**. The Passcode window appears.
- 6. Enter the headset's passcode.
- 7. Tap **Next**. The MC45 connects to the headset. Refer to the headset user manual for instructions on communicating with a Bluetooth device.

#### **Serial Port Services**

Use the wireless Bluetooth serial port connection as you would a physical serial cable connection. Configure the application that will use the connection to the correct serial port.

To establish a serial port connection:

- 1. Ensure that Bluetooth is enabled and discoverable on both devices.
- 2. Ensure that the two devices are within 30 feet (10 meters) of one another.
- 3. Tap Start > Settings > Bluetooth > Devices.
- 4. Tap Add new device. The MC45 begins searching for discoverable Bluetooth devices in the area.
- 5. Select a device from the list.
- 6. Tap Next. The Enter Passcode window appears.
- 7. Enter the Passcode and the tap Next. The device is added to the Bluetooth list.
- 8. In the device list, tap the serial device. The Partnership Settings window displays.
- 9. Select the **Serial Port** checkbox.
- 10. Tap Save.
- 11. Tap COM Ports tab.
- 12. Tap New Outgoing Port. The add device window appears.
- 13. Select the serial device in the list and then tap Next.
- 14. Select a COM port from the drop-down list.
- 15. Tap Finish.

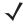

**NOTE** No connection is made at this point. An application must open the selected COM port to trigger Microsoft Bluetooth stack to open the connection.

#### **ActiveSync Using Serial Port Services**

Use the wireless Bluetooth serial port connection for ActiveSync just as you would a physical serial cable connection. You must configure the application that will use the connection to the correct serial port.

To set up a Bluetooth ActiveSync connection:

Before setting up a Bluetooth ActiveSync connection, configure the Bluetooth function of your device.

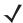

**NOTE** For additional security, disable network bridging on the computer (specifically, bridging to a Remote NDIS adapter) before connecting to the computer to pass though to the Internet or a network. For more information on network bridging, see **Windows Help** on your computer.

The instructions below are for computers that support the Windows XP SP2 or later version operating system.

- 1. Ensure that Bluetooth is enabled and discoverable on both devices.
- 2. Ensure that the two devices are within 30 feet (10 meters) of one another.
- On the computer, click Start > Settings > Control Panel.

- 4. Double-click Bluetooth Devices.
- On the Options tab, select the Turn discovery on and Allow Bluetooth devices to connect to this computer checkboxes.

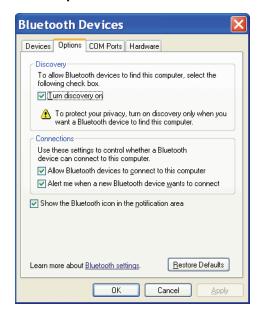

Figure 7-10 Computer Bluetooth Devices Window

- 6. On the COM Ports tab, click Add.
- Select the Incoming (device initiates the connection) option, then click OK.
   Note the number of the COM port that was added.
- 8. Click OK.
- 9. Click Start > All Programs > Microsoft ActiveSync.
- 10. Click File > Connection Settings.

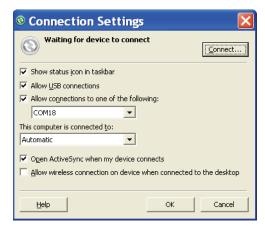

Figure 7-11 ActiveSync Connection Settings

- 11. On the **Allow connections to one of the following** drop-down list, select the COM port with the number you noted earlier.
- 12. On the MC45, tap Start > ActiveSync.

#### 13. Tap Menu > Connect via Bluetooth.

Synchronization is automatically initiated. The **ActiveSync** icon appears on the lower right corner of the **Today** screen.

If an Authentication is required, the **Enter Passcode** screen appears, type an alphanumeric passkey (PIN code), then tap **Next**; enter the same passkey on the other device.

The passkey is recommended for enhanced security. Your passkey must be between 1 to 16 alphanumeric characters.

If you do not want to use a passkey, tap Next.

- 14. To disconnect the ActiveSync connection, tap My Apps > Active Sync.
- 15. Tap Disconnect.

#### **Phone Book Access Profile Services**

Phone Book Access profile (PBAP) is used to synchronize contacts between a remote device and the MC45. To establish an PBAP synchronization:

- 1. Ensure that Bluetooth is enabled and discoverable on both devices.
- 2. Ensure that the two devices are within 30 feet (10 meters) of one another.
- 3. Tap Start > Settings > Bluetooth > Devices.
- 4. Tap Add New Device. The MC45 searches for a Bluetooth device, such as a Car Kit.
- 5. Select a device from the list.
- 6. Tap Next. The Enter Passcode window appears.
- 7. Enter the Passcode and the tap Next. The device is added to the Bluetooth list.
- 8. A dialog box appears requesting if you want to transfer contacts to the car kit.
- 9. Select Yes or No.
- 10. If Yes is selected, contacts from the MC45 are transferred to the car kit.

#### **Dial-Up Networking Services**

Dial-up networking allows the user to connect a PC or laptop to the MC45 and use the MC45 as a modem to connect to an office network or ISP.

Before setting up dial-up networking, obtain dial-up information and other necessary settings (username, password and domain name, if required) for the office network or ISP. To create a new Bluetooth connection:

- 1. Ensure the MC45 is discoverable and connectable.
- 2. On the PC or laptop, set up Bluetooth according to the manufacturer's instructions.
- 3. On the PC or laptop Bluetooth software, search for the MC45 and select the Dial-up Networking service.
- 4. Using dial-up software on the PC or laptop, connect to the MC45.
- 5. The MC45 phone function dials the ISP number and connects to the ISP.
- 6. To verify, on the PC or laptop, launch Internet Explorer and open a web site.

#### Connect to a HID Device

The MC45 can connect to an Human Interface Device (HID) device such as a Bluetooth keyboard or mouse:

- 1. Ensure that Bluetooth is enabled on both devices.
- 2. Ensure that the Bluetooth device to discover is in discoverable and connectable modes.
- 3. Ensure that the two devices are within 30 feet (10 meters) of one another.
- 4. Tap Start > Settings > Bluetooth > Devices.
- 5. Tap Add new device. The MC45 begins searching for discoverable Bluetooth devices in the area.
- 6. Select a HID device from the list.
- 7. Tap **Next**. The **Enter Passcode** window appears. Refer to the device's User Manuals for more information.
- 8. Tap Connect. The MC45 connects to the HID device.

#### **A2DP/AVRCP Services**

A2DP/AVRCP is used to connect to a high-quality stereo headset:

- 1. Ensure that Bluetooth is enabled on both devices.
- 2. Ensure that the Bluetooth device to discover is in discoverable and connectable modes.
- 3. Ensure that the two devices are within 30 feet (10 meters) of one another.
- 4. Tap Start > Settings > Bluetooth > Devices.
- **5.** Tap **Add new device**. The MC45 begins searching for discoverable Bluetooth devices in the area.
- 6. Select a stereo headset from the list.
- 7. Tap **Next**. The **Enter Passcode** window appears. Refer to the device's User Manuals for more information.
- 8. Tap Connect. The MC45 connects to the stereo headset.

For stereo headsets that can use hands-free services, connect to the hands-free service after connecting to the A2DP service:

- Tap Start > Settings > Bluetooth > Devices.
- 2. Tap Add new device. The MC45 begins searching for discoverable Bluetooth devices in the area.
- 3. Select a stereo headset from the list.
- 4. Tap **Next**. The **Enter Passcode** window appears. Refer to the device's User Manuals for more information.
- NOTE If Smart-pairing is configured and the device is requesting one of the pre-defined PINs, the Enter Passcode window does not appear.
- 5. Tap **Connect**. The MC45 connects to the stereo headset.

# **Chapter 8 Accessories**

# Introduction

MC45 accessories, listed below, provide a variety of product support capabilities.

Table 8-1 MC45 Accessories

| Accessory                                                                   | Part Number      | Description                                                                                                    |  |
|-----------------------------------------------------------------------------|------------------|----------------------------------------------------------------------------------------------------|--|
| Cradles                                                                     |                  |                                                                                                    |  |
| Single Slot Charge Cradle                                                   | CRDMC45-1000CR   | Charges the MC45 device.                                                                                                    |  |
| Multi Slot Universal<br>Charge Only Cradle                                  | CRDUNIV-XX-5000R | Charges five MC45 devices simultaneously or four MC45 devices when configured with a Four Slot Battery Charger. Charger Cups and Power Supplies sold separately.       |  |
| Multi Slot Universal<br>Charge Only Cradle with<br>five MC45 cups installed | CRDUNIV-45-5000R | Charges five MC45 devices simultaneously or four MC45 devices when configured with a Four Slot Battery Charger. Includes 5 Charger Cups. Power Supply sold separately. |  |
| Vehicle Charge Cradle                                                       | VCD45XX-1000R    | Installs in a vehicle and charges the MC45 battery.                                                                                                    |  |
| Chargers                                                                    |                  |                                                                                                    |  |
| Four Slot Battery Charger                                                   | SAC45XX-4000CR   | Charges four MC45 batteries simultaneously.                                                                                                    |  |
| Cables                                                                      |                  |                                                                                                    |  |
| Auto Charge Cable                                                           | VCA400-01R       | Charges the MC45 using a vehicle's cigarette lighter.                                                                                                    |  |
| DEX Cable                                                                   | 25-45793-01R     | For use with electronic data exchange. For example, connecting MC45 to a vending machine.                                                                              |  |
| USB Rapid Charge Cable                                                      | 25-128458-01R    | Charges the MC45 and provides USB communication with a host computer.                                                                                                  |  |
| Miscellaneous                                                               |                  |                                                                                                    |  |
| Power Supply                                                                | PWRS-124306-01R  | Provides power to the MC45 or Single Slot Charge Cradle using the USB Rapid Charge Cable.                                                                              |  |

 Table 8-1
 MC45 Accessories (Continued)

| Accessory                                | Part Number        | Description                                                                                     |
|------------------------------------------|--------------------|-------------------------------------------------------------------------------------------------|
| Power Supply                             | PWRS-14000-148C    | Provides power to the Multi Slot Universal Charge Only Cradle or the Four Slot Battery Charger. |
| Spare 3080 mAh                           | BTRY-MCXX-3080-01R | Replacement 3080 mAh battery.                                                                   |
| lithium-ion battery                      | BTRY-MCXX-3080-10R | Package of 10 replacement 3080 mAh batteries                                                    |
|                                          | BTRY-MCBR-3080-01R | Replacement 3080 mAh battery for Brazil only.                                                   |
| MC45 Battery Door                        | KT-MC45-BTRYD-01R  | Replacement battery door.                                                                       |
| Mount Bracket                            | KT-UNIVLBRKT-01R   | Mount bracket for rack or wall mounting of the Multi Slot Universal Charge Only Cradle.         |
| Charger Cup                              | CUPMC45XX-1000R    | Charger cup for the Multi Slot Universal Charge Only Cradle.                                    |
| Blank Slot Cover                         | CUPUNICVR-5000R    | Package of 5 blank slot covers for the Multi Slot Universal Charge Only Cradle charge slot.     |
| Four Slot Battery Charger<br>Cup Adapter | CUPUNIBTRY-1000R   | Mounts the Four Slot Battery Charger onto the Multi Slot Universal Charge Only Cradle.          |
| Handstrap                                | SG-MC45-STRAP-01R  | Single pivot handstrap.                                                                         |
| Soft Holster                             | SG-MC45-HLSTR-01R  | Soft case holder for added protection.                                                          |
| Stylus with Tether Kit                   | KT-MC45-STYTH-10R  | Replacement Stylus and Tether (10-pack)                                                         |
| micro USB adapter                        | ADP45XX-100R       | Rugged micro USB adapter that connects to the MC45 micro USB port.                              |
| Screen Protector                         | KT-MC45-SCRNP-10R  | Package of 10 screen protectors.                                                                |

# **USB Rapid Charge Cable**

Use the USB Rapid Charge cable to connect the MC45 to the power supply for charging or to a host computer for communication.

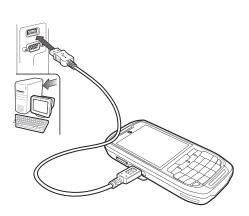

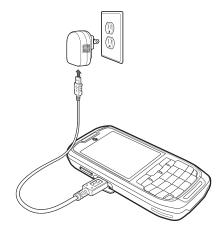

Figure 8-1 USB Rapid Charge Cable

#### **Communication with Host Computer**

To communicate with a host computer:

- 1. Ensure ActiveSync is installed and configured on the host computer. See *ActiveSync on page 8-13* for more information.
- 2. Connect USB Rapid Charge cable to the micro USB port on the side of the MC45.
- 3. Connect the USB connector of the USB Rapid Charge Cable to the USB Port on the host computer.
- 4. The **USB Connect** dialog box appears.
- 5. Tap ActiveSync RNDIS or ActiveSync Serial.
- 6. Tap Connect.

# **Single Slot Charge Cradle**

#### **Charging the MC45 Battery**

To charge the MC45 battery:

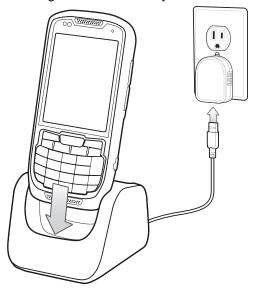

Figure 8-2 Charging the MC45 Using the Single Slot Charge Cradle

1. Place the MC45 into the cradle.

The MC45's LED indicates the status of the battery charging in the MC45. See *Table 1-1 on page 1-7* for charging status indications. The 3080mAh battery fully charges in less than six hours at room temperature of approximately 25 °C (77°F). Charging time may vary at different temperatures.

# **Multi Slot Universal Charge Only Cradle**

**J** 

**NOTE** The Multi Slot Universal Charge Only Cradle charges five MC45 devices simultaneously or four MC45 devices when configured with a Four Slot Battery Charger.

To charge the MC45 batteries:

1. Place the MC45 into the cradle.

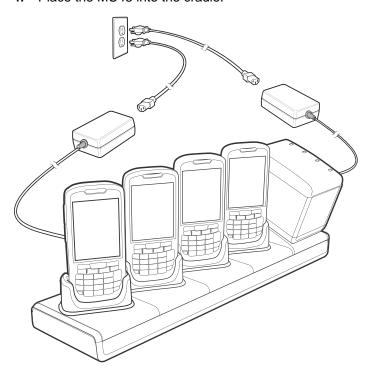

Figure 8-3 Multi Slot Universal Charge Only Cradle

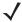

**NOTE** The Four Slot Battery Charger can be attached to the Multi Slot Universal Charge Only Cradle using a Battery Charger Cup Adapter. The cup adapter angles the Battery Charger so that the user can see the LED indicators easily.

The Four Slot Battery Charger requires a separate power supply. See *Four Slot Battery Charger on page 8-10* for more information

The MC45's LED indicates the status of the battery charging in the MC45. See *Table 1-1 on page 1-7* for charging status indications. The 3080mAh battery fully charges in less than six hours at room temperature of approximately 25 °C (77°F). Charging time may vary at different temperatures.

#### **Charging Temperature**

Charge batteries in temperatures from 0°C to 40°C (32°F to 104°F). Charging is intelligently controlled by the MC45.

To accomplish this, for small periods of time, the MC45 or accessory alternately enables and disables battery charging to keep the battery at acceptable temperatures. The MC45 or accessory indicates when charging is disabled due to abnormal temperatures via its LED. See *Table 1-1 on page 1-7*.

# **Vehicle Charge Cradle**

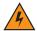

WARNING! Some countries prohibit the mounting of any electronic device in any location on the vehicle dashboard. Be sure to check with local laws acceptable mounting areas before installing the auto mounting kit.

Install the vehicle mount on the surface of the vehicle that is reasonably flat and free of dirt and oil. Clean the mounting surface with a glass cleaner and a clean cotton cloth. Install the vehicle mount on the windshield or other flat car surface using the supplied mounting disc.

#### Windshield Installation

1. Fix the suction cup mount to the selected area with the suction lever facing up.

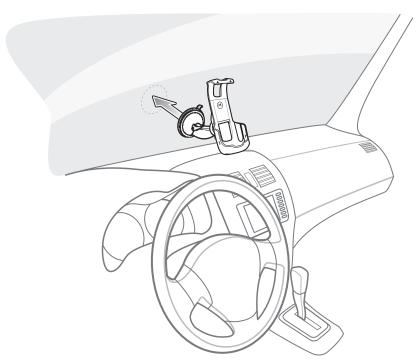

Figure 8-4 Install on Windshield

2. Flip the lever down to create a vacuum between the suction cup and the mounting surface.

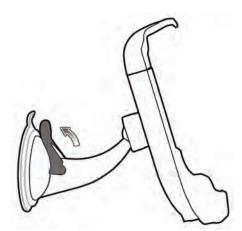

Figure 8-5 Move lever Toward Windshield

3. Make sure that the suction bond is strong enough before proceeding to the next step.

#### **Install the MC45**

To install the MC45 into the Vehicle Charge Cradle:

- 1. Place the MC45 top first into the cradle.
- 2. Push the MC45 back until it snaps into place.

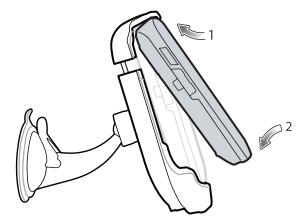

Figure 8-6 Insert MC45 into Vehicle Charge Cradle

- 3. Position the MC45 for best viewing.
- **4.** Tighten the nuts to lock the cradle in place.

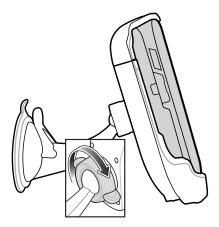

Figure 8-7 Tighten Nut

#### **Connect Power**

To connect power to the Vehicle Charge Cradle:

1. If required, connect the micro USB connector of the auto charger to the input power connector in the Vehicle Charge Cradle.

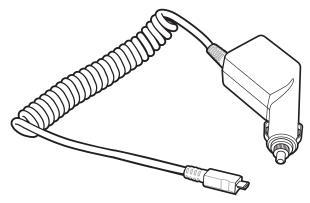

Figure 8-8 Commercial Grade Auto Charger

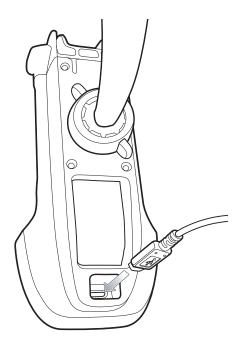

Figure 8-9 Connect Auto Charge Cable to Vehicle Charge Cradle

Connect the other end to the cigarette lighter socket.The LED indicator flashes green indicating the MC45 is charging.

#### Remove the MC45

To remove the MC45 from the Vehicle Charge Cradle lift the MC45 up and then remove from the bottom of the cradle.

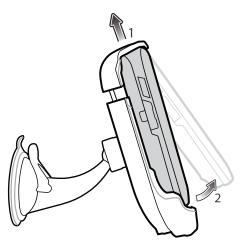

Figure 8-10 Remove MC45 from Vehicle Charge Cradle

# **Four Slot Battery Charger**

To charge the MC45 batteries:

- Connect the charger to a power source.
- 2. Insert the spare battery into a spare battery charging well and gently press down on the battery to ensure the battery is safely locked under the latch.

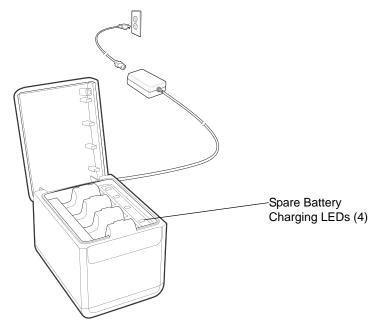

Figure 8-11 Four Slot Battery Charger

To remove the spare battery from the Four Slot Battery Charger:

- 1. Gently push the battery located in the spare battery charging well towards the back of the charger. The latch unlocks.
- 2. Remove the battery by pulling it upwards from the spare battery charging well.

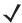

**NOTE** The Four Slot Battery Charger is compatible and charges the 3080 mAh lithium-ion battery (p/n BTRY-MCXX-3080-01R, BTRY-MCXX-3080-10R and BTRY-MCBR-3080-01R).

#### **Battery Charging Indicators**

The charger has a green LED for each battery charging well. See *Table 8-2* for charging status indications. The 3080 mAh battery fully charges in less than six hours at room temperature of approximately 25 °C (77°F). Charging time may vary at different temperatures.

#### **Charging Temperature**

Charge batteries in temperatures from 0°C to 40°C (32°F to 104°F). Charging is intelligently controlled by the Four Slot Battery Charger.

To accomplish this, for small periods of time, the charger alternately enables and disables battery charging to keep the battery at acceptable temperatures. The charger indicates when charging is disabled due to abnormal temperatures via its LED. See *Table 1-1 on page 1-7*.

**Table 8-2** Spare Battery LED Charging Indicators

| LED                 | Indication                                                                                                    |
|---------------------|----------------------------------------------------------------------------------------------------|
| Off                 | No spare battery in slot; battery is not charging; battery is not inserted correctly in the charger; charger is not powered. |
| Slow Blinking Green | Spare battery is charging.                                                                                                   |
| Solid Green         | Charging complete.                                                                                                    |
| Fast Blinking Red   | Charging error.                                                                                                    |

# micro USB Adapter

Use the micro USB Adapter to connect accessory devices (such as printers or USB flash drives) to the MC45. The micro USB Adapter connects the DEX cable to the MC45.

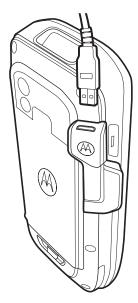

Figure 8-12 micro USB Adapter Connection

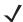

**NOTE** The micro USB Adapter can only be connected to the MC45 and not the Single Slot Charge Cradle.

The micro USB Adapter is intended to provide extension of the MC45 micro USB port. Use the micro USB Adapter to minimize mechanical wear and failures of the MC45.

Connect an accessory device's USB connector to the micro USB Adapter.

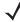

**NOTE** When connecting a USB Flash drive to the micro USB Adapter, the USB Flash Drive appears in **File Explorer** as **Hard Drive** under **My Device** folder.

# Handstrap

The handstrap allows the MC45 to be worn safely around the palm of your hand. To install the handstrap:

- 1. Remove the 2 screws securing the existing tether plate from the MC45.
- 2. Untie the tether from the tether plate.
- 3. Tie the tether to the handstrap plate.
- 4. Install the handstrap plate to the MC45.

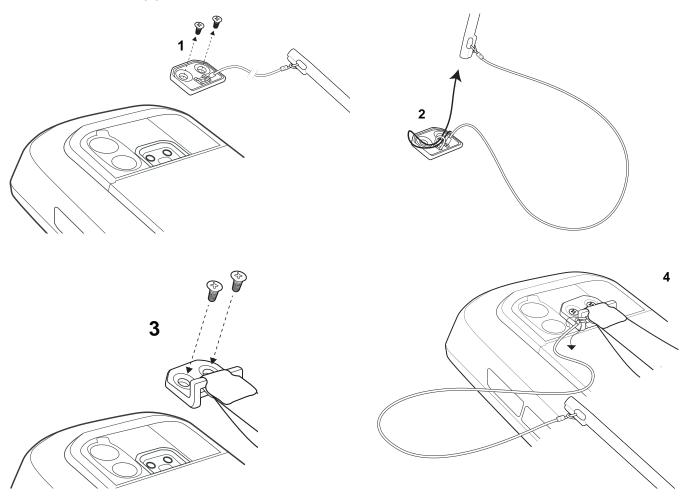

Figure 8-13 Installing the Handstrap

# **ActiveSync**

To communicate with various host devices, install Microsoft ActiveSync (version 4.5 or higher) on the host computer. Use ActiveSync to synchronize information on the MC45 with information on the host computer. Changes made on the MC45 or host computer appear in both places after synchronization.

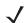

**NOTE** When the MC45 is connected to a host computer and an ActiveSync connection is made, the WLAN radio is disabled. This is a Microsoft security feature to prevent connection to two networks at the same time.

#### ActiveSync software:

- Allows working with mobile computer-compatible host applications on the host computer. ActiveSync
  replicates data from the mobile computer so the host application can view, enter, and modify data on the
  mobile computer.
- Synchronizes files between the mobile computer and host computer, converting the files to the correct format.
- Backs up the data stored on the mobile computer. Synchronization is a one-step procedure that ensures the data is always safe and up-to-date.
- Copies (rather than synchronizes) files between the mobile computer and host computer.
- Controls when synchronization occurs by selecting a synchronization mode, e.g., set to synchronize
  continually while the mobile computer is connected to the host computer, or set to only synchronize on
  command.
- Selects the types of information to synchronize and control how much data is synchronized.

#### **Installing ActiveSync**

To install ActiveSync on the host computer, download version 4.5 or higher from the Microsoft web site at http://www.microsoft.com. Refer to the installation procedures included with the ActiveSync software.

#### MC45 Setup

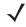

NOTE Microsoft recommends installing ActiveSync on the host computer before connecting the MC45.

The MC45 can be set up to communicate with a USB connection. The MC45 communication settings must be set to match the communication settings used with ActiveSync.

- 1. On the MC45 tap **Start** > **ActiveSync**.
- 2. Tap Menu > Connections.
- 3. Select the connection type from the drop-down list.
- 4. Tap **OK** to exit the **Connections** window
- 5. Tap **OK** to exit the **ActiveSync** window.
- 6. Proceed with setting up a partnership with a host computer with ActiveSync installed.

#### Setting Up an ActiveSync Connection on the Host Computer

To start ActiveSync:

1. Select **Start** > **Programs** > **Microsoft ActiveSync** on the host computer.

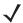

**NOTE** Assign each MC45 a unique device name. Do not try to synchronize more than one MC45 to the same name.

- 2. In the ActiveSync window, select File > Connection Settings. The Connection Settings window appears.
- 3. Select Allow USB connections check box.
- 4. Select the Show status icon in Taskbar check box.
- 5. Select **OK** to save any changes made.

#### Synchronization with the MC45

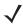

**NOTE** When the MC45 is connected to a host computer and an ActiveSync connection is made, the WLAN radio (if applicable) is disabled. This is a Microsoft security feature to prevent connection to two networks at the same time.

To synchronize with the MC45:

- If the Get Connected window does not appear on the host computer, select Start > Active Sync and then click Next.
- Select the check box to synchronize with a server running Microsoft Exchange if applicable and then click Next.
- 3. Select the appropriate settings and click **Next** and then click **Finish**.

During the first synchronization, information stored on the MC45 is copied to the host computer. When the copy is complete and all data is synchronized, the MC45 can be disconnected from the host computer.

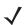

**NOTE** The first ActiveSync operation must be performed with a local, direct connection. Windows Mobile retains partnerships information after a cold boot.

For more information about using ActiveSync, start ActiveSync on the host computer, then see ActiveSync Help.

# Chapter 9 Maintenance & Troubleshooting

#### Introduction

This chapter includes instructions on cleaning and storing the MC45, and provides troubleshooting solutions for potential problems during MC45 operation.

### **Maintaining the MC45**

For trouble-free service, observe the following tips when using the MC45:

- Do not scratch the screen of the MC45. When working with the MC45, use the supplied stylus or plastic-tipped pens intended for use with a touch-sensitive screen. Never use an actual pen or pencil or other sharp object on the surface of the MC45 screen.
- A screen protector, p/n KT-MC45-SCRNP-10R, is applied to the MC45. Motorola recommends using this to minimize wear and tear. Screen protectors enhance the usability and durability of touch screen displays. Benefits include:
  - · Protection from scratches and gouges
  - · Durable writing and touch surface with tactile feel
  - · Abrasion and chemical resistance
  - Glare reduction
  - · Keeping the device's screen looking new
  - · Quick and easy installation.
- The touch-sensitive screen of the MC45 is polycarbonate. Do not to drop the MC45 or subject it to strong impact.
- Protect the MC45 from temperature extremes. Do not leave it on the dashboard of a car on a hot day, and keep it away from heat sources.
- Do not store or use the MC45 in any location that is dusty, damp, or wet.
- Use a soft lens cloth to clean the MC45. If the surface of the MC45 screen becomes soiled, clean it with a soft cloth moistened with a diluted window-cleaning solution.

Periodically replace the rechargeable battery to ensure maximum battery life and product performance.
 Battery life depends on individual usage patterns.

# **Removing the Screen Protector**

A screen protector is applied to the MC45. Motorola recommends using this to minimize wear and tear. Screen protectors enhance the usability and durability of touch screen displays.

To remove the screen protector, lift the corner using a thin plastic card, such as a credit card, then carefully lift it off the display.

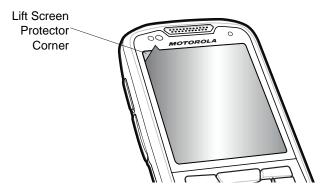

Figure 9-1 Removing the Screen Protector

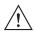

CAUTION Do not use a sharp object to remove the protector. Doing so can damage the display.

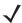

**NOTE** Not using a screen protector can affect warranty coverage. To purchase replacement protectors, contact your local account manager or Motorola, Inc. These include screen protector installation instructions. Part number: KT-MC45-SCRNP-10R Screen Protector 10/pk.

## **Battery Safety Guidelines**

- The area in which the units are charged should be clear of debris and combustible materials or chemicals. Particular care should be taken where the device is charged in a non commercial environment.
- Follow battery usage, storage, and charging guidelines found in the user's guide.
- Improper battery use may result in a fire, explosion, or other hazard.
- To charge the mobile device battery, the battery and charger temperatures must be between +32 °F and +104 °F (0 °C and +40 °C)
- Do not use incompatible batteries and chargers. Use of an incompatible battery or charger may present a risk of fire, explosion, leakage, or other hazard. If you have any questions about the compatibility of a battery or a charger, contact Motorola Solutions Global Customer Support.
- For devices that utilize a USB port as a charging source, the device shall only be connected to products that bear the USB-IF logo or have completed the USB-IF compliance program.
- To enable authentication of an approved battery, as required by IEEE1725 clause 10.2.1, all batteries will carry a Motorola hologram. Do not fit any battery without checking it has the Motorola authentication hologram.
- Do not disassemble or open, crush, bend or deform, puncture, or shred.
- · Severe impact from dropping any battery-operated device on a hard surface could cause the battery to overheat.
- Do not short circuit a battery or allow metallic or conductive objects to contact the battery terminals.
- Do not modify or remanufacture, attempt to insert foreign objects into the battery, immerse or expose to water or other liquids, or expose to fire, explosion, or other hazard.
- Do not leave or store the equipment in or near areas that might get very hot, such as in a parked vehicle or near a radiator or other heat source. Do not place battery into a microwave oven or dryer.
- Battery usage by children should be supervised.
- Please follow local regulations to promptly dispose of used re-chargeable batteries.
- Do not dispose of batteries in fire.
- Seek medical advice immediately if a battery has been swallowed.
- In the event of a battery leak, do not allow the liquid to come in contact with the skin or eyes. If contact has been made, wash the affected area with large amounts of water and seek medical advice.
- If you suspect damage to your equipment or battery, contact Motorola Solutions Global Customer Support to arrange for inspection.

# **Cleaning**

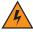

WARNING! Avoid exposing this product to contact with hot oil or other flammable liquids. If such exposure occurs, unplug the device and clean the product immediately in accordance with these guidelines.

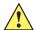

CAUTION Always wear eye protection.

Read warning label on compressed air and alcohol product before using.

If you have to use any other solution for medical reasons please contact Motorola for more information.

#### **Materials Required**

Alcohol wipes

- Lens tissue
- · Cotton tipped applicators
- Isopropyl alcohol
- · Can of compressed air with a tube.

#### **Cleaning the MC45**

#### Housing

Using the alcohol wipes, wipe the housing including keys and in-between keys.

#### **Display**

The display can be wiped down with the alcohol wipes, but care should be taken not to allow any pooling of liquid around the edges of the display. Immediately dried the display with a soft, non-abrasive cloth to prevent streaking.

#### **Scanner Exit Window**

Wipe the scanner exit window periodically with a lens tissue or other material suitable for cleaning optical material such as eyeglasses.

#### Connector

- 1. Remove the main battery from mobile computer. See Replacing the Battery on page 1-8.
- 2. Close battery door.
- Dip the cotton portion of the cotton tipped applicator in isopropyl alcohol.
- **4.** Rub the cotton portion of the cotton tipped applicator back-and-forth across the connector on the bottom of the MC45. Do not leave any cotton residue on the connector.
- 5. Repeat at least three times.
- Use the cotton tipped applicator dipped in alcohol to remove any grease and dirt near the connector area.
- 7. Use a dry cotton tipped applicator and repeat steps 4 through 6.

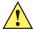

CAUTION Do not point nozzle at yourself and others, ensure the nozzle or tube is away from your face.

- 8. Spray compressed air on the connector area by pointing the tube/nozzle about ½ inch away from the surface.
- Inspect the area for any grease or dirt, repeat if required.

#### **Cleaning Cradle Connectors**

To clean the connectors on a cradle:

- 1. Remove the DC power cable from the cradle.
- 2. Dip the cotton portion of the cotton tipped applicator in isopropyl alcohol.

- 3. Rub the cotton portion of the cotton tipped applicator along the pins of the connector. Slowly move the applicator back-and-forth from one side of the connector to the other. Do not let any cotton residue on the connector.
- All sides of the connector should also be rubbed with the cotton tipped applicator.

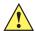

CAUTION Do not point nozzle at yourself and others, ensure the nozzle or tube is away from your face.

- 5. Spray compressed air in the connector area by pointing the tube/nozzle about ½ inch away from the surface.
- 6. Ensure that there is no lint left by the cotton tipped applicator, remove lint if found.
- If grease and other dirt can be found on other areas of the cradle, use lint free cloth and alcohol to remove.
- 8. Allow at least 10 to 30 minutes (depending on ambient temperature and humidity) for the alcohol to air dry before applying power to cradle.

If the temperature is low and humidity is high, longer drying time is required. Warm temperature and dry humidity requires less drying time.

#### **Cleaning Frequency**

The cleaning frequency is up to the customer's discretion due to the varied environments in which the mobile devices are used. They may be cleaned as frequently as required. However when used in dirty environments it may be advisable to periodically clean the scanner exit window to ensure optimum scanning performance.

# **Troubleshooting**

#### **MC45**

Troubleshooting the MC45 Table 9-1

| Problem                              | Cause                                                | Solution                                                                                                    |
|--------------------------------------|------------------------------------------------------|----------------------------------------------------------------------------------------------------|
| MC45 does not turn                   | Battery not charged.                                 | Charge or replace the battery.                                                                                                    |
| on.                                  | Battery not installed properly.                      | Install the battery properly. See <i>Installing the Battery on page 1-5</i> .                                                            |
|                                      | System crash.                                        | Perform a warm boot. If the MC45 still does not turn on, perform a cold boot. See <i>Resetting the MC45 on page 2-17</i> .               |
| Rechargeable battery did not charge. | Battery failed.                                      | Replace battery. If the MC45 still does not operate, perform a warm boot, then a cold boot. See <i>Resetting the MC45 on page 2-17</i> . |
|                                      | MC45 removed from cradle while battery was charging. | Insert MC45 in cradle and allow to charge.                                                                                               |
|                                      | Extreme battery temperature.                         | Battery does not charge if ambient temperature is below 0°C (32°F) or above 40°C (104°F).                                                |

 Table 9-1
 Troubleshooting the MC45 (Continued)

| Problem                                                                                         | Cause                                                                                            | Solution                                                                                                    |
|-------------------------------------------------------------------------------------------------|--------------------------------------------------------------------------------------------------|----------------------------------------------------------------------------------------------------|
| Cannot see characters on display.                                                               | MC45 not powered on.                                                                             | Press the red <b>Power</b> button.                                                                                                    |
| During data<br>communication, no<br>data transmitted, or<br>transmitted data was<br>incomplete. | MC45 removed<br>from cradle or<br>disconnected from<br>host computer<br>during<br>communication. | Replace the MC45 in the cradle, or reattach the communication cable and re-transmit.                                                                                                    |
|                                                                                                 | Incorrect cable configuration.                                                                   | See the system administrator.                                                                                                    |
|                                                                                                 | Communication software was incorrectly installed or configured.                                  | Perform setup. Refer to the MC45 Integrator Guide for details.                                                                                                    |
| No sound.                                                                                       | Volume setting is low or turned off.                                                             | Adjust the volume. See Adjusting Volume on page 2-14.                                                                                                    |
| MC45 shuts off.                                                                                 | MC45 is inactive.                                                                                | The MC45 turns off after a period of inactivity. If the MC45 is running on battery power, set this period from 1 to 5 minutes, in one-minute intervals. If the MC45 is running on external power, set this period to 1, 2, 5, 10, 15, or 30 minutes.  Check the <b>Power</b> window by selecting <b>Start</b> > <b>Settings</b> > <b>Power</b> icon. Select the <b>Advanced</b> tab and change the setting for a longer delay before the automatic shutoff feature activates. |
|                                                                                                 | Battery is depleted.                                                                             | Recharge or replace the battery.                                                                                                    |
|                                                                                                 | Battery is not inserted properly.                                                                | Insert the battery properly. See <i>Installing the Battery on page 1-5</i> .                                                                                                    |
| Tapping the window buttons or icons does not activate the corresponding feature.                | Screen is not calibrated correctly.                                                              | Re-calibrate the screen. See Calibrating the Screen on page 1-8.                                                                                                    |
|                                                                                                 | The system is not responding.                                                                    | Warm boot the system. See Resetting the MC45 on page 2-17.                                                                                                    |
| A message appears<br>stating that the MC45<br>memory is full.                                   | Too many files stored on the MC45.                                                               | Delete unused memos and records. If necessary, save these records on the host computer (or use a microSD card for additional memory).                                                                                                    |
|                                                                                                 | Too many applications installed on the MC45.                                                     | Remove user-installed applications on the MC45 to recover memory. Select <b>Start &gt; Settings &gt; System</b> and tap the <b>Remove Programs</b> icon. Select the unused program and tap <b>Remove.</b>                                                                                                    |
| MC45 keeps powering down to protect memory contents.                                            | The MC45's battery is low.                                                                       | Recharge or replace the battery. Configure the MC45 to conserve power. Refer to <i>Battery Management on page 1-10</i> for more information.                                                                                                    |

 Table 9-1
 Troubleshooting the MC45 (Continued)

| Problem                                                                                                    | Cause                                                   | Solution                                                                                                    |
|----------------------------------------------------------------------------------------------------|---------------------------------------------------------|----------------------------------------------------------------------------------------------------|
| The MC45 does not accept data capture input.                                                                | Scanning application is not loaded.                     | Load a scanning application on the MC45. See the system administrator.                                                                                                    |
|                                                                                                    | Unreadable bar code.                                    | Ensure the symbol is not defaced.                                                                                                    |
|                                                                                                    | Distance between exit window and bar code is incorrect. | Place the MC45 within proper scanning range.                                                                                                    |
|                                                                                                    | MC45 is not programmed for the bar code.                | Program the MC45 to accept the type of bar code being scanned.                                                                                                    |
|                                                                                                    | MC45 is not programmed to generate a beep.              | If the MC45 does not beep on a good decode, set the application to generate a beep on good decode.                                                                                                    |
|                                                                                                    | Battery is low.                                         | If the scanner stops emitting a laser beam upon a trigger press, check the battery level. When the battery is low, the scanner shuts off before the MC45 low battery condition notification. Note: If the scanner is still not reading symbols, contact the distributor or Motorola. |
| Phone service is not available with SIM card installed.                                                     | SIM card might not be installed properly.               | Re-install SIM card and ensure that it is seated properly. See Installing the mini-SIM Card on page 1-4.                                                                                                    |
| Error message "SIM<br>Error. Cannot save<br>info to SIM" appears<br>when copying contacts<br>to a SIM card. | Feature not supported on some SIM cards.                | If error appears while creating a new contact, add at least one number (e.g. 0) to the Work Phone field.                                                                                                    |
|                                                                                                    |                                                         | If error appears while copying one contact, reboot the MC45. The contact appears on the SIM card after rebooting.                                                                                                    |
|                                                                                                    |                                                         | If error appears while copying multiple contacts, copy one contact at a time and follow the above solution.                                                                                                    |
|                                                                                                    |                                                         | Use Microsoft Outlook Exchange and ActiveSync to synchronize contacts with Microsoft Outlook on host computer.                                                                                                    |
| MC45 cannot find any<br>Bluetooth devices<br>nearby.                                                        | Too far from other Bluetooth devices.                   | Move closer to the other Bluetooth device(s), within a range of 10 meters.                                                                                                    |
|                                                                                                    | The Bluetooth device(s) nearby are not turned on.       | Turn on the Bluetooth device(s).                                                                                                    |
|                                                                                                    | The Bluetooth device(s) are not in discoverable mode.   | Set the Bluetooth device(s) to discoverable mode. If needed, refer to the device's user documentation for help.                                                                                                    |

# **Single Slot Charge Cradle**

 Table 9-2
 Troubleshooting the Single Slot Charge Cradle

| Symptom                        | Possible<br>Cause                                                                        | Action                                                                                                    |
|--------------------------------|------------------------------------------------------------------------------------------|----------------------------------------------------------------------------------------------------|
| LEDs do not light when MC45 is | Cradle is not receiving power.                                                           | Ensure the power cable is connected securely to both the cradle and to AC power.                                                                     |
| inserted.                      | MC45 is not seated firmly in the cradle.                                                 | Remove and re-insert the MC45 into the cradle, ensuring it is firmly seated.                                                                         |
| MC45 battery is not charging.  | MC45 was removed<br>from cradle or<br>cradle was<br>unplugged from AC<br>power too soon. | Ensure cradle is receiving power. Ensure MC45 is seated correctly. Confirm battery is charging under <b>Start</b> > <b>Settings</b> > <b>Power</b> . |
|                                | Battery is faulty.                                                                       | Verify that other batteries charge properly. If so, replace the faulty battery.                                                                      |
|                                | The MC45 is not fully seated in the cradle.                                              | Remove and re-insert the MC45 into the cradle, ensuring it is firmly seated.                                                                         |
|                                | Ambient temperature of the cradle is too warm.                                           | Move the cradle to an area where the ambient temperature is between 0°C (32°F) and 35°C (95°F).                                                      |
|                                | Extreme battery temperature.                                                             | Battery does not charge if ambient temperature is below 0°C (32°F) or above 40°C (104°F).                                                            |

# **Multi Slot Universal Charge Only Cradle**

 Table 9-3
 Troubleshooting the Multi Slot Universal Charge Only Cradle

| Symptom                        | Possible<br>Cause                                                            | Action                                                                                                    |
|--------------------------------|------------------------------------------------------------------------------|----------------------------------------------------------------------------------------------------|
| LEDs do not light when MC45 is | Cradle is not receiving power.                                               | Ensure the power cable is connected securely to both the cradle and to AC power.                                                                     |
| inserted.                      | MC45 is not seated firmly in the cradle.                                     | Remove and re-insert the MC45 into the cradle, ensuring it is firmly seated.                                                                         |
| MC45 battery is not charging.  | MC45 was removed from cradle or cradle was unplugged from AC power too soon. | Ensure cradle is receiving power. Ensure MC45 is seated correctly. Confirm battery is charging under <b>Start</b> > <b>Settings</b> > <b>Power</b> . |
|                                | Battery is faulty.                                                           | Verify that other batteries charge properly. If so, replace the faulty battery.                                                                      |
|                                | The MC45 is not fully seated in the cradle.                                  | Remove and re-insert the MC45 into the cradle, ensuring it is firmly seated.                                                                         |
|                                | Ambient temperature of the cradle is too warm.                               | Move the cradle to an area where the ambient temperature is between 0°C (32°F) and 35°C (95°F).                                                      |
|                                | Extreme battery temperature.                                                 | Battery does not charge if ambient temperature is below 0°C (32°F) or above 40°C (104°F).                                                            |

# **Vehicle Charge Cradle**

 Table 9-4
 Troubleshooting the Vehicle Charge Cradle

| Symptom                                    | Possible<br>Cause                          | Action                                                                         |
|--------------------------------------------|--------------------------------------------|--------------------------------------------------------------------------------|
| LEDs do not light up when MC45 is inserted | Cradle is not receiving power.             | Ensure the power input cable is securely connected to the cradle's power port. |
| MC45 battery is not charging.              | MC45 was removed from the cradle too soon. | Replace the MC45 in the cradle.                                                |
|                                            | Battery is faulty.                         | Replace the battery.                                                           |

 Table 9-4
 Troubleshooting the Vehicle Charge Cradle (Continued)

| Symptom | Possible<br>Cause                              | Action                                                                                                    |
|---------|------------------------------------------------|----------------------------------------------------------------------------------------------------|
|         | MC45 is not placed correctly in the cradle.    | Remove the MC45 from the cradle, and re-insert correctly. If the battery still does not charge, contact customer support.  The MC45 battery charging LED slowly blinks amber when the MC45 is correctly inserted and charging. |
|         | Ambient temperature of the cradle is too warm. | Move the cradle to an area where the ambient temperature is between 0°C (32°F) and 35°C (95°F).                                                                                                    |
|         | MC45 removed from cradle during communication. | Replace MC45 in cradle and retransmit.                                                                                                    |

# **Four Slot Battery Charger**

 Table 9-5
 Troubleshooting the Four Slot Battery Charger

| Symptom                                  | Possible<br>Cause                                                                     | Action                                                                                           |
|------------------------------------------|---------------------------------------------------------------------------------------|--------------------------------------------------------------------------------------------------|
| LEDs do not light when MC45 is inserted. | Charger is not receiving power.                                                       | Ensure the power cable is connected securely to both the charger and to AC power.                |
|                                          | MC45 battery is not seated firmly in the charger.                                     | Remove and re-insert the MC45 battery into the charging well, ensuring it is firmly seated.      |
| MC45 battery is not charging.            | Battery was removed from the charger or charger was unplugged from AC power too soon. | Re-insert the battery in the charger or re-connect the charger's power supply.                   |
|                                          | Battery is faulty.                                                                    | Verify that other batteries charge properly. If so, replace the faulty battery.                  |
|                                          | Battery contacts not connected to charger.                                            | Verify that the battery is seated in the charging well correctly with the contacts facing down.  |
|                                          | Ambient temperature of the cradle is too warm.                                        | Move the charger to an area where the ambient temperature is between 0°C (32°F) and 35°C (95°F). |

# Cables

 Table 9-6
 Troubleshooting the Cables

| Symptom                                                                           | Possible<br>Cause                                               | Action                                                                                                    |
|-----------------------------------------------------------------------------------|-----------------------------------------------------------------|----------------------------------------------------------------------------------------------------|
| MC45 battery is not charging.                                                     | MC45 was disconnected from AC power too soon.                   | Connect the power cable correctly. Confirm main battery is charging under <b>Start &gt; Settings &gt; Power</b> . |
|                                                                                   | Battery is faulty.                                              | Verify that other batteries charge properly. If so, replace the faulty battery.                                   |
|                                                                                   | The MC45 is not fully attached to power.                        | Detach and re-attach the power cable to the MC45, ensuring it is firmly connected.                                |
| During data communication, no data transmits, or transmitted data was incomplete. | Cable was disconnected from MC45 during communications.         | Re-attach the cable and retransmit.                                                                               |
|                                                                                   | Incorrect cable configuration.                                  | See the system administrator.                                                                                     |
|                                                                                   | Communication software is not installed or configured properly. | Perform setup as described in the MC45 Integrator Guide.                                                          |

# **Appendix A Technical Specifications**

# **MC45 Technical Specifications**

The following tables summarize the MC45's intended operating environment and technical hardware specifications.

 Table A-1
 MC45 Technical Specifications

| Item                        | Description                                                                                           |  |
|-----------------------------|----------------------------------------------------------------------------------------------------|--|
| Physical Characteristics    |                                                                                                    |  |
| Dimensions                  | Length: 14.2 cm (5.6 in.) Width: 6.6 cm (2.6 in.) Depth: 2.5 cm (1.0 in.)                             |  |
| Weight                      | 247.4 g (8.73 oz)                                                                                     |  |
| Display                     | 16 bit color 3.2" QVGA with backlight, TFT-LCD, 65K colors, 240 W x 320 L (QVGA size)                 |  |
| Touch Panel                 | Polycarbonate analog resistive touch                                                                  |  |
| Backlight                   | LED backlight                                                                                         |  |
| Battery                     | Rechargeable Lithium Ion 3.7V, 3080 mAh battery                                                       |  |
| Expansion Slot              | User accessible microSD slot with UHS-I SDHC support up to 32GB                                       |  |
| Network Connections         | USB 2.0 High Speed (host and client), WLAN, WWAN and Bluetooth                                        |  |
| Notification                | Vibrator and audible tone plus multi-color LED                                                        |  |
| Keypad Options              | Numeric                                                                                               |  |
| Audio                       | VoWWAN: handset mode with active noise reduction, speaker phone mode, Bluetooth wireless headset mode |  |
| Performance Characteristics |                                                                                                    |  |
| CPU                         | 600 MHz, ARM 11 processor, MSM 7627                                                                   |  |

 Table A-1
 MC45 Technical Specifications (Continued)

| Item                          | Description                                                                                                    |  |
|-------------------------------|----------------------------------------------------------------------------------------------------|--|
| Operating System              | Microsoft <sup>®</sup> Windows Embedded Handheld <sup>™</sup> 6.5.3 Professional Edition                                                                              |  |
| Memory                        | 256 MB RAM / 1GB Flash                                                                                                    |  |
| Interface/Communications      | USB 2.0                                                                                                    |  |
| Output Power                  | USB: 5 VDC @ 300mA max.                                                                                                    |  |
| User Environment              |                                                                                                    |  |
| Operating Temperature         | -10°C to 50°C (14°F to 122°F)                                                                                                    |  |
| Storage Temperature           | -40°C to 70°C (-40°F to 158°F)                                                                                                    |  |
| Charging Temperature          | 0°C to 40°C (32°F to 104°F)                                                                                                    |  |
| Humidity                      | 5% to 95% non-condensing                                                                                                    |  |
| Drop Specification            | Multiple 1.5 m (5 ft.) drop per MIL-STD 810G                                                                                                    |  |
|                               | Multiple 0.9 m (3 ft.) drop to concrete, over operating temperature range                                                                                             |  |
| Tumble                        | 250, 0.5 m (1.5 ft.) tumbles with standard batteries installed; per applicable tumble specifications                                                                  |  |
| Electrostatic Discharge (ESD) | +/-15kVdc air discharge, +/-8kVdc direct discharge, +/-8kVdc indirect discharge                                                                                       |  |
| Sealing                       | IP64 per applicable IEC sealing specifications                                                                                                    |  |
| Vibration                     | .04g2/Hz Random, Non-Operating, 1 hour duration per axis                                                                                                    |  |
| Thermal Shock                 | -40°C to 70°C rapid transition                                                                                                    |  |
| Wireless WAN Data and Voice   | Communications                                                                                                    |  |
| Radio                         | GSM and UMTS/HSDPA                                                                                                    |  |
| Frequency Band                | GSM – All Models Quad Band : 850 / 900 / 1800 / 1900 MHz                                                                                                    |  |
|                               | UMTS/HSDPA – MC4597-A and MC4587-A : 2100 MHz                                                                                                    |  |
|                               | UMTS/HSDPA – MC4597-B: 850 / 1900 MHz                                                                                                    |  |
| GPS                           | Integrated, Autonomous and Assisted-GPS (A-GPS)                                                                                                    |  |
| Wireless LAN Data and Voice ( | Communications                                                                                                    |  |
| Radio                         | MC4597-A and MC4597-B: Tri-mode IEEE® 802.11a/b/g                                                                                                    |  |
| Data Rates Supported          | 1, 2, 5.5, 6, 9, 11, 12, 18, 24, 36, 48, and 54 Mbps                                                                                                    |  |
| Operating Channels            | Chan 8-169 (5040 – 5845 MHz) Chan 1-13 (2412-2472 MHz) Chan 14 (2484 MHz) Japan only Actual operating frequencies depend on regulatory rules and certification agency |  |

 Table A-1
 MC45 Technical Specifications (Continued)

| ltem                                    | Description                                                                                                    |  |
|-----------------------------------------|----------------------------------------------------------------------------------------------------|--|
| Security                                | WPA2, WEP (40 or 128 bit), TKIP, TLS, TTLS (MS-CHAP), TTLS (MS-CHAP v2), TTLS (CHAP), TTLS-MD5, TTLS-PAP, PEAP-TLS, PEAP (MS-CHAP v2), AES, LEAP, CCXv4 certified; FIPS 140-2 certified                                         |  |
| Spreading Technique                     | Direct Sequence Spread Spectrum (DSSS) and Orthogonal Frequency Division Multiplexing (OFDM)                                                                                                    |  |
| Antenna                                 | Internal                                                                                                    |  |
| Wireless PAN Data and Voice Co          | ommunications                                                                                                    |  |
| Bluetooth                               | Class II, V2.0 with EDR                                                                                                    |  |
| Data Capture Specifications             |                                                                                                    |  |
| Options                                 | 1D laser, color camera                                                                                                    |  |
| Laser 1D Scanner (SE965) Specifications |                                                                                                    |  |
| Optical Resolution                      | 0.005 in. minimum element width                                                                                                    |  |
| Roll                                    | +/- 35° from vertical                                                                                                    |  |
| Pitch Angle                             | +/- 65° from normal                                                                                                    |  |
| Skew Tolerance                          | +/- 40° from normal                                                                                                    |  |
| Ambient Light                           | Tolerant to typical artificial indoor and natural outdoor (direct sunlight) lighting conditions. Fluorescent, Incandescent, Mercury Vapor, Sodium Vapor, LED: 450 Ft Candles (4,844 Lux) Sunlight: 8000 Ft Candles (86,111 Lux) |  |
| Shock                                   | 2,000 +/- 5% G                                                                                                    |  |
| Scan Rate                               | 50 (+/- 6) scans/sec (bidirectional)                                                                                                    |  |
| Scan Angle                              | 46.5° (typical)                                                                                                    |  |
| Laser Power                             | 1.0 mW nominal                                                                                                    |  |
| Camera Specifications                   |                                                                                                    |  |
| Resolution                              | 3.2 Mega pixel with auto focus and flash                                                                                                    |  |

 Table A-2
 Data Capture Options

| Item                     |                                                                                                    | Description                                                                                                    |                                                                                                    |
|--------------------------|----------------------------------------------------------------------------------------------------|----------------------------------------------------------------------------------------------------|----------------------------------------------------------------------------------------------------|
| Camera Decode Capability | 1-D Bar Codes Codabar Code 93 Coupon Code EAN 13 Korean 3 of 5 RSS 14 Trioptic Code 29 UPCE  2-D Bar Codes Australian Postal Composite C Image Macro Micro PRF PDF UK Postal US Postnet | Code 11 Code 128 Discrete 2 of 5 Interleaved 2 of 5 MSI RSS Limited UCC / EAN 128 UPCE1  Aztec Data Matrix Japan Postal Micro PDF QR Code UK Intellimail | Code 39 Chinese 2 of 5 EAN 8 ISBT 128 RSS RSS Expanded UPCA Web Code  Composite AB Dutch Postal Linked Aztec Micro QR Signature US Planet |

# **MC45 Accessory Specifications**

# **Single Slot Charge Cradle**

 Table A-3
 Single Slot Charge Cradle Technical Specifications

| Feature               | Description                                                                      |
|-----------------------|----------------------------------------------------------------------------------|
| Dimensions            | Length: 9.6 cm (3.8 in.)<br>Width: 8.30 cm (3.3 in.)<br>Height: 6.8 cm (2.7 in.) |
| Weight                | 245 g (8.6 oz)                                                                   |
| Input Power           | 5 VDC                                                                            |
| Power Consumption     | 6 watts                                                                          |
| Interface             | USB                                                                              |
| Operating Temperature | 0°C to 40°C (32°F to 104°F)                                                      |
| Storage Temperature   | -40°C to 70°C (-40°F to 158°F)                                                   |
| Charging Temperature  | 0°C to 40°C (32°F to 104°F)                                                      |

 Table A-3
 Single Slot Charge Cradle Technical Specifications (Continued)

| Feature                       | Description                                                        |
|-------------------------------|--------------------------------------------------------------------|
| Humidity                      | 5% to 95% non-condensing                                           |
| Drop                          | 76 cm (30.0 in.) drops to vinyl tiled concrete at room temperature |
| Electrostatic Discharge (ESD) | +/- 15 kV air<br>+/- 8 kV contact                                  |

# **Multi Slot Universal Charge Only Cradle**

 Table A-4
 Multi Slot Universal Charge Only Cradle Technical Specifications

| Feature                                                                                 | Description                                                                                                    |
|-----------------------------------------------------------------------------------------|----------------------------------------------------------------------------------------------------|
| Dimensions (Base only)                                                                  | Length: 12.0 cm (4.7 in.) Width: 45.0 cm (17.7 in.) Height: 3.8 cm (1.5 in.) Height: 4.4 cm (1.7 in.) with 5 rubber caps |
| Dimensions (Base with 5 Charger Cups)                                                   | Length: 12.0 cm (4.7 in.)<br>Width: 45.0 cm (17.7 in.)<br>Height: 7.7 cm (3.0 in.)                                       |
| Dimensions (Base with 4 Charger Cups<br>and 1 Four Slot Battery Charger Cup<br>Adapter) | Length: 12.0 cm (4.7 in.)<br>Width: 45.0 cm (17.7 in.)<br>Height: 7.7 cm (3.0 in.)                                       |
| Weight (Base only)                                                                      | 910 g (32.10 oz)<br>930 g (32.80 oz) with 5 rubber caps                                                                  |
| Weight (Base with 5 Charger Cups)                                                       | 1190 g (41.98 oz)                                                                                                    |
| Weight (Base with 4 Charger Cups and<br>1 Four Slot Battery Charger Cup<br>Adapter)     | 1670 g (58.91 oz)                                                                                                    |
| Input Power                                                                             | 12 VDC                                                                                                    |
| Power Consumption (with 5 MC45s)                                                        | 37.5 watts                                                                                                    |
| Operating Temperature                                                                   | 0°C to 40°C (32°F to 104°F)                                                                                              |
| Storage Temperature                                                                     | -40°C to 70°C (-40°F to 158°F)                                                                                           |
| Charging Temperature                                                                    | 0°C to 40°C (32°F to 104°F)                                                                                              |
| Humidity                                                                                | 5% to 95% non-condensing                                                                                                 |
| Drop                                                                                    | 76 cm (30.0 in.) drops to vinyl tiled concrete at room temperature                                                       |
| Electrostatic Discharge (ESD)                                                           | +/- 15 kV air<br>+/- 8 kV contact                                                                                        |

# **Four Slot Battery Charger**

 Table A-5
 Four Slot Battery Charger Technical Specifications

| Feature                       | Description                                                        |
|-------------------------------|--------------------------------------------------------------------|
| Dimensions                    | Length: 11.9 cm (4.7 in.)                                          |
|                               | Width: 8.7 cm (3.4 in.)                                            |
|                               | Height: 9.4 cm (3.7 in.)                                           |
| Weight                        | 366 g (12.91 oz)                                                   |
| Input Power                   | 12 VDC                                                             |
| Power Consumption             | 25.1 watts                                                         |
| Operating Temperature         | 0°C to 40°C (32°F to 104°F)                                        |
| Storage Temperature           | -40°C to 70°C (-40°F to 158°F)                                     |
| Charging Temperature          | 0°C to 40°C (32°F to 104°F)                                        |
| Humidity                      | 5% to 95% non-condensing                                           |
| Drop                          | 76 cm (30.0 in.) drops to vinyl tiled concrete at room temperature |
| Electrostatic Discharge (ESD) | +/- 15 kV air                                                      |
|                               | +/- 8 kV contact                                                   |

# **Appendix B Keypads**

# **Numeric Keypad Configuration**

The numeric keypad contains application keys, scroll keys, and function keys. The keypad is color-coded to indicate the alternate function key (blue) values. Note that an application can change keypad functions so the MC45's keypad may not function exactly as described. See *Table B-1* for key and button descriptions and *Table B-2 on page B-4* for the keypad's special functions.

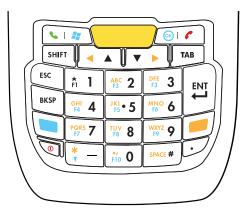

Figure B-1 MC45 Numeric Keypad

 Table B-1
 MC45 Numeric Keypad Descriptions

| Key                        | Description                                                                                                    |
|----------------------------|----------------------------------------------------------------------------------------------------|
| Blue Key (left)            | Use this key to access function keys shown on the keypad in blue.  Press the Blue key once to activate this mode, followed by another key.                                    |
|                            | A single press illuminates the key and displays the following icon at the bottom of the screen until a second key is pressed:                                                 |
|                            | Press the Blue key twice to lock the keypad in the blue keys mode. This displays the                                                                                          |
|                            | following icon at the bottom of the screen.                                                                                                    |
|                            | Press the Blue key again to return to the normal state.                                                                                                    |
| Orange Key                 | Use this key to access the secondary layer of characters and actions shown on the keypad in orange.                                                                           |
|                            | Press the Orange key once to activate this mode, followed by another key.                                                                                                    |
|                            | A single press illuminates the key and displays the following icon at the bottom of the screen until a second key is pressed:                                                 |
|                            | Press the Orange key twice to lock the keypad in the orange keys mode. This displays the                                                                                      |
|                            | following icon at the bottom of the screen.                                                                                                    |
|                            | Press the Orang key twice, then press the Shift key to add a permanent shift (that applies                                                                                    |
|                            | until the Shift is pressed again). This displays the following icon 🔂 at the bottom of the screen.                                                                            |
|                            | Press the Orange key again to return to the normal state.                                                                                                    |
| Talk / Start Menu          | Talk (Green Phone): press to display the phone keypad window or to dial a phone number (from the phone keypad window).                                                        |
|                            | When on a phone call, press to place the call on hold.                                                                                                    |
|                            | Use this key in conjunction with the Blue key to instantly display the <i>Start</i> menu from any application without tapping the screen. This function is user programmable. |
| End / OK                   | End (Red Phone): press when the phone keypad window displays to stop dialing or end a call.                                                                                   |
| OK 🕜                       | Use this key in conjunction with the Blue Key as an OK or close button. This function is user programmable.                                                                   |
| Scan (yellow)              | Activates the scanner in a scan enabled application.                                                                                                    |
|                            |                                                                                                    |
| Scroll Up and Down         | Moves up one item.                                                                                                    |
| / Scroll Left and<br>Right | Moves left one item when pressed with the Orange key.                                                                                                    |
| <b>▲ ▼ ▶</b>               | Moves down one item.  Moves right one item when pressed with the Orange key.                                                                                                  |
|                            |                                                                                                    |

 Table B-1
 MC45 Numeric Keypad Descriptions (Continued)

| Key                                                                                                    | Description                                                                                                    |
|----------------------------------------------------------------------------------------------------|----------------------------------------------------------------------------------------------------|
| Star / Backlight                                                                                            | Produces a dash in default state.  Produces an asterisk when pressed with the Orange key.  Use this key in conjunction with the Blue Key to toggle the backlight on or off.                                                                                                    |
| Alphanumeric    40   1     45° 2     75° 3     10   41   15° 5     45° 6     10   15° 7     15° 8     15° 9 | In default state, produces the numeric value on the key.  When pressed with the Orange key, produces the lower case alphabetic characters on the key. Each key press produces the next alphabetic character in sequence. For example, press and release the Orange key and then press the '4' key once to produce the letter 'g'; press and release the Orange key and then press the '4' key three times to produce the letter 'i'.  Press the SHIFT key in Alpha state to produce the upper case alphabetic characters on the key. For example, press and release the Orange key, press and release the SHIFT key, and then press the '4' key once to produce the letter 'G'; press and release the Orange key, press and release the SHIFT key and then press the '4' key three times to produce the letter 'I'. |
| Pound / SPACE                                                                                               | Produces a pound / number in default state. Produces a space when pressed with the Orange key.                                                                                                    |
| BACKSPACE                                                                                                   | Produces a backspace.                                                                                                    |
| SHIFT                                                                                                    | Press and release the SHIFT key to activate the keypad alternate SHIFT functions.  A single press displays the following icon at the bottom of the screen, until a second key is pressed:  Press the Shift key twice to lock the keypad in the Shift mode. This displays the following icon at the bottom of the screen.  Press the Orang key twice, then press the Shift key to add a permanent shift (that applies until the Shift is pressed again). This displays the following icon at the bottom of the screen.                                                                                                    |
| ENT (Enter)                                                                                                 | Executes a selected item or function.                                                                                                    |

Table B-2 Numeric Keypad Input Modes

| Key   | Numeric Mode |              |                 | Orange Key<br>(Alpha Lowercase Mode) |              |              | Orange + Shift Keys<br>(Alpha Uppercase Mode) |              |              |              |              |
|-------|--------------|--------------|-----------------|--------------------------------------|--------------|--------------|-----------------------------------------------|--------------|--------------|--------------|--------------|
| Rey   |              | Blue+<br>Key | SHIFT<br>+ Key  | 1st<br>Press                         | 2nd<br>Press | 3rd<br>Press | 4th<br>Press                                  | 1st<br>Press | 2nd<br>Press | 3rd<br>Press | 4th<br>Press |
| 1     | 1            | F1           | !               |                                      |              |              |                                               |              |              |              |              |
| 2     | 2            | F2           | @               | а                                    | b            | С            |                                               | А            | В            | С            |              |
| 3     | 3            | F3           | #               | d                                    | е            | f            |                                               | D            | Е            | F            |              |
| 4     | 4            | F4           | \$              | g                                    | h            | i            |                                               | G            | Н            | I            |              |
| 5     | 5            | F5           | %               | j                                    | k            | I            |                                               | J            | K            | L            |              |
| 6     | 6            | F6           | ٨               | m                                    | n            | 0            |                                               | М            | N            | 0            |              |
| 7     | 7            | F7           | &               | р                                    | q            | r            | S                                             | Р            | Q            | R            | S            |
| 8     | 8            | F8           | *               | t                                    | u            | V            |                                               | Т            | U            | V            |              |
| 9     | 9            | F9           | (               | w                                    | х            | у            | z                                             | W            | Х            | Υ            | Z            |
| 0     | 0            | F10          | )               |                                      |              |              |                                               | >            |              |              |              |
| Up    | Up           | Up           | Hilight<br>Up   | Left                                 |              |              |                                               | Left         |              |              |              |
| Down  | Down         | Down         | Hilight<br>Down | Right                                |              |              |                                               | Right        |              |              |              |
| Enter | Action       | Action       | Action          | Action                               |              |              |                                               | Action       |              |              |              |

Note: An application can change the key functions. The keypad may not function exactly as described.

# **Special Character Key**

To add special characters using the MC45  $\acute{a}\ddot{u}$  key, press the Orange key twice first then type the related character followed by the  $\acute{a}\ddot{u}$  (P) key. Continue pressing the  $\acute{a}\ddot{u}$  key until the special character displays. To modify an existing character, move the cursor to the right of the character then press the Orange key twice and then press the  $\acute{a}\ddot{u}$  key until the special character replaces the original character. *Table B-3* lists the special characters you can generate.

 Table B-3
 Special Characters

| Key | Special Characters | Key | Special Characters |
|-----|--------------------|-----|--------------------|
| а   | àáâäåąãăæ          | А   | AÀÁÂÄÅĄÃĂÆ         |
| С   | çćč©               | С   | ÇĆČ©               |
| d   | ð                  | D   | Đ                  |
| е   | èéêëę              | E   | ÈÉÊËĘ              |
| i   | ìíîï               | I   | ÌÍÎ                |

 Table B-3
 Special Characters (Continued)

| Key | Special Characters | Key | Special Characters |
|-----|--------------------|-----|--------------------|
| I   | ł                  | L   | LŁ                 |
| n   | ñ                  | N   | Ñ                  |
| 0   | òóôőöőøœ           | 0   | ÒÓÔÕÖÖØŒ           |
| р   | þ¶                 | Р   | þ¶                 |
| r   | ®                  | R   | ®                  |
| S   | şšß                | S   | şšß                |
| t   | ţ                  | Т   | Ţ                  |
| u   | ùúûüű              | U   | ὺύῦϋΰ              |
| у   | ý                  | Y   | Ý                  |
| Z   | źż                 | Z   | ŹŻ                 |
| \$  | €£Y                | /   | M                  |
| "   | 1 « 1 »            | (   | [ { < «            |
| )   | ]} > »             | +   | ± &                |
| !   | i?¿                |     | 1, )               |
| *   | #                  | @   | ~ %                |
| %   | ^                  | ,   | 1.1                |
| #   | *                  | &   | +±                 |
| _   | +±8-               |     | «» "               |
| ?   | 211                | :   | 111                |
| -   | _+±&               |     |                    |

# Glossary

#### Α

**API.** An interface by means of which one software component communicates with or controls another. Usually used to refer to services provided by one software component to another, usually via software interrupts or function calls

Application Programming Interface. See API.

**AKU.** (Adaptation Kit Update) Updates to the Windows Mobile operating system.

AFH. Adaptive Frequency Hopping.

**ActiveSync.** ActiveSync is a data synchronization program developed by Microsfot for use with Windows Mobile operating systems.

#### B

Bar. The dark element in a printed bar code symbol.

**Bar Code.** A pattern of variable-width bars and spaces which represents numeric or alphanumeric data in machine-readable form. The general format of a bar code symbol consists of a leading margin, start character, data or message character, check character (if any), stop character, and trailing margin. Within this framework, each recognizable symbology uses its own unique format. See **Symbology**.

Bar Code Density. The number of characters represented per unit of measurement (e.g., characters per inch).

**Bit.** Binary digit. One bit is the basic unit of binary information. Generally, eight consecutive bits compose one byte of data. The pattern of 0 and 1 values within the byte determines its meaning.

Bits per Second (bps). Bits transmitted or received.

**boot or boot-up.** The process a computer goes through when it starts. During boot-up, the computer can run self-diagnostic tests and configure hardware and software.

#### Glossary - 2 MC45 User Guide

#### bps. See Bits Per Second.

**Byte.** On an addressable boundary, eight adjacent binary digits (0 and 1) combined in a pattern to represent a specific character or numeric value. Bits are numbered from the right, 0 through 7, with bit 0 the low-order bit. One byte in memory is used to store one ASCII character.

#### C

- **Codabar.** A discrete self-checking code with a character set consisting of digits 0 to 0 and six additional characters ("-", "\$", ":", "/", "," and "+").
- **Code 128.** A high density symbology which allows the controller to encode all 128 ASCII characters without adding extra symbol elements.
- Code 3 of 9 (Code 39). A versatile and widely used alphanumeric bar code symbology with a set of 43 character types,including all uppercase letters, numerals from 0 to 9 and 7 special characters ("-", ".", "/", "+", "%", "\$" and space). The code name is derived from the fact that 3 of 9 elements representing a character are wide, while the remaining 6 are narrow.
- **Code 93.** An industrial symbology compatible with Code 39 but offering a full character ASCII set and a higher coding density than Code 39.
- COM port. Communication port; ports are identified by number, e.g., COM1, COM2.
- **Cradle.** A cradle is used for charging the terminal battery and for communicating with a host computer, and provides a storage place for the terminal when not in use.

## D

- **Decode.** To recognize a bar code symbology (e.g., UPC/EAN) and then analyze the content of the specific bar code scanned.
- **Discrete 2 of 5.** A binary bar caode symbology representing each character by a group of five bars, two of which are wide. The location of wide bars in the group determines which character is encoded; spaces are insignificant. Only numberic characters (0 to 9) and START/STOP characters may be encoded.

#### E

- **EAN.** European Article Number. This European/International version of the UPC provides its own coding format and symbology standards. Element dimensions are specified metrically. EAN is used primarily in retail.
- **EMDK.** Enterprise Mobility Developer's Kit.
- **ESD.** Electro-Static Discharge

#### F

**File Transfer Protocol (FTP).** A TCP/IP application protocol governing file transfer via network or telephone lines. See **TCP/IP**.

FTP. See File Transfer Protocol.

#### G

**GPS (Global Positioning System).** A satellite-based navigation system made up of a network of 24 satellites. GPS satellites circle the earth and transmit signal information to earth. GPS receivers take this information and use triangulation to calculate the user's exact location.

## Н

**Hz.** Hertz; A unit of frequency equal to one cycle per second.

**Host Computer.** A computer that serves other terminals in a network, providing such services as computation, database access, supervisory programs and network control.

**High-Speed Downlink Packet Access (HSDPA).** A 3G (third generation) mobile telephony communications protocol in the High-Speed Packet Access (HSPA) family, which allows networks based on Universal Mobile Telecommunications System (UMTS) to have higher data transfer speeds and capacity.

**Interleaved 2 of 5.** A binary bar code symbology representing character pairs in groups of five bars and five interleaved spaces. Interleaving provides for greater information density. The location of wide elements (bar/spaces) within each group determines which characters are encoded. This continuous code type uses no intercharacter spaces. Only numeric (0 to 9) and START/STOP characters may be encoded.

#### Internet Protocol Address. See IP.

- IP. Internet Protocol. The IP part of the TCP/IP communications protocol. IP implements the network layer (layer 3) of the protocol, which contains a network address and is used to route a message to a different network or subnetwork. IP accepts "packets" from the layer 4 transport protocol (TCP or UDP), adds its own header to it and delivers a "datagram" to the layer 2 data link protocol. It may also break the packet into fragments to support the maximum transmission unit (MTU) of the network.
- **IP Address.** (Internet Protocol address) The address of a computer attached to an IP network. Every client and server station must have a unique IP address. A 32-bit address used by a computer on a IP network. Client workstations have either a permanent address or one that is dynamically assigned to them each session. IP addresses are written as four sets of numbers separated by periods; for example, 204.171.64.2.

#### Glossary - 4 MC45 User Guide

#### L

**LASER.** Light Amplification by Stimulated Emission of Radiation. The laser is an intense light source. Light from a laser is all the same frequency, unlike the output of an incandescent bulb. Laser light is typically coherent and has a high energy density.

laser scanner. A type of bar code reader that uses a beam of laser light.

LCD. See Liquid Crystal Display.

**LED Indicator.** A semiconductor diode (LED - Light Emitting Diode) used as an indicator, often in digital displays. The semiconductor uses applied voltage to produce light of a certain frequency determined by the semiconductor's particular chemical composition.

Light Emitting Diode. See LED.

**Liquid Crystal Display (LCD).** A display that uses liquid crystal sealed between two glass plates. The crystals are excited by precise electrical charges, causing them to reflect light outside according to their bias. They use little electricity and react relatively quickly. They require external light to reflect their information to the user.

#### M

MC. Mobile Computer.

**MDN.** Mobile Directory Number. The directory listing telephone number that is dialed (generally using POTS) to reach a mobile unit. The MDN is usually associated with a MIN in a cellular telephone -- in the US and Canada, the MDN and MIN are the same value for voice cellular users. International roaming considerations often result in the MDN being different from the MIN.

**Mobile Computer.** In this text, *mobile computer* refers to the MC45. It can be set up to run as a stand-alone device, or it can be set up to communicate with a network, using wireless radio technology.

#### N

**Nominal.** The exact (or ideal) intended value for a specified parameter. Tolerances are specified as positive and negative deviations from this value.

**Nominal Size.** Standard size for a bar code symbol. Most UPC/EAN codes are used over a range of magnifications (e.g., from 0.80 to 2.00 of nominal).

**NVM.** Non-Volatile Memory.

#### P

**PAN**. Personal area network. Using Bluetooth wireless technology, PANs enable devices to communicate wirelessly. Generally, a wireless PAN consists of a dynamic group of less than 255 devices that communicate within about a 33-foot range. Only devices within this limited area typically participate in the network.

Parameter. A variable that can have different values assigned to it.

**PING.** (Packet Internet Groper) An Internet utility used to determine whether a particular IP address is online. It is used to test and debug a network by sending out a packet and waiting for a response.

#### R

RAM. Random Access Memory. Data in RAM can be accessed in random order, and quickly written and read.

Reset. Restarts the mobile computer by closing all running programs. All data that is not saved to flash memory is lost.

**Resolution.** The narrowest element dimension which is distinguished by a particular reading device or printed with a particular device or method.

RF. Radio Frequency.

ROM. Read-Only Memory. Data stored in ROM cannot be changed or removed.

**Router.** A device that connects networks and supports the required protocols for packet filtering. Routers are typically used to extend the range of cabling and to organize the topology of a network into subnets. See **Subnet**.

## S

**Scanner.** An electronic device used to scan bar code symbols and produce a digitized pattern that corresponds to the bars and spaces of the symbol. Its three main components are: 1) Light source (laser or photoelectric cell) - illuminates a bar code,; 2) Photodetector - registers the difference in reflected light (more light reflected from spaces); 3) Signal conditioning circuit - transforms optical detector output into a digitized bar pattern.

**Shared Key.** Shared Key authentication is an algorithm where both the AP and the MU share an authentication key.

**Subnet.** A subset of nodes on a network that are serviced by the same router. See **Router**.

**Subnet Mask.** A 32-bit number used to separate the network and host sections of an IP address. A custom subnet mask subdivides an IP network into smaller subsections. The mask is a binary pattern that is matched up with the IP address to turn part of the host ID address field into a field for subnets. Default is often 255.255.255.0.

**Symbology.** The structural rules and conventions for representing data within a particular bar code type (e.g. UPC/EAN, Code 39, PDF417, etc.).

#### Т

**TCP/IP.** (Transmission Control Protocol/Internet Protocol) A communications protocol used to internetwork dissimilar systems. This standard is the protocol of the Internet and has become the global standard for communications. TCP provides transport functions, which ensures that the total amount of bytes sent is received correctly at the other end. UDP is an alternate transport that does not guarantee delivery. It is widely used for real-time voice and video transmissions where erroneous packets are not retransmitted. IP provides the routing mechanism. TCP/IP is a routable protocol, which means that all messages contain not only the address of the destination station, but the address of a destination network. This allows TCP/IP messages to be sent to multiple networks within an organization or around the world, hence its use in the worldwide Internet. Every client and server in a TCP/IP network requires an IP address, which is either permanently assigned or dynamically assigned at startup.

Terminal. See Mobile Computer.

**Tolerance.** Allowable deviation from the nominal bar or space width.

Transmission Control Protocol/Internet Protocol. See TCP/IP.

#### U

**UDP.** User Datagram Protocol. A protocol within the IP protocol suite that is used in place of TCP when a reliable delivery is not required. For example, UDP is used for real-time audio and video traffic where lost packets are simply ignored, because there is no time to retransmit. If UDP is used and a reliable delivery is required, packet sequence checking and error notification must be written into the applications.

**UPC.** Universal Product Code. A relatively complex numeric symbology. Each character consists of two bars and two spaces, each of which is any of four widths. The standard symbology for retail food packages in the United States.

# Index

| Numerics                                                | synchronization 8-              |     |
|---------------------------------------------------------|---------------------------------|-----|
| 1 D har ander                                           | adaptive frequency hopping      |     |
| 1-D bar codes                                           | adaptive scanning 3             |     |
| 1-D laser scanner xii                                   | adjusting audio volume 4        |     |
|                                                         | adjusting volume 2-             |     |
| A                                                       | Adobe Reader 2-                 | ·1( |
|                                                         | AFH                             | 7-1 |
| A2DP/AVRCP 7-14                                         | AirBEAM 2-                      | -1( |
| accessories                                             | alarms                          | -1( |
| auto charge cable 8-1                                   | answering a call4               | 4-7 |
| battery door                                            | assisted GPS                    |     |
| blank slot cover 8-2                                    | audio                           |     |
| charger cup 8-2                                         | audio icon                      |     |
| DEX cable                                               | auto charge cable               |     |
| four slot battery charger8-1, 8-10                      |                                 |     |
| four slot battery charger cup adapter 8-2               | B                               |     |
| handstrap                                               | В                               |     |
| micro USB adapter8-2, 8-11                              | bar codes                       |     |
| microSD card1-3                                         | one dimensional                 | ٦-′ |
| mount bracket 8-2                                       | Battery                         |     |
| multi slot universal charge only cradle . 1-6, 8-1, 8-5 | battery                         |     |
| multi slot universal charge only cradle with five MC45  | charging                        |     |
| cups installed 8-1                                      | check status 1                  |     |
| power supply 8-1                                        | installing                      |     |
| screen protector                                        | <del>-</del>                    |     |
| SIM card1-4                                             | management                      |     |
| single slot charge cradle 1-6, 8-1, 8-4                 | replacing                       | 1-0 |
| soft holster                                            | , ,                             | 41  |
| spare battery                                           | charging indicators             |     |
| specifications                                          | charging temperature            |     |
| stylus with tether kit 8-2                              | battery charging                |     |
| USB rapid charge cable                                  | using single slot charge cradle |     |
| vehicle charge cradle                                   | battery cover                   |     |
| ActiveSync                                              | battery door                    |     |
| icon 2-7                                                | battery icon                    |     |
| installing                                              | battery status indications      |     |
| setting up a connection 8-14                            | blank slot cover                |     |
| 35 tilling up a tollilietitoli                          | Rluetooth 7                     | /-' |

# Index - 2 MC45 User Guide

| adaptive frequency hopping 7-1      | conventions                                             |
|-------------------------------------|---------------------------------------------------------|
| configuration 7-3                   | notational                                              |
| discovering devices                 | cradles                                                 |
| power states                        | multi slot universal charge only cradle . 1-6, 8-1, 8-5 |
| resume                              | multi slot universal charge only cradle with five MC45  |
| security                            | cups installed8-1                                       |
| suspend                             | single slot charge cradle1-6, 8-1, 8-4                  |
| turning off 7-5                     | vehicle                                                 |
| turning on                          |                                                         |
| bluetooth                           | D                                                       |
| turning on and off                  |                                                         |
| Bluetooth headset 4-3               | data capture xii                                        |
| bulletsxv                           | adaptive scanning                                       |
| buttons                             | camera scanning                                         |
| function                            | linear scanning                                         |
| power                               | one dimensional bar codes 3-1                           |
| scan                                | scan angle                                              |
| up and down                         | scan button2-20                                         |
| '                                   | scan range                                              |
|                                     | scanning                                                |
| C                                   | DataWedge                                               |
| cables                              | disable                                                 |
| auto charge cable                   | enable                                                  |
| DEX cable8-1                        | icon                                                    |
| USB rapid charge cable              | settings                                                |
| calculator                          | debug                                                   |
| calendar                            | DEMO                                                    |
| calibrating the screen              | Device Lock                                             |
| call log                            | DEX cable                                               |
| camera                              | dialer                                                  |
| scanning                            | phone4-1                                                |
| <u> </u>                            | display                                                 |
| Charge                              | display orientation                                     |
| charger 8-10                        | display offeritation2-22                                |
| charger cup 8-2                     |                                                         |
| chargers                            | E                                                       |
| four slot battery charger8-1, 8-10  | "                                                       |
| charging                            | e-mail                                                  |
| spare batteries                     | emergency calls                                         |
| using single slot charge cradle 8-4 | entering data                                           |
| charging indicators                 | ESD1-3                                                  |
| four slot battery charger 8-10      |                                                         |
| charging temperature1-7, 8-5        | F                                                       |
| four slot battery charger           |                                                         |
| Classic Today Screen                | file explorer2-9                                        |
| cleaning 9-1                        | four slot battery charger 8-1, 8-10                     |
| command bar                         | charging indicators8-10                                 |
| icons2-5, 2-7                       | charging temperature8-10                                |
| conference call4-17, 4-19           | four slot battery charger cup adapter 8-2               |
| configuration xii                   | function buttons                                        |
| Configure                           | Fusion                                                  |
| connectivity icon                   |                                                         |
| Contacts                            | G                                                       |
| contacts                            | •                                                       |
| contacts application                | games2-9                                                |
|                                     |                                                         |

| getting started 2-8                   | pound/space                                |            |
|---------------------------------------|--------------------------------------------|------------|
| global positioning system 6-1         | scan                                       | B-2        |
| GPS 6-1                               | SHIFT                                      | B-3        |
| GPS assist                            | special character key                      |            |
|                                       | star / backlight key                       |            |
| Н                                     | talk                                       | B-2        |
| handast made                          | _                                          |            |
| handset mode                          | L                                          |            |
| handstrap                             | locar acomina                              |            |
| headset                               | laser scanning                             | 2.4        |
| headset mode                          | See data capture                           | 3-1        |
| help                                  | LEDs                                       | 2.46       |
| hexadecimal keys                      | battery status                             |            |
| High-Speed Downlink Packet Access 4-1 | charging                                   |            |
| Home Screen                           | indicators                                 |            |
| Human Interface Device (HID) 7-14     | scan and decode                            |            |
|                                       | left and right key                         |            |
|                                       | lithium-ion battery                        |            |
| •                                     | locking MC45                               |            |
| icons                                 | password locking                           | 2-18       |
| ActiveSync 2-7                        |                                            |            |
| audio                                 | M                                          |            |
| bar                                   | 141                                        |            |
| battery                               | maintenance                                | 9-1        |
| connectivity                          | marketplace                                | 2-9        |
| DataWedge                             | masked characters                          |            |
| notifications                         | MC4587                                     |            |
| speaker                               | MC4597                                     |            |
| status 2-2                            | Media Player                               |            |
| task tray                             | memory                                     |            |
| WAN 2-3                               | memory card                                |            |
| wireless connection status 2-7        | messaging                                  |            |
| indicators                            | Windows Live Messenger                     |            |
| radio status                          | micro                                      |            |
| information, service                  | micro USB adapter                          |            |
| Install                               | microSD                                    |            |
| Internet Explorer Mobile 2-8          | installing                                 |            |
| internet sharing                      | mount bracket                              |            |
| IrDA                                  | MSN Money                                  |            |
| 110/1                                 | MSN Weather                                |            |
|                                       | MSP Agent                                  |            |
| K                                     | multi slot universal charge only cradle    |            |
| kov dogarintiana                      | multi slot universal charge only cradle wi |            |
| key descriptions                      | cups installed                             |            |
| numeric keypad                        | •                                          |            |
| keypads xii                           | muting a call                              | 4-8        |
| alphanumeric                          |                                            |            |
| backspace                             | N                                          |            |
| blue key                              | and the Control                            |            |
| end B-2                               | navigation bar                             | <u>.</u> . |
| Enter                                 | icons                                      |            |
| input modes                           | network activation                         |            |
| key descriptions                      | GSM/UMTS                                   |            |
| numeric                               | notational conventions                     |            |
| orange keyB-2                         | notes                                      | 2-9        |

# Index - 4 MC45 User Guide

| notifications icon        | S                            |    |
|---------------------------|------------------------------|----|
| input modesB-4            | scan button2-2               | 0  |
| key descriptions          | scan/decode                  | 6  |
| Roy decomptions           | scanning                     |    |
|                           | button                       | 20 |
| 0                         | See data capture             |    |
| Object Duck Comises       | screen1-                     |    |
| Object Push Services      | calibrate                    |    |
| Office Mobile             | calibration1-                |    |
| operating environment     | screen protector             |    |
| operating system xii      | search phone                 |    |
|                           | security                     | J  |
| P                         | Bluetooth                    | 2  |
|                           | service information          |    |
| pass-phrase               |                              |    |
| passwords                 | settings                     |    |
| hint                      | about                        |    |
| phone                     | backlight2-1                 |    |
| answering a call          | beam2-1                      |    |
| call log                  | Bluetooth                    |    |
| conference call           | buttons                      |    |
| contacts                  | certificates 2-1             |    |
| dialer                    | clock & alarms 2-1           | 1  |
| emergency calls           | connections                  | 1  |
| <del>-</del> .            | connections folder 2-1       | 1  |
| making a call             | customer feedback2-1         | 2  |
| MMS messaging             | DataWedge2-1                 | 2  |
| muting a call             | device information 2-1       |    |
| SMS messaging 4-20        | domain enroll                |    |
| speed dial                | encryption                   |    |
| adding entry 4-10         | error reporting2-1           |    |
| calling                   | external GPS                 |    |
| deleting entry4-12        | GPS assist                   |    |
| editing entry 4-12        | Home                         |    |
| three-way call4-17, 4-19  | input                        |    |
| turning on and off4-2     |                              |    |
| using call log            | keylight                     |    |
| using keypad              | KeyRemap                     |    |
| Voice Commander           | lock                         |    |
| Phone Book Access profile | managed programs             |    |
| pictures                  | memory                       |    |
| Power                     | owner information2-1         |    |
| power button              | personal folder              |    |
| power supply              | phone                        | 2  |
| power supply              | phone network setup 2-1      | 1  |
|                           | power                        | 1  |
| R                         | regional settings2-1         |    |
|                           | remove programs2-1           |    |
| radios xii                | screen2-1                    |    |
| rapid deployment          | sounds & notifications       |    |
| recording video           | system folder                |    |
| remote desktop            | system info                  |    |
| replacing battery 1-8     | task manager                 |    |
| reset                     |                              |    |
| resetting the MC45        | USB connect                  |    |
| resume                    | Voice Commander settings 2-1 | 2  |

| wireless manager 2-12                   | Windows Live2-9                     |
|-----------------------------------------|-------------------------------------|
| WLAN 2-12                               | wireless companion 2-9              |
| SIM card                                | starting the MC45                   |
| accessories                             | status icon2-2                      |
| installing1-4                           | audio2-4                            |
| single slot charge cradle 1-6, 8-1, 8-4 | battery                             |
| charging 8-4                            | connectivity                        |
| smart dialing 4-8                       | notifications                       |
| SMS Staging                             | speaker2-14                         |
| soft holster                            | WAN                                 |
| soft keys bar 2-8                       | Streaming Player                    |
| spare battery 8-2                       | Stylus                              |
| charging                                | stylus                              |
| speaker icon 2-14                       | stylus with tether kit8-2           |
| speaker mode                            | subscriber identification module    |
| special character key                   | suspend                             |
| speed dial4-7, 4-10                     | synchronize with PC                 |
| start screen                            | using Bluetooth                     |
| ActiveSync                              | daling Didetooth                    |
| AirBEAM                                 |                                     |
| alarms                                  | T                                   |
| calculator                              | talda a abataa                      |
|                                         | taking photos                       |
| calendar                                | task manager 2-9, 2-13              |
| contactsl                               | task tray icons2-7                  |
| debug2-10                               | tasks2-9                            |
| DEMO                                    | technical specifications            |
| e-mail                                  | accessoriesA-4                      |
| file explorer                           | temperatureA-2                      |
| games                                   | charging                            |
| getting started                         | text                                |
| help                                    | three-way call                      |
| Internet Explorer Mobile                | Time To First Fix6-3                |
| internet sharing 2-9                    | today                               |
| marketplace2-9                          | Today Screen                        |
| Media Player 2-8                        | toolbox                             |
| messaging                               | Adobe Reader                        |
| MSN Money                               | Streaming Player 2-10               |
| MSN Weather 2-9                         | Voice Commander                     |
| MSP Agent 2-10                          | troubleshooting9-5                  |
| notes                                   |                                     |
| Office Mobile                           |                                     |
| phone                                   | U                                   |
| pictures                                | unpacking1-2                        |
| rapid deployment                        | up and down button                  |
| remote desktop 2-9                      | up and down key                     |
| search phone                            | ·                                   |
| settings                                | USB8-3                              |
| SMS Staging                             | USB rapid charge cable 8-1, 8-3     |
|                                         | charging                            |
| task manager                            | using Bluetooth headset4-3          |
| tasks                                   | using stylus2-21                    |
| text                                    |                                     |
| today                                   | V                                   |
| toolbox                                 | •                                   |
| videos                                  | vehicle charge cradle 1-6, 8-1, 8-6 |

# Index - 6 MC45 User Guide

| rideos                     | 2-8 |
|----------------------------|-----|
| riewing photos and videos2 | -23 |
| /oice Commander            |     |
| settings                   |     |
| volume                     |     |
|                            |     |
| N                          |     |
| vakeup conditions          | -17 |
| vaking the MC45            |     |
| VAN icon                   |     |
| Windows Live               |     |
| Windows Live Messenger     |     |
| Vireless                   |     |
| vireless companion         |     |
| vireless connection status |     |
| icon                       | 2-7 |
| Vireless Manager           |     |
| vireless manager           |     |
| Vireless Zero Config       |     |
|                            |     |
| VLAN                       |     |
| 802.11a/b/g                | XII |
| VWAN                       |     |
| CSM/HSDDV                  | vii |

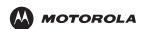

Motorola Solutions, Inc. 1301 E. Algonquin Rd. Schaumburg, IL 60196-1078, U.S.A. http://www.motorolasolutions.com

MOTOROLA, MOTO, MOTOROLA SOLUTIONS and the Stylized M Logo are trademarks or registered trademarks of Motorola Trademark Holdings, LLC and are used under license. All other trademarks are the property of their respective owners. © 2013 Motorola Solutions, Inc.
All Rights Reserved.